Dell™ Inspiron™ 5100 および 5150

# オーナーズマニュアル

モデル PP07L および PP08L

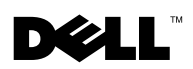

www.dell.com | support.jp.dell.com

### メモ、注意、警告

■ メモ:メモは、コンピュータをより良く使用するために役立つ重要な情報を意味します。 注意:注意は、ハードウェアへの損傷またはデータ損失を示し、問題の避け方を説明します。 警告:警告は、物的損害、けがまたは死亡の原因となる可能性があることを示します。

### 略語

略語の一覧表は、「用語集」を参照してください。『はじめよう』ヘルプファイルを参照してく ださい。ヘルプファイルにアクセスするには、 76 [ページを](#page-75-0)参照してください。

#### モデル PP07L および PP08L

\_\_\_\_\_\_\_\_\_\_\_\_\_\_\_\_\_\_\_\_

2003年7月 P/N N1610 Rev. A02

この文書の情報は、事前の通知なく変更されることがあります。 **© 2003 Dell Computer Corporation. All rights reserved.**

Dell Computer Corporation の書面による了解なく、いかなる方法によっても本書を複製することは禁止されています。

本書に使用されている商標: Dell、DELL ロゴ、AccessDirect、UltraSharp、Inspiron、Dell Precision、Dimension、 OptiPlex、Latitude、Dell TrueMobile および DellNet は、Dell Computer Corporation の登録商標です。Intel、Pentium および Celeron は、Intel Corporation の登録商標です。Microsoft および Windows は、Microsoft Corporation の登録商標 です。EMC は、EMC Corporation の登録商標です。Bluetooth は、Bluetooth SIG, Inc. の登録商標であり、Dell Computer Corporation が使用権を所有します。

このマニュアルでは、上記記載以外の商標や会社名が使用されている場合があります。これらの商標や会社名は、一切、 Dell Computer Corpration に所属するものではありません。

# 内容

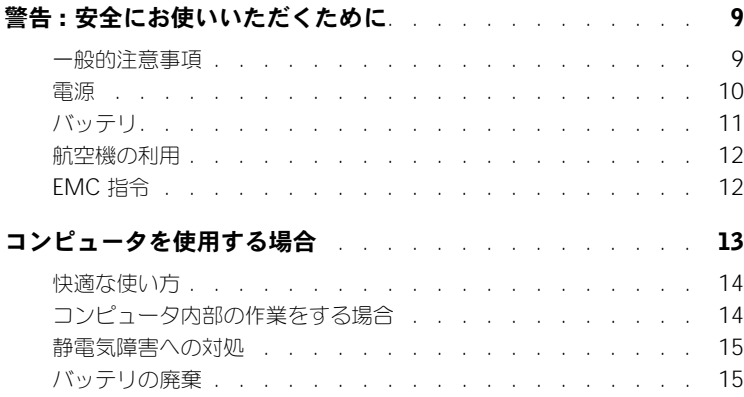

### 1 [コンピュータの各部](#page-16-0)

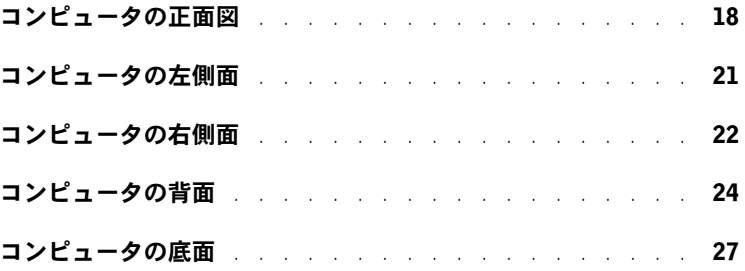

### 2 [コンピュータのセットアップ](#page-28-0)

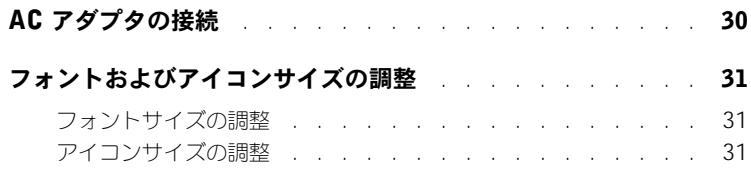

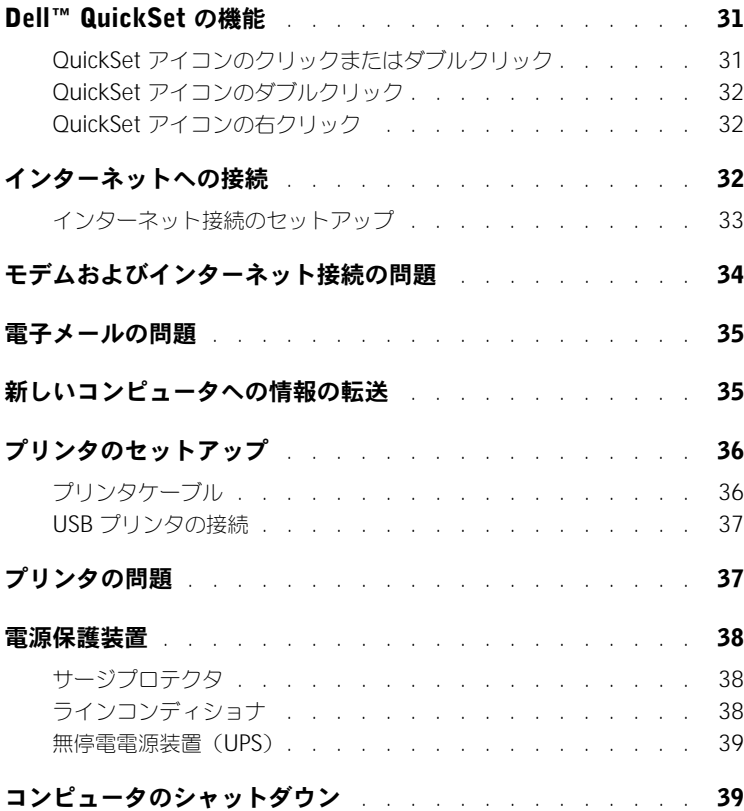

### 3 [バッテリの使い方](#page-40-0)

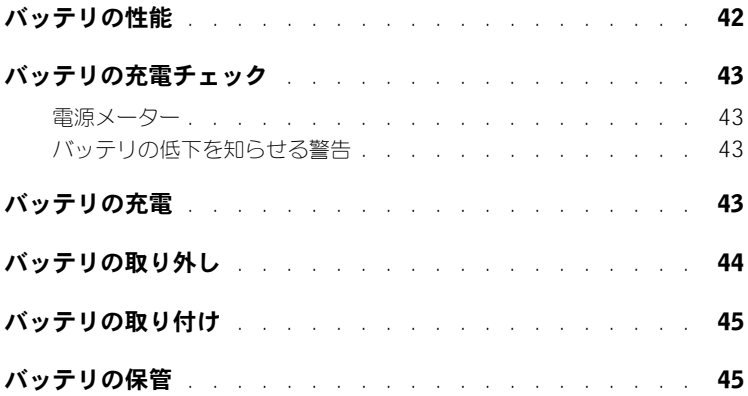

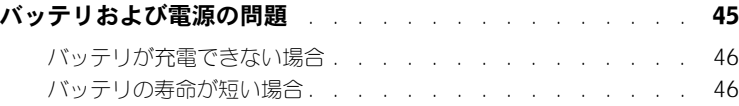

### 4 [キーボードとタッチパッドの使い方](#page-46-0)

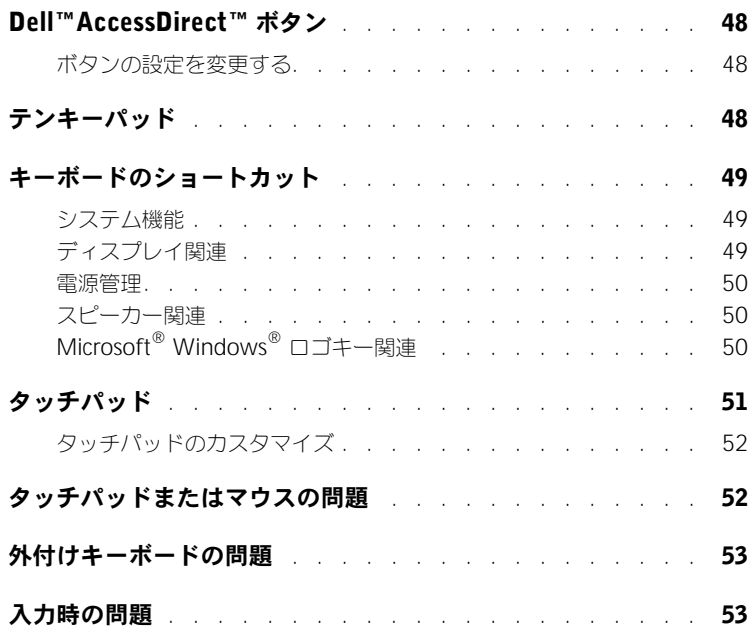

### 5 CD、DVD、および

### その他の [マルチメディアの使い方](#page-54-0)

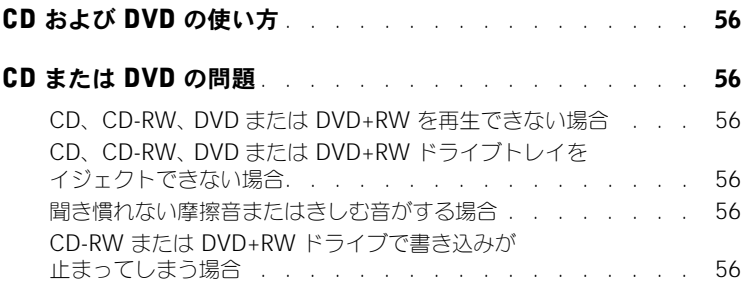

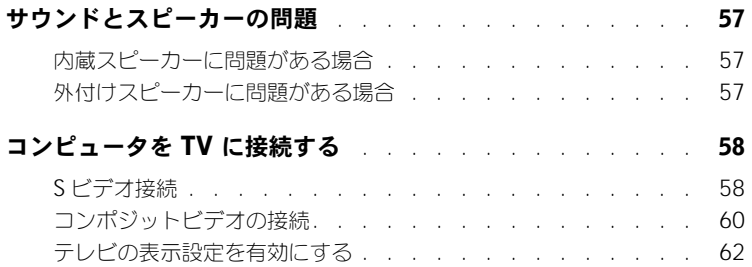

### 6 [家庭用および企業用ネットワークのセットアップ](#page-64-0)

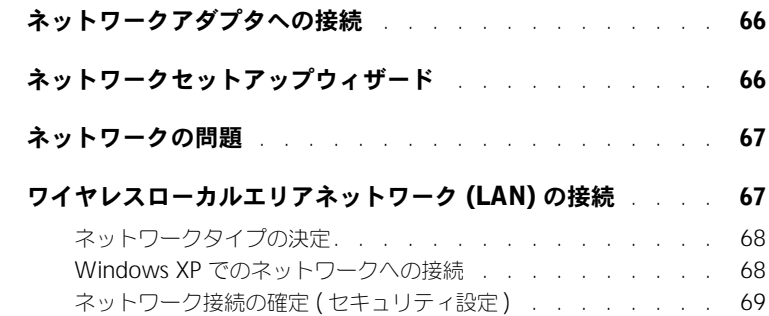

### 7 [問題の解決](#page-72-0)

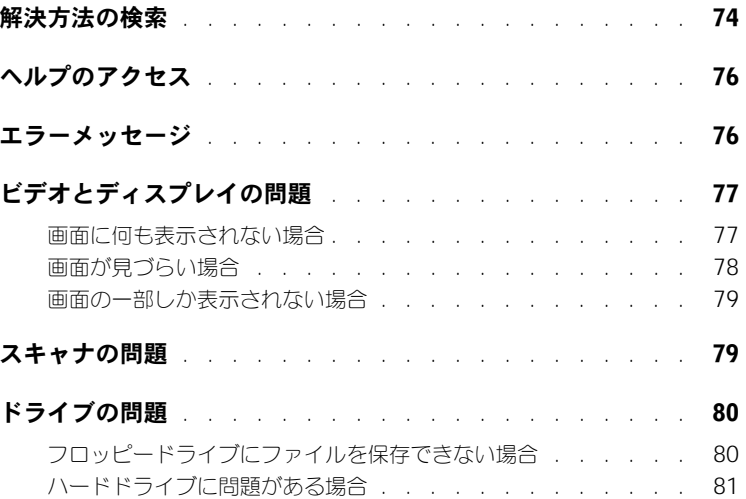

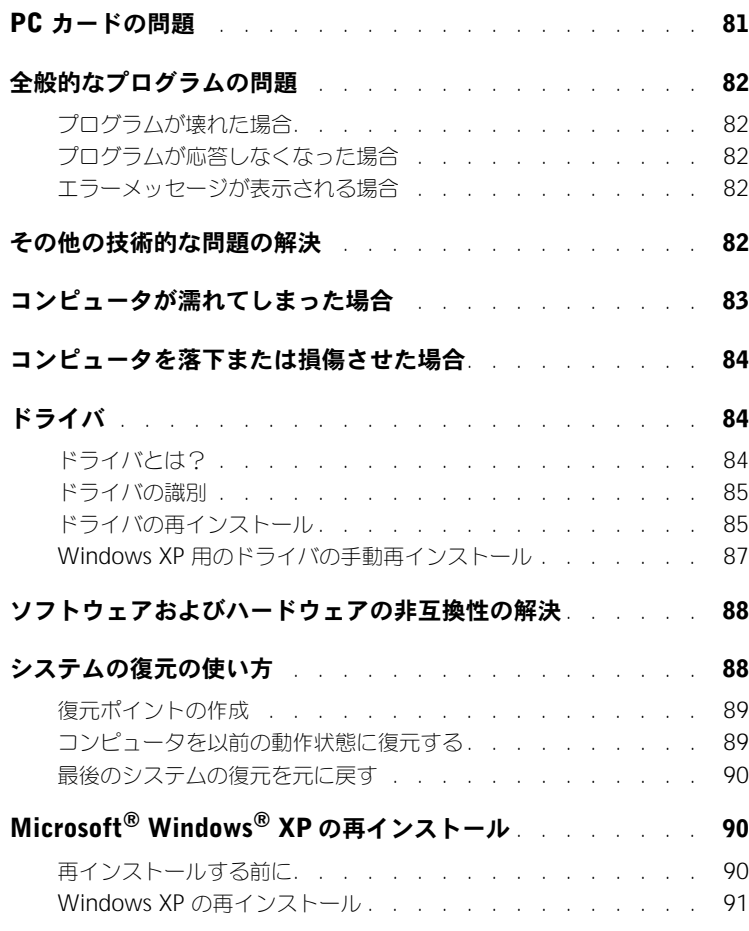

### 8 [部品の拡張および交換](#page-94-0)

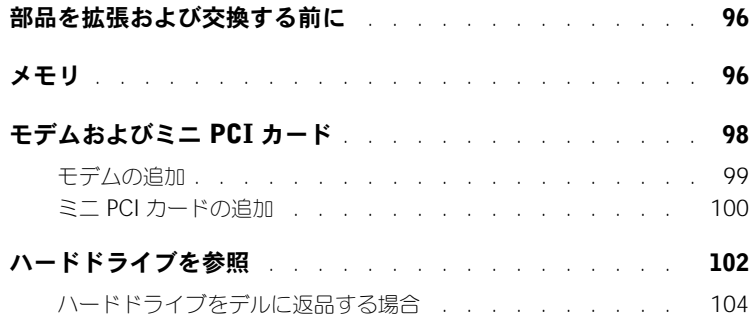

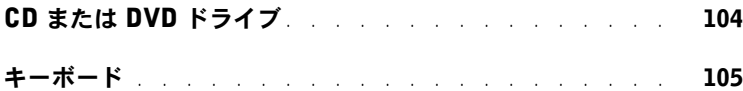

### 9 [付録](#page-108-0)

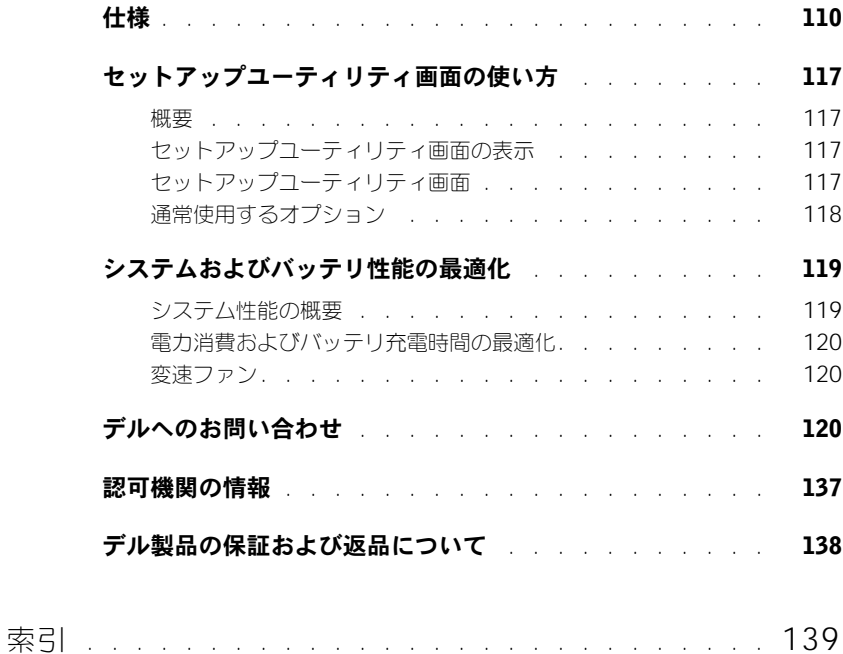

# <span id="page-8-0"></span>警告 : 安全にお使いいただくために

コンピュータを安全にお使いいただくため、次の注意事項に従い、コンピュータを損傷の恐れか ら守り、ご自身の安全を守りましょう。

#### <span id="page-8-1"></span>一般的注意事項

- 認可された技術者でない限り、ご自分でコンピュータの修理をなさらないでください。取り 付けの手順には必ず従ってください。
- AC アダプタに延長電源ケーブルをつないで使用する場合は、延長電源ケーブルに接続され ている製品の定格電流の合計が延長ケーブルの定格電流を超えないことを確認してくだ さい。
- コンピュータの通気孔や開口部に物を入れないでください。コンピュータ内部でショートが 起こり、火災の原因になったり感電する恐れがあります。
- コンピュータの電源が入っている間は、キャリーケースやブリーフケースなど空気の流れの 悪い環境にコンピュータを置かないでください。空気の流れを妨げると、火災の原因になっ たり、コンピュータに損傷を与えたりする恐れがあります。
- 暖房器具や熱源の近くにコンピュータを置かないでください。また、通気孔をふさがないよ うにしてください。コンピュータの下に紙などを敷かないでください。また、押し入れの中 や、ベッド、ソファ、カーペットの上にコンピュータを置かないでください。
- AC アダプタをコンピュータの駆動またはバッテリの充電に使用するときは、机の上や床の 上など換気のよいところに AC アダプタを置いてください。冷却の妨げになるので、紙や他 のものを AC アダプタにかぶせないでください。また、キャリーケースに入れたまま AC ア ダプタを使用しないでください。
- AC アダプタは通常のコンピュータの動作中でも熱くなることがあります。 AC アダプタの使 用中、または使用した直後は、取り扱いにご注意ください。
- ノートブックコンピュータは、底面が脚部などの肌に直接触れる状態で長時間使用しないで ください。長時間使用すると、底面に熱が蓄積される可能性があります(特に AC 電源が 入っているとき)。肌に直接触れる状態で使用すると、不快に感じたり、やけどをしたりす る恐れがあります。
- 風呂場や流し、プールの近く、または地下室などのような湿気の多い所でコンピュータを使 用しないでください。
- お使いのコンピュータに内蔵またはオプション(PC カード)のモデムが搭載されている場 合は、電話回線を介した落雷による電撃のわずかな危険も避けるため、激しい雷雨時にはモ デムケーブルを外してください。

# 警告 : 安全にお使いいただくために (続き)

- 感電を防ぐため、雷雨時にはケーブルの接続や取り外し、および本製品のメンテナンスや再 設定作業を行わないでください。すべてのケーブルを外してバッテリ電源でコンピュータを 駆動する場合を除き、雷雨時はコンピュータを使用しないでください。
- コンピュータにモデムが搭載されている場合、モデムには、ワイヤサイズが 26 AWG(ア メリカ針金ゲージ)以上で FCC に適合した RJ-11 モジュラープラグの付いているケーブル を使用してください。-
- コンピュータの底面にあるメモリモジュールカバー、またはミニ PCI カード / モデムカバー を開く前に、すべてのケーブルをコンセントから抜き、電話ケーブルの接続を切ります。
- お使いのコンピュータにモデム RJ-11 コネクタとネットワーク RJ-45 コネクタの両方があ る場合、それらは似ているので、モデムケーブルに RJ-11 コネクタを差し込んだか確認し ます。 RJ-45 コネクタではありません。
- PC カードは通常の動作でもかなり熱くなることがあります。長時間連続して使用した後に PC カードを取り出す際は、ご注意ください。
- コンピュータをクリーニングする前に、コンピュータのプラグをコンセントから抜きます。 コンピュータのクリーニングには、水で湿らせた柔らかい布をお使いください。液体クリー ナーやエアゾールクリーナーは使用しないでください。可燃性物質を含んでいる場合があり ます。

#### <span id="page-9-0"></span>電源

- このコンピュータでの使用を認められた デル製の AC アダプタのみをお使いください。別の AC アダプタを使用すると、発火または爆発を引き起こすことがあります。
- コンピュータをコンセントに接続する前に AC アダプタの定格電圧を調べ、電圧および周波 数の必要条件が接続する電源と適合していることを確認してください。
- コンピュータをすべての電源から取り外すには、コンピュータの電源を切り、AC アダプタ をコンセントから外してから、バッテリベイまたはモジュールベイからバッテリを取り外し ます。
- 感電を防ぐため、AC アダプタおよびデバイスの電源ケーブルは、正しい方法でアースされ ているコンセントに差し込んでください。これらの電源ケーブルには、アース接続用に三芯 プラグが使用されていることがあります。アダプタプラグを使用したり、アース用の芯を電 源ケーブルのプラグから取り外したりしないでください。延長電源ケーブルを使用する場合 は、二芯または三芯の適切な種類を使用して AC アダプタ電源ケーブルに接続してくだ さい。

# 警告 : 安全にお使いいただくために (続き)

- AC アダプタの電源ケーブルの上に物を載せないでください。また、引っかかったり、電源 ケーブルが踏まれる恐れのある場所に電源ケーブルを設置しないでください。
- 複数のコンセントがある電源タップを使用する場合には、電源タップに AC アダプタの電源 ケーブルを差し込む際に注意が必要です。電源タップの中には、不適切なつなぎ方でも差し 込めるものがあります。不適切なつなぎ方で電源プラグを挿入すると、感電または発火の危 険があるだけでなく、コンピュータに永続的な損傷を与える恐れがあります。電源プラグの アース芯が電源タップのアース接続端子に挿入されていることを確認してください。

#### <span id="page-10-0"></span>バッテリ

- このコンピュータで使用を認められた Dell™ バッテリモジュール以外は使用しないでくだ さい。別の種類を使用すると、発火または爆発の危険性が増す場合があります。
- 車の鍵、クリップなどの金属製品でバッテリの端子がショートする恐れがあるので、バッテ リパックをポケット、ハンドバッグ、またはその他の入れ物に入れて持ち歩かないでくださ い。ショートすると過度の電流が流れて高温が発生し、バッテリパックの損傷または発火や やけどの原因になることがあります。
- バッテリを正しく取り扱わないと、やけどの原因となります。バッテリを分解しないでくだ さい。破損または液漏れしているバッテリパックは、十分注意して取り扱ってください。 バッテリが破損している場合は、電池から電解液が漏れていることがあり、けがの原因とな ることがあります。
- バッテリはお子様の手の届かないところに保管してください。
- コンピュータやバッテリパックをラジエータ、暖炉、ストーブ、電気ヒーター、またはその 他の発熱器具などの熱源の近くに保存または放置したり、60 ºC を超える温度にさらしたり しないでください。過度の高温になると、バッテリ電池が破裂したり、穴が開いたり、発火 の原因になることがあります。
- コンピュータのバッテリを火の中に投じたり、通常の家庭のゴミと一緒に捨てないでくださ い。バッテリが破裂する恐れがあります。不要になったバッテリは、貴重な資源を守るため に廃棄しないで、デル担当窓口:デル PC リサイクルデスク(電話:044-556-3481)へお 問い合わせください。

# 警告 : 安全にお使いいただくために (続き)

#### <span id="page-11-0"></span>航空機の利用

- 飛行機内では、Dell コンピュータを使用する際に連邦航空局の一定の規制および航空会社 固有の制限が適用されることがあります。たとえば、そうした規制や制限により、無線周波 数またはその他の電磁信号を意図的に送信する機能のある個人用電子機器(PED)の機内で の使用が禁止されている場合があります。
	- このような制限に適切に従うには、お客様の Dell ノートブックコンピュータに Dell TrueMobile™ またはその他のワイヤレス通信デバイスが装備されている場合、搭乗 前にこれらのデバイスを無効にし、これらのデバイスについて乗務員の指示に従ってく ださい。
	- さらに、離着陸など飛行中の一定の重要な段階においては、ノートブックコンピュータ などの PED の使用が禁止されている場合があります。航空会社によっては、重要な飛 行段階として飛行機の高度が 3050 m (10,000 ft) 以下の時と具体的に定義している ことがあります。 PED が使用できる時期については、航空会社の指示に従ってくだ さい。

#### <span id="page-11-1"></span>EMC 指令

シールド付き信号ケーブルの使用により、目的の環境に適用される電磁的両立性(EMC)分類基 準を満たすことができます。

静電気は、コンピュータ内部の電子部品を損傷する恐れがあります。静電気による損傷を防ぐに は、コンピュータのメモリモジュールなどの電子部品に触る前に身体に帯びた静電気を逃がして ください。コンピュータの入出力パネルの塗装されていない金属面に触れることにより、身体の 静電気を逃がすことができます。

### <span id="page-12-0"></span>コンピュータを使用する場合

コンピュータへの損傷を防ぐため、次の注意事項を守ってください。

- コンピュータは平らな所でお使いください。
- コンピュータを出張などに持って行く場合は、荷物として預けないでください。 X 線探知機 にコンピュータを通してもかまいませんが、金属探知機には絶対に通さないでください。係 官がコンピュータを検査する場合は、コンピュータの電源を入れるように指示することがあ りますので、充電済みのバッテリパックをご用意ください。
- コンピュータからハードドライブを取り外して持ち歩く場合は、布や紙など絶縁体のもので ドライブを包んでください。係官がドライブを検査する場合は、ドライブをコンピュータに 取り付けてください。 X 線を使ったハイジャック防止用検査機にハードドライブを入れても かまいませんが、金属探知機には絶対に通さないでください。
- コンピュータを出張などに持って行く場合は、中で激しく動く可能性がありますので、乗り 物の頭上の荷物入れにコンピュータを入れないでください。コンピュータを落としたり、衝 撃を与えたりしないでください。
- 泥、ほこり、食べ物、液体、高温、長時間の直射日光などにコンピュータやバッテリ、ハー ドドライブをさらさないでください。
- 温度や湿度が極端に異なる環境にコンピュータを移動すると、コンピュータ表面や内部に結 露が発生することがあります。コンピュータへの損傷を防ぐため、湿気がなくなるまで時間 をおいてからコンピュータをお使いください。
- ■■ 注意:低温の環境から暖かいところに、または高温の環境から涼しいところにコンピュータを移す時 は、しばらく室温にならしてから電源を入れてください。
- ケーブルを抜くときは、ケーブルではなくコネクタやストレインリリーフループを持って抜 いてください。コネクタを引き抜くときは、コネクタのピンを曲げないようにまっすぐに引 いてください。また、ケーブルを接続するときは、両方のコネクタがまっすぐに向き合って いることを確認してください。
- 部品は丁寧に取り扱ってください。メモリモジュールなどはピンを持たずに、端を持ってく ださい。
- システム基板への損傷を防ぐため、システム基板からメモリモジュールを取り外したり、コ ンピュータからデバイスを取り外したりする場合は、コンピュータの電源を切り、AC アダ プタケーブルを抜いて、バッテリベイまたはモジュールベイに取り付けられているバッテリ を取り外します。5 秒ほど待ってから行ってください。

### コンピュータを使用する場合 (続き)

- ディスプレイは、柔らかい清潔な布と水でクリーニングしてください。水を布につけ、ディ スプレイの上から下へ一方向に布で拭いてください。ディスプレイから湿気を素早く取り除 き、乾燥させます。長時間湿気にさらすとディスプレイを損傷する恐れがあります。ディス プレイをクリーニングするために、市販の掃除クリーナーを使わないでください。
- お使いのコンピュータが濡れたり、破損したりした場合、83 [ページ](#page-82-1)の「コンピュータが濡 れてしまった場合」または、84 [ページ](#page-83-3)の「コンピュータを落下または損傷させた場合」に 説明されている手順に従ってください。指示に従った後でもコンピュータが正常に動作して いない場合、デルにお問い合わせください(120 [ページを](#page-119-3)参照)。

#### <span id="page-13-0"></span>快適な使い方

警告:無理な姿勢で長時間キーボードを使用すると、身体に悪影響を及ぼす可能性があります。

警告:ディスプレイまたは外付けモニタ画面を長時間見続けると、眼精疲労の原因となる場合があ ります。

コンピュータを快適に、効率よく使用するため、コンピュータの設置と使用に関しては、『はじ めよう』ヘルプファイルの注意事項を守ってください。ヘルプファイルにアクセスするには、[76](#page-75-0) [ページ](#page-75-0)を参照してください。

このノートブックコンピュータは、事務機器としての継続的操作用には設計されておりません。 長時間会社で使用する場合は、外付けキーボードの接続を奨励しています。

#### <span id="page-13-1"></span>コンピュータ内部の作業をする場合

メモリモジュール、ミニ PCI カード、またはモデムを取り付けたり取り外す前に、以下の手順を 指示された順番どおりに行ってください。

**□ 注意:**メモリモジュール、ミニ PCI カード、またはモデムを取り付ける場合以外、コンピュータの内 部へ手を入れないでください。

注意:システム基板への損傷を防ぐため、周辺機器の取り外しやメモリモジュール、ミニ PCI カード、 またはモデムの取り外しは、コンピュータの電源を切り、5 秒ほど待ってから行ってください。

- 1 コンピュータおよび接続されているすべての周辺機器の電源を切ります。
- 2 けがまたは感電を防ぐため、コンピュータおよび周辺機器をコンセントから取り外します。 また、電話回線や通信回線もコンピュータから取り外します。
- 3 メインバッテリをバッテリベイから取り外し、必要に応じて、セカンドバッテリをモジュー ルベイから取り外します。

### コンピュータを使用する場合 (続き)

4 コンピュータの背面にある塗装されていない金属面に触れて、身体の静電気を逃がします。 作業中は定期的に塗装されていない金属面に触れて、静電気による内蔵コンポーネントの損 傷を防止してください。

#### <span id="page-14-0"></span>静電気障害への対処

静電気は、コンピュータ内部の電子部品を損傷する恐れがあります。静電気による損傷を防ぐに は、コンピュータのメモリモジュールなどの電子部品に触る前に身体に帯びた静電気を逃がして ください。塗装されていない金属面に触れることにより、身体の静電気を逃がすことができます。

コンピュータ内部での作業を続ける間も定期的にコンピュータの背面にある塗装されていない金 属面に触れて、身体内に蓄積した静電気を逃がしてください。

さらに、ESD(静電気障害)による損傷を防ぐため、以下の手順を実行することをお勧めします。

- 静電気に敏感な部品を出荷用梱包から取り出す場合、コンピュータに部品を取り付ける用意 ができるまでは、その部品を静電気防止梱包材から取り出さないでください。静電気防止 パッケージを開梱する直前に、必ず身体から静電気を除去してください。
- 静電気に敏感な部品を運ぶ場合は、最初に静電気防止容器またはパッケージに入れてくだ さい。
- 静電気に敏感な部品の取り扱いは、静電気のない場所で行います。可能であれば、静電気防 止用のフロアパッドと作業台パッドを使用してください。

<span id="page-14-1"></span>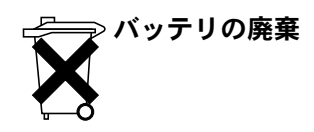

お使いのコンピュータには、リチウムイオンバッテリと予備バッテリが使用されています。お使 いのコンピュータでリチウムイオンバッテリを交換する場合の手順については、44 [ページの](#page-43-1) 「バッテリの取り外し」を参照してください。NiMH 電池は寿命が大変長いので、取り替える必 要がないと思われます。もし交換しなければならない場合は、必ず認定を受けたサービス技術者 にご依頼ください。

バッテリを家庭のゴミと一緒に捨てないでください。不要になったバッテリは、貴重な資源を守 るために廃棄しないで、デル担当窓口:デル PC リサイクルデスク(電話:044-556-3481)へ お問い合わせください。

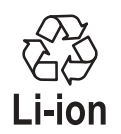

第 1 章

# <span id="page-16-0"></span>コンピュータの各部

[コンピュータの正面図](#page-17-0) [コンピュータの左側面](#page-20-0) [コンピュータの右側面](#page-21-0) [コンピュータの背面](#page-23-0) [コンピュータの底面](#page-26-0)

<span id="page-17-0"></span>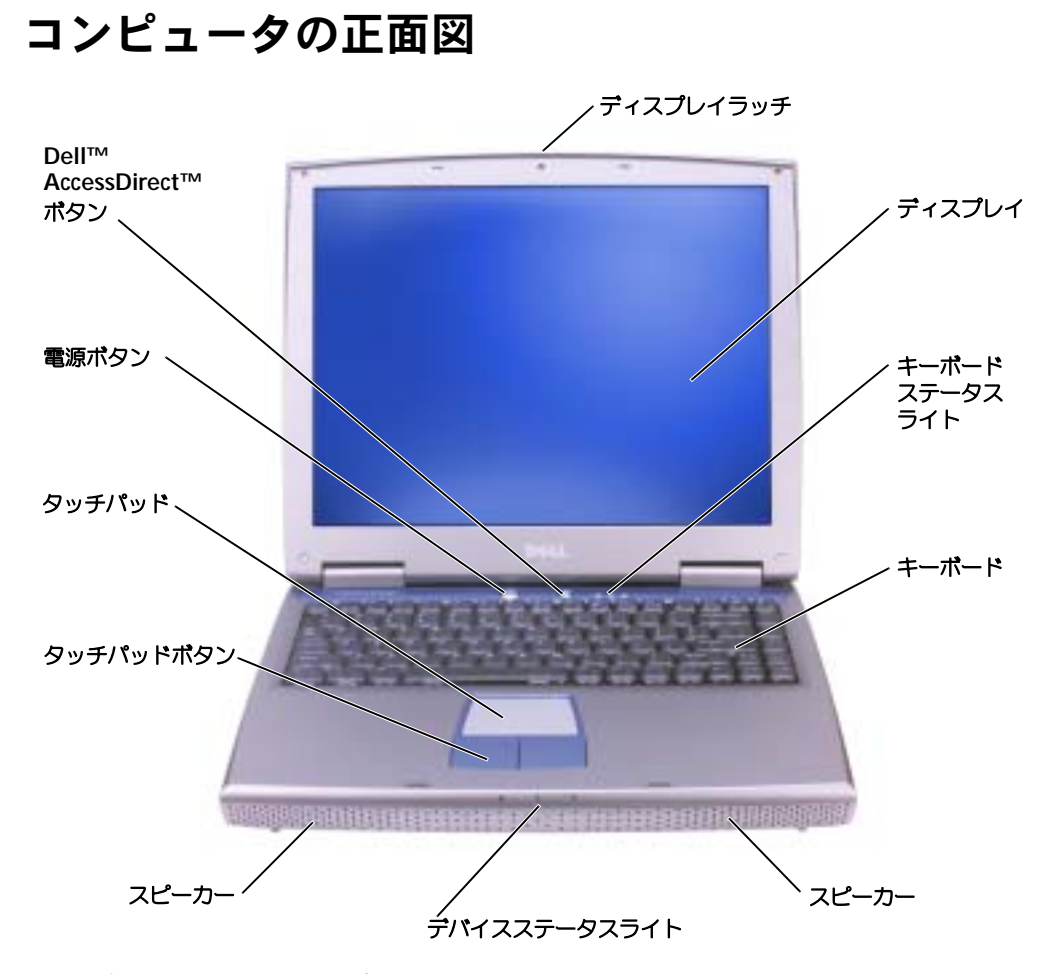

ディスプレイラッチ – ディスプレイを閉じておきます。

ディスプレイ – ディスプレイの詳細については、『はじめよう』ヘルプファイルの「ディスプレイの使 い方」を参照してください。ヘルプファイルにアクセスするには、76 [ページ](#page-75-0)を参照してください。フォン トやアイコンサイズの調整についての詳細は、30 [ページを](#page-29-1)参照してください。

#### キーボードステータスライト

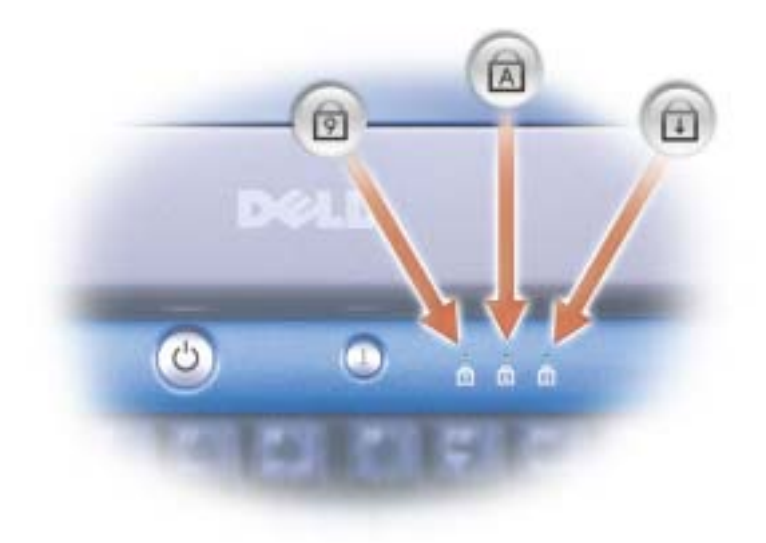

キーボードの上にある緑色のライトの示す意味は、以下のとおりです。

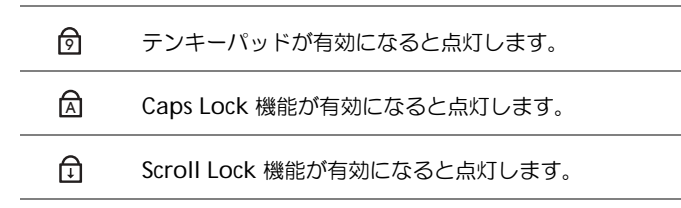

キーボード — キーボードにはテンキーパッドだけでなく、Microsoft® Windows® のロゴ キー | ■ | も含まれています。お使いのコンピュータがサポートするキーボードショートカッ トの機能については、49 [ページ](#page-48-3)を参照してください。

スピーカー — 内蔵スピーカーの音量を調節するには、音量調節のキーボードショートカットを押しま す。詳細については、50 [ページ](#page-49-3)を参照してください。

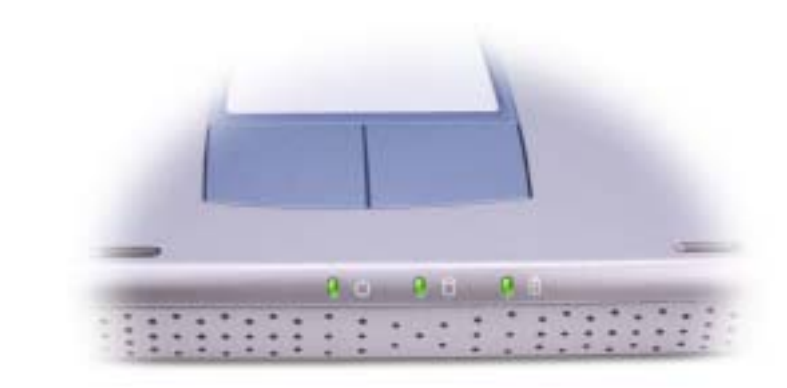

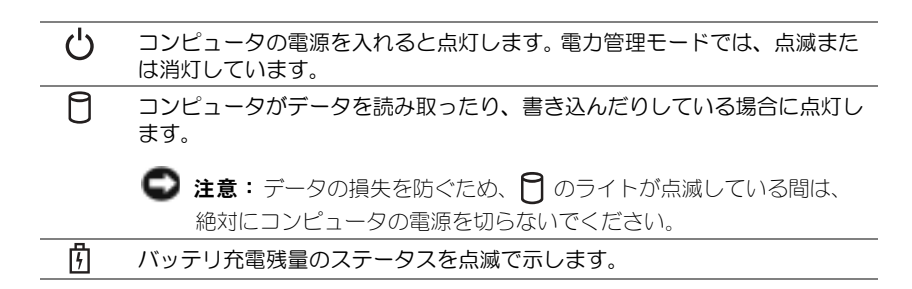

コンピュータがコンセントに接続されている場合、 のライトは次のように動作します。 – 緑色の点灯 ― バッテリの充電中

コンピュータをバッテリでお使いの場合、 们 のライトは、次のように動作します。

– 消灯 ― バッテリが十分に充電されている(または、コンピュータの電源が切れている)

– 橙色の点滅 ― バッテリの充電残量が低下している

– 橙色の点灯 ― バッテリの充電残量が非常に低下している

タッチパッドボタン — タッチパッドボタンは、マウスの機能と同じように使うことができます。詳細 については、51 [ページを](#page-50-1)参照してください。

タッチパッド — タッチパッドおよびタッチパッドボタンは、マウスの機能と同じように使うことがで きます。詳細については、51 [ページ](#page-50-1)を参照してください。

電源ボタン – 電源ボタンを押すと、コンピュータの電源が入るか、または省電力モードに入ります。 詳細については、『はじめよう』ヘルプファイルにある「電力の管理」を参照してください。ヘルプファ イルにアクセスするには、76 [ページを](#page-75-0)参照してください。

**二 注意:**データの損失を避けるため、電源ボタンを押さずに Windows のシャットダウンを実行して コンピュータの電源を切ってください。(39 ペ[ージ](#page-38-2)を参照)。

コンピュータが応答しなくなった場合、コンピュータの電源が完全に切れるまで、電源ボタンを押し続け ます(数秒かかることがあります)。

DELL™ ACCESSDIRECT™ ボタン – サポートおよび教育用ツールのような頻繁に使用するプログ ラムを開始したいときに、このボタンを押します。希望のプログラムが起動するように、このボタンをプ ログラムしなおすこともできます。詳細については、48 [ページ](#page-47-3)を参照してくだ さい。

### <span id="page-20-0"></span>コンピュータの左側面

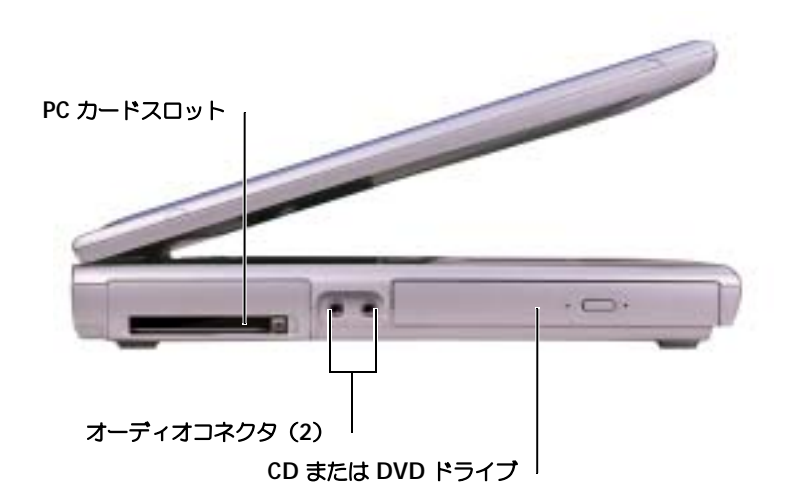

PC カードスロット — モデムまたはネットワークアダプタなどの PC カードを 1 枚サポートします。 詳細については、『はじめよう』ヘルプファイルの「PC カードの使い方」を参照してください。ヘルプ ファイルにアクセスするには、76 [ページを](#page-75-0)参照してください。

オーディオコネクタ

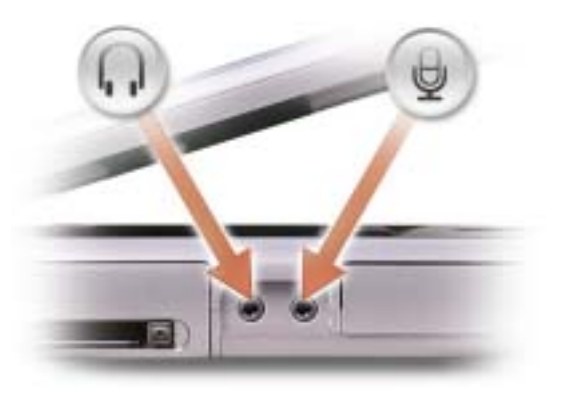

のコネクタにはヘッドフォンまたはスピーカーを接続 します。

のコネクタにはマイクを接続します。

CD または DVD ドライブ — CD ドライブ、DVD ドライブ、CD-RW ドライブ、DVD+RW ドライ ブ、または CD-RW/DVD コンボドライブに適用します。

### <span id="page-21-0"></span>コンピュータの右側面

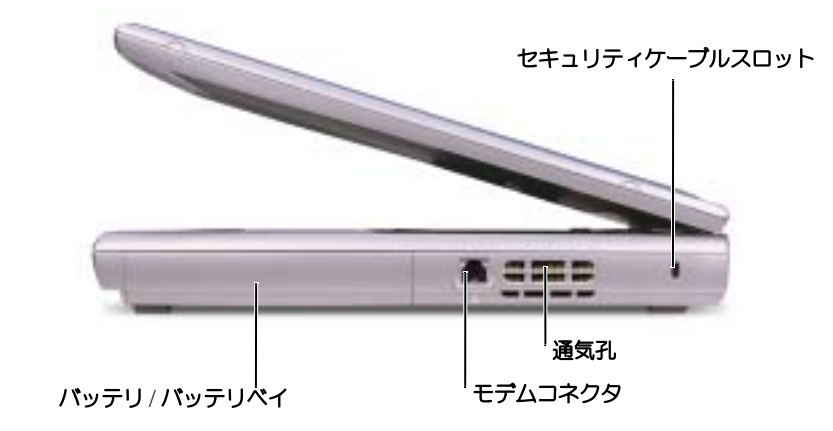

バッテリ / バッテリベイ — バッテリを取り付けると、コンピュータをコンセントに接続しなくても コンピュータを使うことができます。 41 [ページ](#page-40-1)を参照してください。

モデムコネクタ

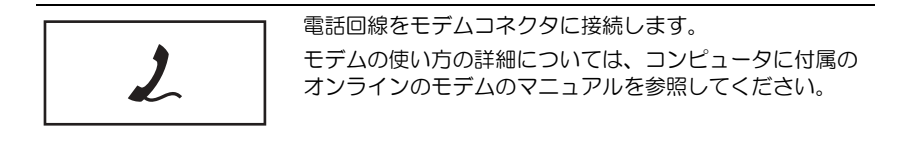

通気孔 – コンピュータは内蔵ファンを使って、通気孔から空気が流れるようにします。これによって、 コンピュータが過熱することを防ぎます。

警告:通気孔を塞いだり、物を押し込んだり、埃や異物が入ったりしないようにしてくださ い。コンピュータが稼動中は、ブリーフケースの中など空気の流れの悪い環境にコンピュータ を置かないでください。空気の流れを妨げると、火災の原因になったり、コンピュータに損傷 を与えたりする恐れがあります。

■ メモ: ファンは常に動作しており、ご利用方法に応じてファンの速度は異なります。ファンからノ イズが聞こえる場合がありますが、これは一般的な現象で、ファンやコンピュータに問題が発生し たわけではありません。

セキュリティケーブルスロット — このスロットを使って、市販の盗難防止用品をコンピュータに取 り付けることができます。詳細については、デバイスに付属のマニュアルを参照してください。

■ 注意:盗難防止用品を購入される前に、お使いのセキュリティケーブルスロットに対応しているか を確認してください。

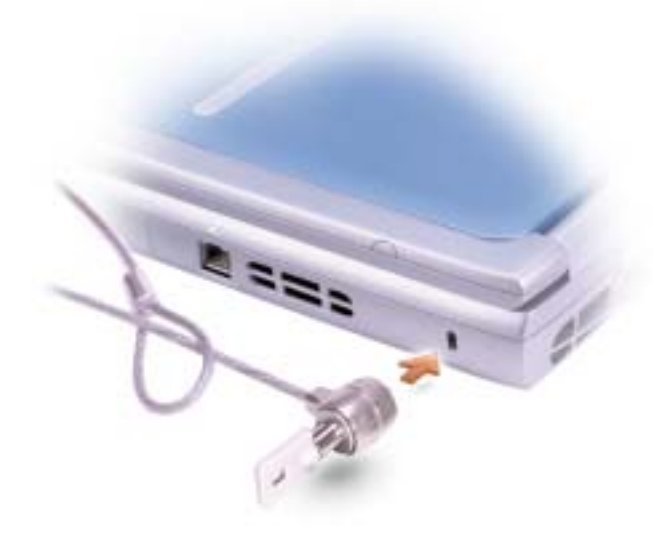

### <span id="page-23-0"></span>コンピュータの背面

**シンモ: お使いのコンピュータの AC アダプタコネクタは、以下の図に示されるコネクタと違う場合** があります。

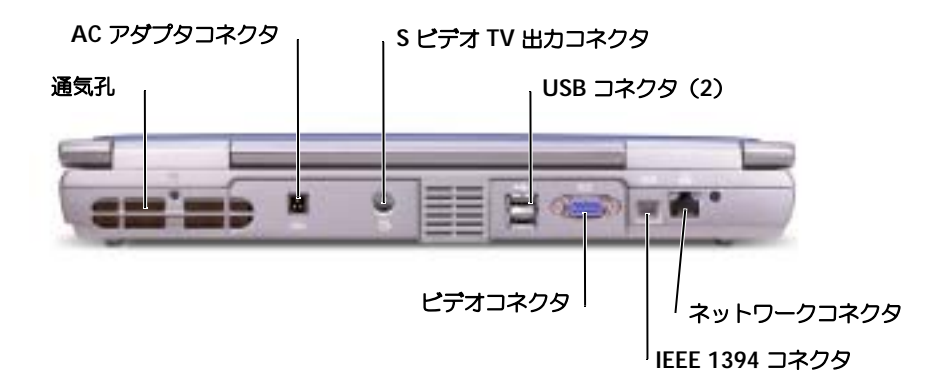

通気孔 — コンピュータは内蔵ファンを使って、通気孔から空気が流れるようにします。これによって、 コンピュータが過熱することを防ぎます。

警告:通気孔を塞いだり、物を押し込んだり、埃や異物が入ったりしないようにしてくださ い。コンピュータが稼動中は、ブリーフケースの中など空気の流れの悪い環境にコンピュータ を置かないでください。空気の流れを妨げると、火災の原因になったり、コンピュータに損傷 を与えたりする恐れがあります。

■■ メモ: ファンは常に動作しており、ご利用方法に応じてファンの速度は異なります。 ファンからノ イズが聞こえる場合がありますが、これは一般的な現象で、ファンやコンピュータに問題が発生し たわけではありません。

- AC アダプタコネクタ AC アダプタをコンピュータに接続します。
- **※ メモ:**以下の図に示される AC アダプタコネクタは、お使いのコンピュータのコネクタと少し違う 場合があります。

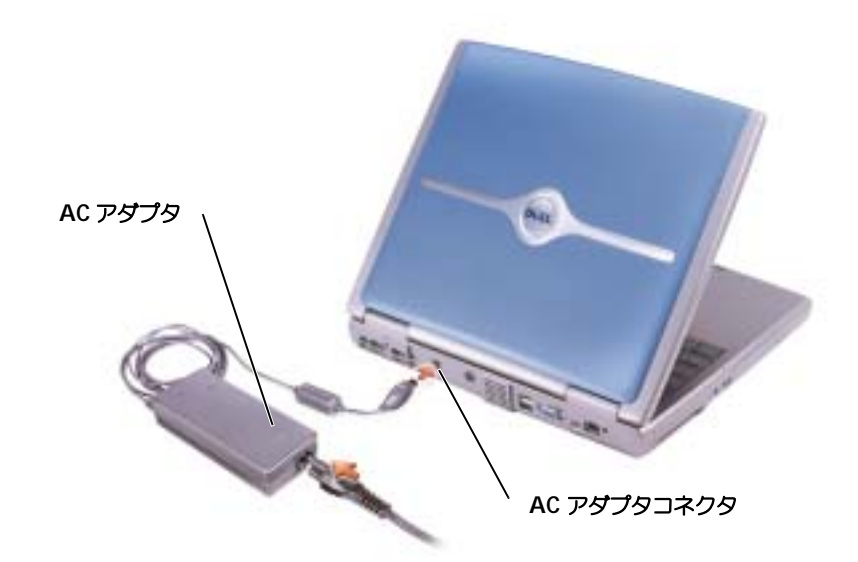

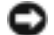

**□ 注意:**お使いのコンピュータに付属の AC アダプタのみ使用してください。

AC アダプタは AC 電力をコンピュータに必要な DC 電力へと変換します。 AC アダプタは、コンピュー タの電源のオンまたはオフにかかわらず接続できます。

警告: AC アダプタは世界各国のコンセントに適合します。ただし、電源コネクタおよび電源 タップは国によって異なります。互換性のないケーブルを使用したり、ケーブルを不適切に電 源タップまたはコンセントに接続したりすると、火災の原因になったり、装置に損傷を与えた りする恐れがあります。

警告: AC アダプタをコンピュータの駆動またはバッテリの充電に使用するときは、机の上や 床の上など換気のよいところに AC アダプタを置いてください。冷却の妨げになるので、紙や 他のものを AC アダプタにかぶせないでください。また、キャリーケースに入れたまま AC ア ダプタを使用しないでください。

■ 注意:ケーブルの損傷を防ぐため、AC アダプタケーブルをコンピュータから取り外す場合、コネ クタを持ち (ケーブル自体を引っぱらないでください)、しっかりと、かつ慎重に引き抜いてくだ さい。

S ビデオ TV 出力コネクタ

コンピュータを TV に接続します。詳細については、[58](#page-57-2) [ページ](#page-57-2)を参照してください。

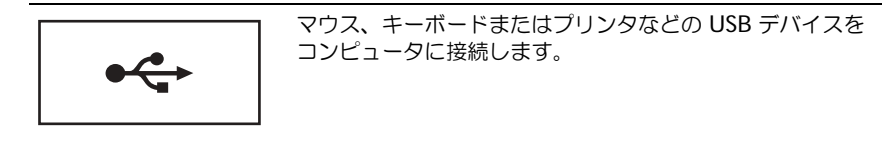

#### ビデオコネクタ

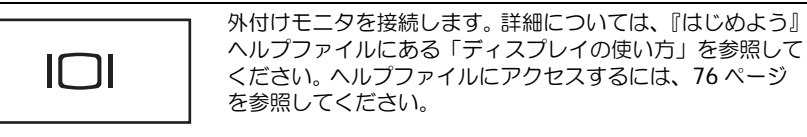

IEEE 1394 コネクタ — デジタルビデオカメラのような、IEEE 1394 高速転送率をサポートするデ バイスを取り付けるのに使用します。

#### ネットワークコネクタ

注意:ネットワークコネクタは、モデムコネクタよりも若干大きめです。コンピュータの損傷を防 ぐため、電話回線をネットワークコネクタに接続しないでください。

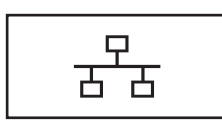

コンピュータをネットワークに接続します。コネクタの横に あるライトはワイヤ / ワイヤレスネットワーク通信の活動 を示します。

ネットワークアダプタの使い方の詳細については、コン ピュータに付属しているオンラインのネットワークアダプ タのマニュアルを参照してください。

<span id="page-26-0"></span>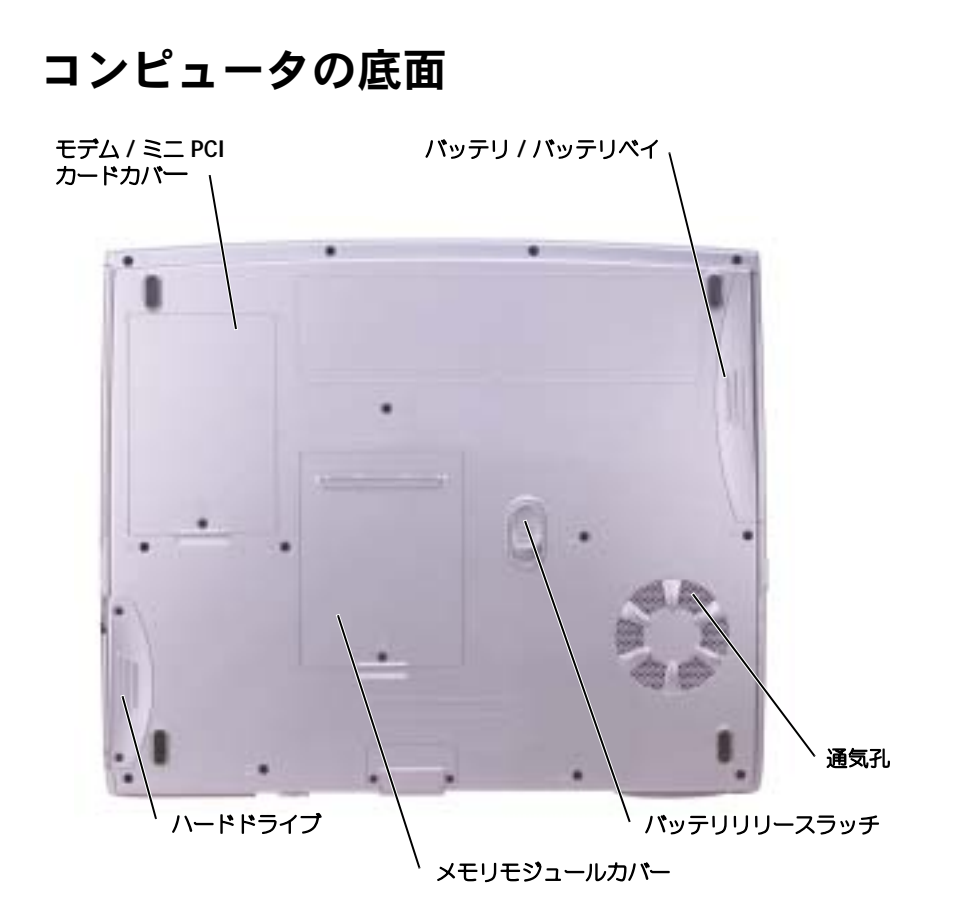

モデム / ミニ PCI カードカバー — モデムとミニ PCI カードのコンパートメントのカバーです。 [98](#page-97-1) [ページを](#page-97-1)参照してください。

バッテリ / バッテリベイ — バッテリを取り付けると、コンピュータをコンセントに接続しなくても コンピュータを使うことができます。 41 [ページ](#page-40-1)を参照してください。

通気孔 — コンピュータは内蔵ファンを使って、通気孔から空気が流れるようにします。これによって、 コンピュータが過熱することを防ぎます。

警告:通気孔を塞いだり、物を押し込んだり、埃や異物が入ったりしないようにしてくださ い。コンピュータが稼動中は、ブリーフケースの中など空気の流れの悪い環境にコンピュータ を置かないでください。空気の流れを妨げると、火災の原因になったり、コンピュータに損傷 を与えたりする恐れがあります。

■ メモ: ファンは常に動作しており、ご利用方法に応じてファンの速度は異なります。ファンからノ イズが聞こえる場合がありますが、これは一般的な現象で、ファンやコンピュータに問題が発生し たわけではありません。

バッテリリリースラッチ — バッテリを取り外せるようにします。手順については、44 [ページを](#page-43-1)参照 してください。

メモリモジュールカバー — メモリモジュールおよび CD または DVD ドライブリリースラッチを収 容するコンパートメントのカバーです。 96 [ページ](#page-95-2)を参照してください。

ハードドライブ — ソフトウェアおよびデータを保存します。

第 2 章

# <span id="page-28-0"></span>コンピュータの セットアップ

AC [アダプタの接続](#page-29-0) [Dell™ QuickSet](#page-30-3) の機能 [インターネットへの接続](#page-31-2) [モデムおよびインターネット接続の問題](#page-33-0) [電子メールの問題](#page-34-0) [新しいコンピュータへの情報の転送](#page-34-1) [プリンタのセットアップ](#page-35-0) [プリンタの問題](#page-36-1) [電源保護装置](#page-37-0) [コンピュータのシャットダウン](#page-38-1)

### <span id="page-29-1"></span><span id="page-29-0"></span>AC アダプタの接続

- 1 AC アダプタをコンピュータの AC アダプタコネクタに接続します。
- 警告:AC アダプタ電源コードは、お使いの Dell ノートブックコンピュータでのみ使用されること をお勧めします。
- 警告:緑色のアース線をコンセントに接続する場合は、絶対に緑色のアース線と電源プラグの先端部 とを接触させないでください。感電、発火、またはコンピュータが損傷する恐れがあります(次の図 を参照)。

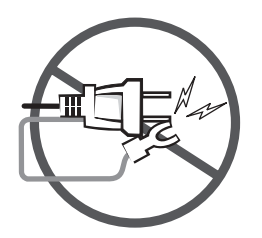

- 2 緑色のアース線をコンセントに接続しない場合は[、手順](#page-29-2) 6 に進みます。
- 警告:緑色のアース線を電源コードに固定している 2 本のナイロン製のひもを取り除く際に、アー ス線または AC アダプタ電源コードを切らないでください。
	- 3 緑色のアース線を AC アダプタ電源コードに固定している 2 本のナイロン製のひもを取 り除きます。
	- 4 金属アースコネクタからカバーを取り外します。 ノートブックコンピュータを持ち運ぶ場合は、あとで使用する時のためにカバーを保管し ておきます。
	- 5 金属アースコネクタをコンセントのアース端子に接続します(次の図を参照)。
		- a アース端子のネジをゆるめます。
		- b 金属アースコネクタをアース端子の後ろ側に挿入して、アース端子のネジを締めます。

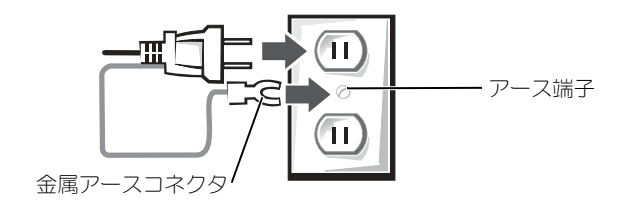

<span id="page-29-2"></span>6 AC アダプタ電源コードをコンセントに接続します。

### <span id="page-30-0"></span>フォントおよびアイコンサイズの調整

#### <span id="page-30-1"></span>フォントサイズの調整

- 1 スタート ボタンをクリックし、コントロールパネル をクリックします。
- 2 デスクトップの表示とテーマ をクリックします。
- 3 コントロールパネルを選んで実行します の下で、画面 をクリックします。
- 4 画面のプロパティ ウィンドウで、デザイン タブをクリックします。
- 5 フォントサイズの、ドロップダウンメニューから 大きいフォント をクリックします。
- 6 **OK** をクリックします。

#### <span id="page-30-2"></span>アイコンサイズの調整

- 1 スタート ボタンをクリックして、コントロールパネル をクリックします。
- 2 デスクトップの表示とテーマ をクリックします。
- 3 コントロールパネルを選んで実行します の下で、画面 をクリックします。
- 4 画面のプロパティ ウィンドウで、デザイン タブをクリックし、効果 をクリックします。
- 5 効果 ウィンドウで、確認のために 大きいアイコンを使用する をクリックします。
- 6 効果 ウィンドウで **OK** をクリックし、画面のプロパティ ウィンドウで **OK** をクリックし ます。

### <span id="page-30-3"></span>Dell™ QuickSet の機能

Dell QuickSet は、タスクバーにある ポアイコンにより起動します。クリック、ダブルク リックまたは右クリックに応じて、違った機能をします。

#### <span id="page-30-4"></span>QuickSet アイコンのクリックまたはダブルクリック

以下の機能を実行するには ※※ アイコンをクリックします。

- 電力の管理ウィザードを使った電源管理設定の調整。
- アイコンとツールバーのサイズの調整。
- 電力の管理ウィザードで設定した電源設定の選択。
- プレゼンテーションモードのオンまたはオフの切り替え。

#### <span id="page-31-0"></span>QuickSet アイコンのダブルクリック

■■■マイコンをダブルクリックして、電力の管理ウィザードを使っての電源管理設定の調整 をします。

#### <span id="page-31-1"></span>QuickSet アイコンの右クリック

■■■■コンを右クリックして、以下の機能を実行します。

- 画面上の 輝度メーター の有効化または無効化。
- 画面上の 音量メーター の有効化または無効化。
- ワイヤレスアクティビティ のオンまたはオフの切り替え。
- Dell 『QuickSet』のヘルプの表示。
- お使いのコンピュータにインストールされている QuickSet プログラムのバージョンお よび著作権の日付の表示。

QuickSet の詳細については、タスクバーにある DK アイコンを右クリックして、ヘルプ を クリックします。

### <span id="page-31-2"></span>インターネットへの接続

**シェミ:ISP および ISP が提供するオプションは国によって異なります。** 

インターネットに接続するには、モデムまたはネットワーク接続、および AOL や MSN など の ISP (インターネットサービスプロバイダ) が必要です。 ISP は、1 つまたは複数の以下の インターネット接続オプションを提供します。

- 電話回線を経由してインターネットにアクセスできるダイヤルアップ接続。ダイヤルアッ プ接続は、DSL やケーブルモデム接続に比べて速度がかなり遅くなります。
- 既存の電話回線を経由して高速のインターネットアクセスを提供する DSL 接続。 DSL 接 続では、インターネットにアクセスしながら同時に同じ回線で電話を使用することがで きます。
- 既存のケーブルテレビ回線を経由して高速のインターネットアクセスを提供するケーブ ルモデム接続。

ダイヤルアップ接続をお使いの場合、インターネット接続をセットアップする前に、コン ピュータのモデムコネクタおよび壁の電話コンセントに電話線を接続します。 DSL またはケー ブルモデム接続をお使いの場合、セットアップ手順についてはご利用の ISP にお問い合わせ ください。

#### <span id="page-32-0"></span>インターネット接続のセットアップ

AOL または MSN 接続をセットアップするには、次の手順を実行します。

- 1 開いているファイルをすべて保存してから閉じ、実行中のプログラムをすべて終了し ます。
- 2 Windows® デスクトップの MSN Explorer または AOL のアイコンをダブルクリック します。
- 3 画面の手順に従ってセットアップを完了します。

デスクトップに **MSN Explorer** または **AOL** アイコンがない場合、または別の ISP を使っ てインターネット接続をセットアップしたい場合、次の手順を実行します。

- 1 開いているファイルをすべて保存してから閉じ、実行中のプログラムをすべて終了し ます。
- 2 スタート ボタンをクリックして、**Internet Explorer** をクリックします。 新しい接続ウィザード が表示されます。
- 3 インターネットに接続する をクリックします。
- 4 次のウィンドウで、該当する以下のオプションをクリックします。
	- ISP と契約されておらず、その 1 つを選びたい場合、インターネットサービスプロ **バイダ (ISP) の一覧から選択する** をクリックします。
	- お客様の ISP からセットアップ情報を入手済みであるがセットアップ CD をお持ち でない場合、接続を手動でセットアップする をクリックします。
	- CD をお持ちの場合、**ISP** から提供された **CD** を使用する をクリックします。
- 5 次へをクリックします。

接続を手動でセットアップする を選択した場合には[、手順](#page-32-1) 6 に進んでください。それ以 外の場合には、画面の手順に従ってセットアップを完了してください。

メモ:どの種類の接続を選んだらいいかわからない場合、ご契約の ISP にお問い合わせください。

- <span id="page-32-1"></span>6 インターネットにどう接続しますか? で設定するオプションをクリックし、次へ をク リックします。
- 7 ISP から提供されたセットアップ情報を使って、セットアップを完了します。

インターネットの接続に問題がある場合は、[「モデムおよびインターネット接続の問題](#page-33-0) 」を参 照してください。過去にインターネットの接続に成功したにもかかわらず、今回接続できない 場合は、ISP のサービスが停止している可能性があります。サービスの状態について ISP に確 認するか、後でもう一度接続してみます。

### <span id="page-33-0"></span>モデムおよびインターネット接続の問題

 $\bigodot$ 注意:モデムは必ずアナログ電話回線に接続してください。デジタル電話回線 (ISDN)に接続した 場合、モデムの故障原因となります。

■■ 注意:モデムおよびネットワークコネクタは同じように見えます。電話回線をネットワークコネク タに接続しないでください。

メモ:ISP (Internet Service Provider)に接続できる場合は、モデムは正常に機能しています。モデ ムが正常に機能しているのに、まだ問題が解決できない場合、ISP にお問い合わせください。

電話ジャックを確認します – モデムから電話線を取り外して、電話に接続します。電話の発信音を 聞きます。プッシュホンサービスを受けているか確認します。モデムを別の電話ジャックに接続してみ ます。

電話回線やネットワーク状況などによって生じる電話機のノイズのため、接続速度が遅くなる場合があり ます。詳細については、電話会社、またはネットワーク管理者にお問い合わせください。

モデムを直接電話ジャックへ接続します — 留守番電話、ファックス、サージプロテクタ、および電 話線分岐タップなど、同じ回線に接続されている電話機器を取り外し、電話線を使ってモデムを壁の電話 プラグに直接接続してみます。

接続を確認します — 電話線がモデムに接続されているか確認します。

電話線を確認します — 他の電話線を使用してみてください。 3 メートル以内の電話線を使用します。

聞きなれないダイヤル音 — ボイスメールサービスを受けている場合は、メッセージを受けたときに 聞きなれないダイヤル音がすることがあります。ダイヤル音を元に戻す手順については、電話会社にお問 い合わせください。

キャッチホン機能の設定を解除します — お客様の電話の説明書でキャッチホン機能を解除する手順 について調べます。次に、ダイヤルアップネットワーク接続のプロパティを変更します。

- 1 スタート ボタンをクリックして、コントロールパネル をクリックします。
- 2 プリンタとその他のハードウェア をクリックし、電話とモデムのオプション をクリックし、ダイヤル 情報 タブをクリックして、編集 をクリックします。
- 3 所在地の編集 ウィンドウで キャッチホン機能を解除するための番号 にチェックマークが付いているか 確認し、お客様の電話の説明書に記載されているコードを選択します。
- 4 適用 をクリックし、**OK** をクリックします。
- 5 電話とモデムのオプション ウィンドウを閉じます。
- 6 コントロールパネル ウィンドウを閉じます。
- モデムが WINDOWS と通信しているか確認します —
- 1 スタート ボタンをクリックして、コントロールパネル をクリックします。
- 2 プリンタとその他のハードウェア をクリックし、電話とモデムのオプション をクリックします。
- 3 モデム タブをクリックします。
- 4 モデムの COM ポートをクリックします。
- 5 Windows がモデムを検出したか確認するため、プロパティ をクリックし、診断 タブをクリックし て、モデムの照会 をクリックします。
- すべてのコマンドに応答がある場合、モデムは正しく動作しています。

### <span id="page-34-0"></span>電子メールの問題

インターネットへの接続を確認します — 電子メールプログラム Outlook Express を起動し、ファ イル をクリックします。オフライン作業 にチェックマークが付いている場合は、チェックマークをク リックしてチェックを外してからインターネットに接続します。

### <span id="page-34-1"></span>新しいコンピュータへの情報の転送

Microsoft® Windows® XP のオペレーティングシステムでは、ソースコンピュータから新 しいコンピュータにデータを転送するためのファイルと設定の転送ウィザードを提供していま す。下記のデータが転送できます。

- 電子メール
- ツールバーの設定
- ウィンドウのサイズ
- インターネットのブックマーク

新しいコンピュータにネットワーク接続を介してデータを新しいコンピュータに転送したり、 書き込み可能な CD、またはフロッピーディスクなどのリムーバブルメディアにデータを保存 できます。

新しいコンピュータに情報を転送するには ...

- 1 スタート ボタンをクリックし、すべてのプログラム → アクセサリ → システムツール を ポイントして、ファイルと設定の転送ウィザード をクリックします。
- 2 ファイルと設定の転送ウィザードの開始 画面が表示されたら、次へ をクリックします。
- 3 これはどちらのコンピュータですか? 画面で 転送先の新しいコンピュータ をクリック し、次へ をクリックします。
- 4 **Windows XP CD** がありますか? 画面で **Windows XP CD** からウィザードを使い ます をクリックし、次へをクリックします。
- 5 今、古いコンピュータに行ってください 画面が表示されたら、古いコンピュータまたは ソースコンピュータに行きます。このときに、次へ をクリックしないでください。

古いコンピュータからデータをコピーするには ...

- 1 古いコンピュータで、 Windows XP の『オペレーティングシステム CD』を挿入し ます。
- 2 **Microsoft Windows XP** 画面で、追加のタスクを実行する をクリックします。
- 3 実行する操作の選択 で ファイルと設定を転送する をクリックします。
- 4 ファイルと設定の転送ウィザードの開始 画面で、次へ をクリックします。
- 5 これはどちらのコンピュータですか? 画面で 転送先の古いコンピュータ をクリックし、 次へ をクリックします。
- 6 転送方法を選択してください 画面で希望の転送方法をクリックします。
- 7 何を転送しますか? 画面で転送する項目を選択し、次へ をクリックします。 情報がコピーされた後、ファイルと設定の収集フェーズを処理しています ... 画面が表示 されます。
- 8 完了 をクリックします。

新しいコンピュータにデータを転送するには ...

- 1 新しいコンピュータの 今、古いコンピュータに行ってください 画面で、次へ をクリッ クします。
- 2 ファイルと設定はどこにありますか? 画面で設定とファイルの転送方法を選択し、次へ をクリックします。

ウィザードは収集されたファイルと設定を読み取り、それらを新しいコンピュータに適 用します。

設定とファイルがすべて適用されると、収集フェーズを処理しています **...** 画面が表示さ れます。

3 完了をクリックして、新しいコンピュータを再起動します。

### <span id="page-35-0"></span>プリンタのセットアップ

■ 注意: オペレーティングシステムのセットアップを完了してから、プリンタをコンピュータに接続 してください。

以下の手順を含むセットアップ情報については、プリンタに付属のマニュアルを参照しくだ さい。

- アップデートドライバの入手とインストール
- プリンタのコンピュータへの接続
- 給紙およびトナー、またはインクカートリッジの取り付け
- プリンタの製造元へ連絡してテクニカルサポートを受ける

#### <span id="page-35-1"></span>プリンタケーブル

プリンタにはプリンタケーブルが付属していない場合があります。ケーブルを別に購入する際 は、プリンタと互換性があることを確認してください。コンピュータと一緒にプリンタケーブ ルを購入された場合、ケーブルはコンピュータの箱に同梱されています。
#### <span id="page-36-0"></span>USB プリンタの接続

- ■■ メモ: USB デバイスは、コンピュータに電源が入っている状態でも、接続することができます。
- 1 オペレーティングシステムをまだセットアップしていない場合、セットアップを完了し ます。
- 2 必要に応じて、プリンタドライバをインストールします。プリンタに付属のマニュアル を参照してください。
- 3 コンピュータとプリンタの USB コネクタに USB プリンタケーブルを差し込みます。 USB コネクタは一方向にしか差し込めません。

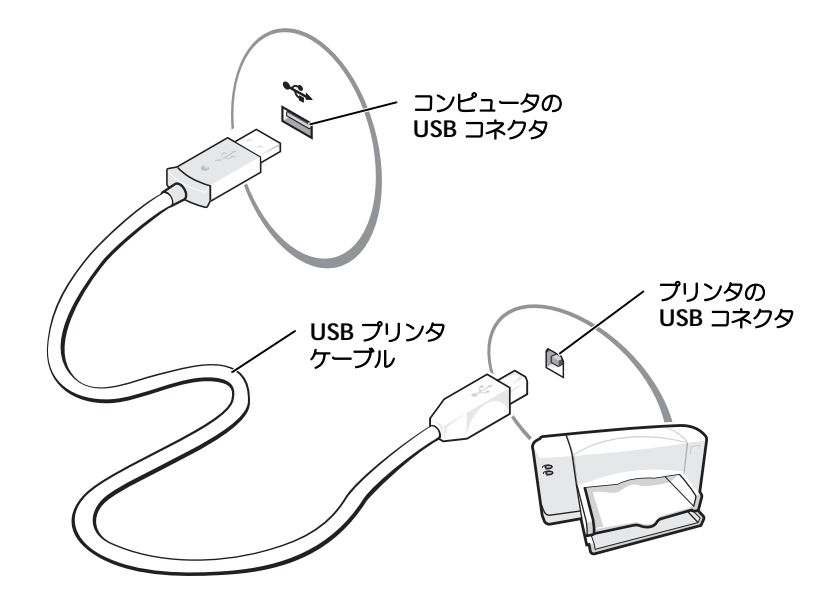

# プリンタの問題

プリンタケーブルの接続を確認します — プリンタケーブルが適切にコンピュータに接続しているか どうか確認してください (37 [ページ参](#page-36-0)照 )。 コンセントを確認します – 雷気スタンドなどの電化製品でコンセントに問題がないか確認します。 プリンタの電源が入っているか確認します — プリンタのマニュアルを参照してください。 WINDOWS  $^{\circledR}$  がプリンタを認識しているか確認します – 1 スタート ボタンをクリックします。 2 コントロールパネル をクリックします。

3 プリンタとその他のハードウェア をクリックします。

- 4 インストールされているプリンタまたは **FAX** プリンタを表示する をクリックします。プリンタが表示 されている場合、プリンタのアイコンを右クリックします。
- 5 プロパティ をクリックして、ポート タブをクリックします。印刷するポート の設定が正しいことを確 認します。

プリンタドライバを再インストールします — 85 [ページ](#page-84-0)を参照してください。

### 電源保護装置

電圧変動や電力障害の影響からシステムを保護するために、電源保護装置が利用できます。

- サージプロテクタ
- ラインコンディショナ
- 無停電電源装置(UPS)

#### サージプロテクタ

サージプロテクタやサージプロテクト機能付き電源タップは、雷雨中または停電の後に発生す る恐れのある電圧スパイクによるコンピュータへの損傷を防ぐために役立ちます。通常、保護 レベルはサージプロテクタの価格と見合ったものになります。サージプロテクタの製造業者に よっては、特定の種類の損傷に対して保証範囲を設けています。サージプロテクタを選ぶ際 は、装置の保証書をよくお読みください。ジュール定格が高いほど、デバイスをより保護でき ます。ほかの装置と比較して有効性を判断するには、ジュール定格を比較します。

■ 注意: ほとんどのサージプロテクタには、電力の変動または落雷による電撃に対する保護機能はあ りません。お住まいの地域で雷が発生した場合、電話線を電話ジャックから抜いて、さらにコン ピュータをコンセントから抜いてください。

サージプロテクタの多くは、モデムを保護するための電話ジャックを備えています。モデム接 続の手順については、サージプロテクタのマニュアルを参照してください。

注意:すべてのサージプロテクタが、ネットワークアダプタを保護できるわけではありません。雷 雨時は、必ずネットワークケーブルを壁のネットワークジャックから取り外してください。

#### ラインコンディショナ

■ 注意: ラインコンディショナには、停電に対する保護機能はありません。

ラインコンディショナは AC 電圧を適切に一定のレベルに保つよう設計されています。

#### 無停電電源装置(UPS)

■■ 注意:データをハードドライブに保存している間に雷力が低下すると、データを損失したりファイ ルが損傷したりする恐れがあります。

■■ メモ:バッテリの最大駆動時間を確認するには、お使いのコンピュータのみを UPS に接続します。 プリンタなどその他のデバイスは、サージプロテクトの付いた別の電源タップに接続します。

UPS は電圧変動および停電からの保護に役立ちます。 UPS 装置は、AC 電源が切れ た際に、接続されているデバイスへ一時的に電力を供給するバッテリを備えていま す。バッテリは AC 電源が利用できる間に充電されます。バッテリの駆動時間につい ての情報、および装置が UL(Underwriters Laboratories)規格に適合している か確認するには、UPS 製造業者のマニュアルを参照してください。

# <span id="page-38-0"></span>コンピュータのシャットダウン

- **注意:**データの損失を防ぐには、電源ボタンを押さずに、以下に従って Microsoft® Windows® の オペレーティングシステムをシャットダウンしてコンピュータの電源を切ってください。
- メモ: コンピュータの電源を切る代わりに、スタンバイモードまたは休止状態モード に入るよう設 定することができます。詳細については、『はじめよう』ヘルプファイルを参照してください。ヘル プファイルにアクセスするには、76 [ページを](#page-75-0)参照してください。
- 1 開いているすべてのプログラムやファイルを保存して終了します。 スタート ボタンをク リックして、終了オプション をクリックします。
- 2 コンピュータの電源を切る ウィンドウで、電源を切る をクリックします。

シャットダウン処理が完了すると、コンピュータの電源が切れます。

3

第 3 章

# バッテリの使い方

[バッテリの性能](#page-41-0) [バッテリの充電チェック](#page-42-0) [バッテリの充電](#page-42-1) [バッテリの取り外し](#page-43-0) [バッテリの取り付け](#page-44-0) [バッテリの保管](#page-44-1) [バッテリおよび電源の問題](#page-44-2)

# <span id="page-41-0"></span>バッテリの性能

■ メモ: ノートブックコンピュータ用のバッテリは、コンピュータの保証期間の最初の 1 年間に限り 保証されます。コンピュータに関する デル保証情報については、コンピュータに付属している冊子 をご覧ください。

コンピュータをコンセントに接続しなくても、バッテリを使ってコンピュータに電力を供給し ます。バッテリベイにはバッテリが 1 つ、標準で搭載されています。

バッテリの動作時間は、使用状況によって異なります。

次のような場合、バッテリの動作時間は著しく短くなりますが、これらの場合に限定されま せん。

■ メモ: CD に書き込みをしている際は、コンピュータをコンセントに接続することをお勧めします。

- オプティカルドライブ、特に DVD ドライブおよび CD-RW ドライブを使用し ている場合
- ワイヤレス通信デバイス、PC カード、または USB デバイスを使用している 場合
- ディスプレイの輝度を高い設定で使用している場合
- 3D スクリーンセーバーまたは 3D ゲームなどの電力を集中的に使用するプログ ラムを使用している場合
- 最大パフォーマンスモードでコンピュータを実行している場合。詳細について は、『はじめよう』ヘルプファイルの「電力の管理」を参照してください。ヘル プファイルにアクセスするには、76 [ページを](#page-75-0)参照してください。

バッテリの充電量が少なくなると、警告を発するように電源管理のオプションを設定すること ができます。電力消費およびバッテリ充電時間を最適にするために、電力モードを設定するこ とができます。詳細については、120 [ページ](#page-119-0)を参照してください。

警告:適切でないバッテリを使用すると、火災または爆発を引き起こす可能性があります。交 換するバッテリは、必ずデルが販売している適切なものをお使いください。リチウムイオン バッテリは、Dell™ コンピュータ専用です。お使いのコンピュータに 別の コンピュータのバッ テリを使用しないでください。

- 警告:バッテリを家庭用のごみと一緒に捨てないでください。 15 [ページの「バッテリの廃棄」](#page-14-0) を参照してください。
- ノ┃\ 警告:バッテリの取り扱いを誤ると、火災や化学燃焼を引き起こす可能性があります。バッテ リに穴をあけたり、燃やしたり、分解したり、あるいは温度が 65 ℃ を超える場所に置いたり しないでください。バッテリはお子様の手の届かないところに保管してください。損傷のある バッテリ、または漏れているバッテリの取り扱いには、特に気を付けてください。バッテリが 損傷していると、セルから電解液が漏れ出し、けがをしたり装置を損傷したりさせる恐れがあ ります。

## <span id="page-42-0"></span>バッテリの充電チェック

Microsoft<sup>®</sup> Windows<sup>®</sup> の電源メーターウィンドウと **コ**アイコン、バッテリ充電ゲージ、 およびバッテリの低下を知らせる警告は、バッテリ充電の情報を提供します。

#### 電源メーター

Windows の電源メーターは、バッテリの充電残量を示します。電源メーターを確認するに は、タスクバーの ト アイコンをダブルクリックします。電源メーター タブの詳細について は、『はじめよう』ヘルプファイルの「電力の管理」を参照してください。ヘルプファイルに アクセスするには、76 [ページを](#page-75-0)参照してください。

コンピュータがコンセントに接続されている場合、 アイコンが表示されます。

#### バッテリの低下を知らせる警告

■ 注意: データの損失またはデータの破損を防ぐため、バッテリの低下を知らせる警告が鳴ったら、 すぐに作業中のファイルを保存してください。次に、コンピュータをコンセントに接続します。バッ テリの充電残量が完全になくなると、自動的に休止状態モードに入ります。

ポップアップウィンドウの警告は、バッテリの充電残量の約 90 % を消費した時点で発せら れます。バッテリの低下を知らせる警告の詳細については、『はじめよう』ヘルプファイルの 「電力の管理」を参照してください。ヘルプファイルにアクセスするには、76 [ページ](#page-75-0)を参照し てください。

# <span id="page-42-1"></span>バッテリの充電

■ メモ: 完全に切れてしまったバッテリを AC アダプタで充電するには、コンピュータの電源が切れ ている状態で約 3 時間かかります。コンピュータの電源が入っている状態で、プロセッサ速度およ びシステムアクティビティレベルを高速で動作すると充電は長くなります。長時間システムアク ティビティを高レベルで動作すると、バッテリが充電されない場合があります。

コンピュータをコンセントに接続していたり、コンセントに接続されているコンピュータに バッテリを取り付けたりしていると、コンピュータはバッテリの充電状態と温度をチェックし ます。その後、AC アダプタは必要に応じてバッテリを充電し、その充電量を保持します。

バッテリがコンピュータの使用中に高温になったり高温の環境に置かれたりすると、コン ピュータをコンセントに接続してもバッテリが充電されない場合があります。

 のライトが緑色と橙色を交互に繰り返して点滅する場合、バッテリが高温すぎて充電が 開始できない状態です。コンピュータをコンセントから抜き、コンピュータとバッテリを室温 に戻します。次に、コンピュータをコンセントに接続し、充電を継続します。

■ メモ:バッテリはコンピュータに取り付けたままにしておいても問題ありません。 バッテリの内部 回路が過剰充電を防ぎます。

バッテリの問題の解決の詳細については、『はじめよう』ヘルプファイルの「電力の管理」を 参照してください。 ヘルプファイルにアクセスするには、76 [ページを](#page-75-0)参照してください。

# <span id="page-43-0"></span>バッテリの取り外し

警告:まずモデムを壁の電話プラグから取り外して、この項の作業を行ってください。

- 1 コンピュータの電源が切れていて、コンセントに接続されていることを確認します。
- 2 バッテリラッチをスライドしたままの状態にします。
- 3 バッテリを取り外します。

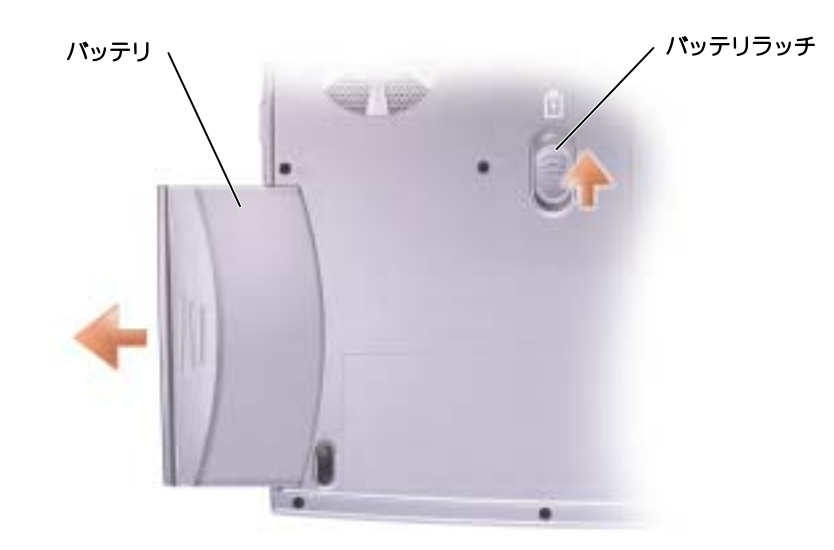

### <span id="page-44-0"></span>バッテリの取り付け

ラッチがカチッと所定の位置に収まるまで、バッテリをバッテリベイにスライドします。

# <span id="page-44-1"></span>バッテリの保管

長期間コンピュータを保管する場合は、バッテリを取り外してください。バッテリは、長期間 保管していると放電してしまいます。長期間保管後にコンピュータをお使いになるときは、完 全にバッテリを再充電してください。

# <span id="page-44-2"></span>バッテリおよび電源の問題

■■ メモ: スタンバイモードの詳細については、『はじめよう』ヘルプファイルを参照してください。ヘ ルプファイルにアクセスするには、76 [ページを](#page-75-0)参照してください。

電源ライトを確認します — 電源ライトが点灯または点滅している場合は、コンピュータに電源が 入っています。点滅している場合は、コンピュータがスタンバイモードに入っています。電源ボタンを押 してスタンバイモードを終了します。ライトが消灯している場合、コンピュータの電源を入れるまたは電 力管理モードを終了するために、電源ボタンを押します。コンピュータの電源が入らない場合、電源ボタ ンを数秒間押し続けます。

バッテリを充電します — バッテリが充電されていないことがあります。

1 バッテリを取り付けなおします。

2 AC アダプタをコンピュータとコンセントに接続して使用します。

3コンピュータの電源を入れます。

バッテリステータスライトを確認します — バッテリステータスライトがオレンジ色に点滅している かオレンジ色に点灯している場合は、バッテリは充電が不足しているか充電されていません。コンピュー タをコンセントに接続します。

バッテリステータスライトが緑色と橙色に点滅している場合、バッテリが高温になっていて、充電できま せん。コンピュータの電源を切り (39 [ページ](#page-38-0)参照 ) コンピュータをコンセントから抜き、コンピュータと バッテリを室温に戻します。

バッテリステータスライトが速く橙色に点滅している場合、バッテリが不良である可能性があります。デ ルまでお問い合わせください (120 [ページ](#page-119-1)参照)。

コンセントを確認します – 電気スタンドなどの電化製品でコンセントに問題がないか確認します。

AC アダプタを確認します — AC アダプタケーブルの接続を確認します。 AC アダプタにライトがあ る場合、ライトが点灯しているか確認します。

コンピュータを直接コンセントへ接続します — お使いの電源保護装置、電源タップ、および延長 コードを取り外して、コンピュータの電源が入るか確認します。

電気的な妨害を除去します – コンピュータの近くで使用している扇風機、蛍光灯、ハロゲンランプ、 またはその他の機器の電源を切ります。

電源のプロパティを調整します – 『はじめよう』ヘルプファイルを参照するか、ヘルプとサポートセ ンターで「スタンバイ」というキーワードを検索します。ヘルプファイルにアクセスするには、76 [ページ](#page-75-0) を参照してください。

メモリモジュールを再度取り付けます — コンピュータの電源ライトは点灯しているのに、画面に何 も表示されない場合、メモリモジュールを再度取り付けます (96 [ページ](#page-95-0)参照 )。

#### バッテリが充電できない場合

コンピュータをシャットダウンします – コンピュータの電源が入っている状態で、プロセッサ速度 およびシステムアクティビティレベルを高速で動作すると充電は長くなります。長時間システムアクティ ビティを高レベルで動作すると、バッテリが充電されない場合があります。

#### バッテリの寿命が短い場合

42 [ページの「バッテリの性能」](#page-41-0)を参照してください。––動作時間は、一定の状況下では著しく短 縮される場合があります。

プロセッサパフォーマンスおよび消費電力を最適化します — 120 [ページを](#page-119-0)参照してください。

第 4 章

# キーボードと タッチパッドの使い方

[Dell™AccessDirect™](#page-47-0) ボタン [テンキーパッド](#page-47-1) [キーボードのショートカット](#page-48-0) [タッチパッド](#page-50-0) [タッチパッドまたはマウスの問題](#page-51-0) [外付けキーボードの問題](#page-52-0) [入力時の問題](#page-52-1)

# <span id="page-47-0"></span>Dell™AccessDirect™ ボタン

このボタンを押すと、サポートツールおよび教育ツールまたはデフォルトで設定されているイ ンターネットのブラウザなど頻繁に使うプログラムを起動することができます。

#### ボタンの設定を変更する

ボタン設定の割り当てを変更したり、ボタンの使い方の情報を検索したりするには ...

- 1 スタート ボタン → コントロールパネル → プリンタとその他のハードウェア → キーボー ド アイコンの順にクリックします。
- 2 **AccessDirect** タブをクリックします。
- 3 ヘルプ ボタンをクリックして、画面の指示に従います。

# <span id="page-47-1"></span>テンキーパッド

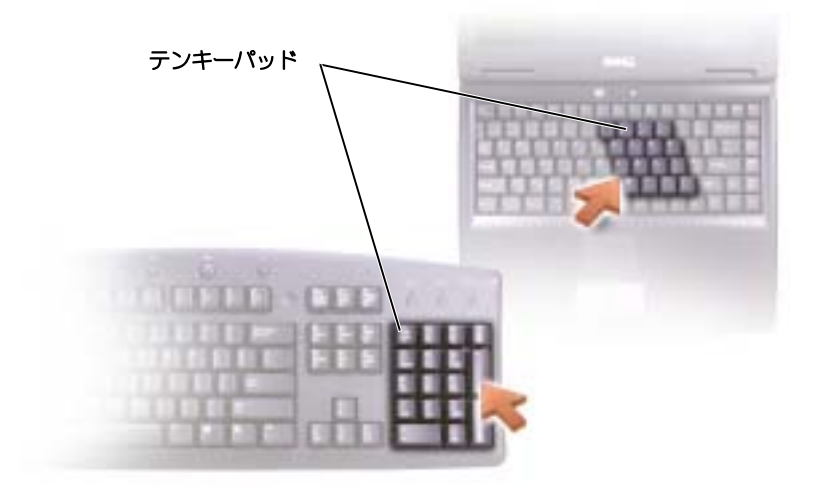

テンキーパッドの機能は、外付けキーボードのテンキーパッドと同様です。キーパッドの各 キーは、複数の機能があります。キーパッドの数字と記号文字は、キーパッドキーの右側に青 色で記されています。

- キーパッドを有効にするには、 | | scroll Lk| を押します。 டூ のライトが点灯すると、キーパッ ドが有効であることを示しています。
- テンキーパッドが有効になっている場合にテンキーパッド機能を使用するには、 Fn | と 目的のキーを押します。
- キーパッドを無効にするには、もう一度 Mum Ik を押します。

# <span id="page-48-0"></span>キーボードのショートカット

システム機能

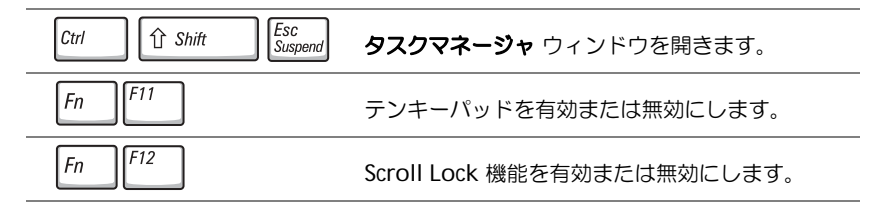

#### ディスプレイ関連

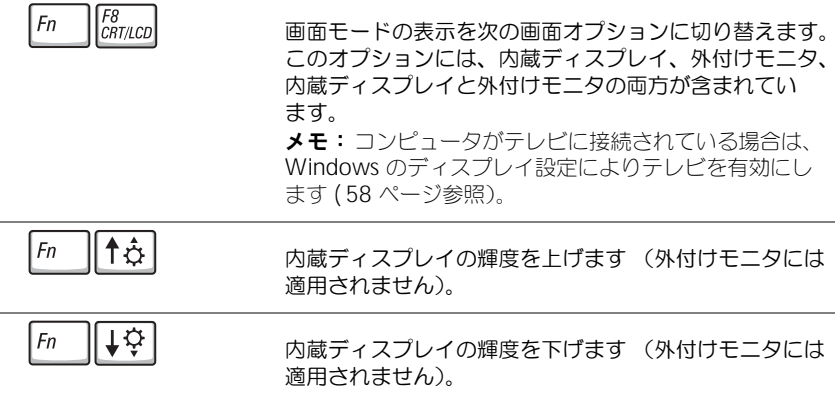

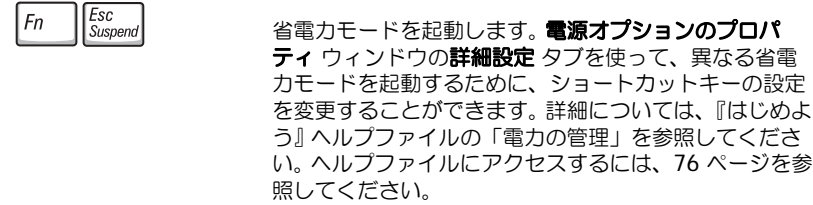

#### スピーカー関連

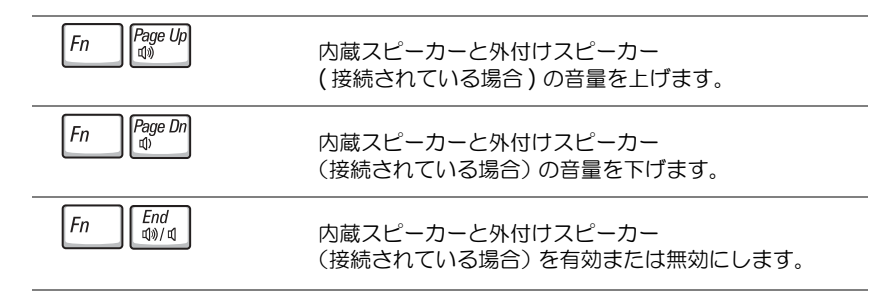

### Microsoft® Windows® ロゴキー関連

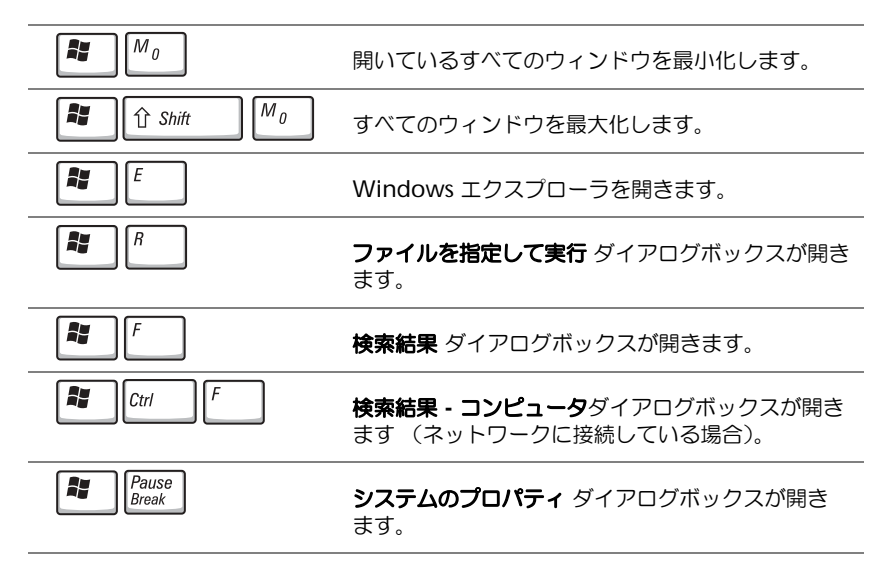

文字の表示間隔など、キーボードの動作を調整するには、スタート ボタン → コントロールパ ネル → プリンタとその他のハードウェア → キーボード をクリックします。画面に表示され る指示に従ってください。

# <span id="page-50-0"></span>タッチパッド

タッチパッドは、指の圧力と動きを検知して画面のカーソルを動かします。マウスの機能と同 じように、タッチパッドとタッチパッドボタンを使うことができます。

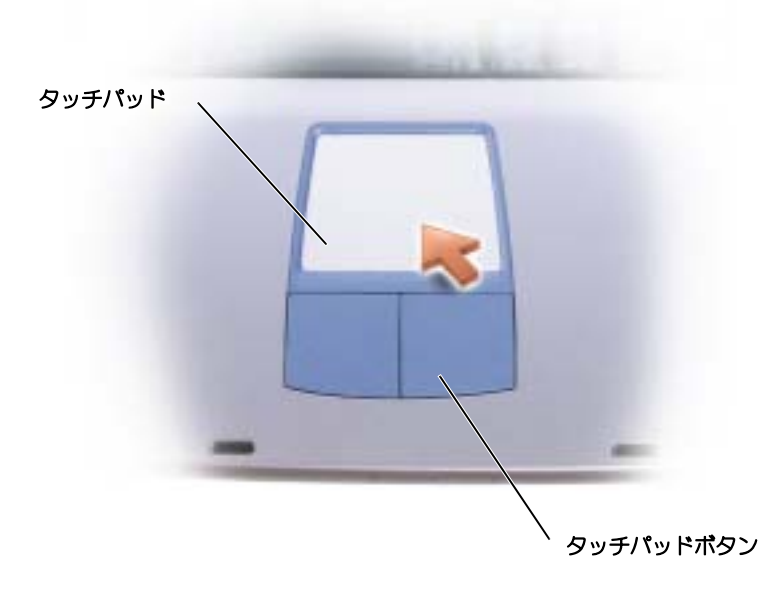

- カーソルを動かすには、タッチパッド上でそっと指をスライドします。
- オブジェクトを選択するには、タッチパッドの表面を軽く 1 回たたくか、または親指で 左のタッチパッドボタンを押します。
- オブジェクトを選択して移動(またはドラッグ)するには、選択したいオブジェクトに カーソルを合わせてタッチパッドを 2 回たたきます。 2 回目にたたいたときにタッチ パッドから指を離さずに、そのままタッチパッドの表面で指をスライドしてオブジェクトを移動させます。
- オブジェクトをダブルクリックするには、ダブルクリックするオブジェクトにカーソル を合わせて、タッチパッド上を 2 回たたくか、または親指で左のタッチパッドボタンを 2 回押します。

#### タッチパッドのカスタマイズ

マウスのプロパティ ウィンドウを使って、タッチパッドを無効にしたり設定を調整したりす ることができます。

- 1 スタート ボタンをクリックし、コントロールパネル をクリックして、プリンタとその他 のハードウェア をクリックします。
- 2 マウス をクリックします。
- 3 マウスのプロパティ ウィンドウのデバイス設定 タブをクリックします。

タッチパッドまたはマウスを無効にするには、デバイスをハイライト表示して、無効 を クリックします。

タッチパッドまたはマウスの設定を変更するには、デバイスをハイライト表示し、設定 をクリックして、希望の設定を選び、適用 をクリックします。

4 **OK** をクリックし、設定を保存して、ウィンドウを閉じます。再度 **OK** をクリックして、 マウスのプロパティ ウィンドウを閉じます。

### <span id="page-51-0"></span>タッチパッドまたはマウスの問題

#### タッチパッドの設定を確認します —

- 1 スタート ボタンをクリックし、コントロールパネル をクリックして、プリンタとその他のハードウェ ア をクリックします。
- 2 マウス をクリックします。
- 3設定を変更してみます。

マウスケーブルを確認します — コンピュータをシャットダウンします (39 [ページ参](#page-38-0)照 ) マウスケー ブルの接続を外し、損傷がないか調べます。ケーブルをしっかりと接続しなおします。

マウス延長ケーブルを使用している場合、延長ケーブルを外してマウスを直接コンピュータに接続し ます。

#### マウスによる問題であることを確認するため、タッチパッドを確認します。—

- 1 コンピュータをシャットダウンします (39 [ページ](#page-38-0)参照 )。
- 2 マウスを外します。
- 3コンピュータの電源を入れます。
- 4 Windows デスクトップで、タッチパッドを使用してカーソルを動かし、アイコンを選択して開き ます。
- タッチパッドが正常に動作する場合、マウスが不良の可能性があります。
- タッチパッドドライバを再インストールします 85 [ページを](#page-84-0)参照してください。

### <span id="page-52-0"></span>外付けキーボードの問題

■■ メモ:外付けキーボードをコンピュータに接続しても、内蔵キーボードの機能はそのまま使用でき ます。

キーボードケーブルを確認します — コンピュータをシャットダウンします ( 39 [ページ参](#page-38-0)照 )。キー ボードケーブルを外して、損傷していないか確認します。ケーブルをしっかりと接続しなおします。

キーボード延長ケーブルを使用している場合、延長ケーブルを外してキーボードを直接コンピュータに接 続します。

#### 外付けキーボードを確認します –

- 1 コンピュータをシャットダウンします ( 39 [ページ](#page-38-0)参照 )1 分待ってから再度コンピュータの電源を入れ ます。
- 2 起動ルーチン中にキーボードの Num Lock、Caps Lock、および Scroll Lock のライトが点灯している ことを確認します。
- 3 Windows® デスクトップから、スタート ボタンをクリックし、すべてのプログラム、アクセサリ の 順にポイントして、メモ帳 をクリックします。
- 4 外付けキーボードで何文字か入力し、画面に表示されることを確認します。

これらの手順を確認ができない場合、外付けキーボードに問題がある可能性があります。

#### 外付けキーボードによる問題であることを確認するため、内蔵キーボードを確認します —

- 1 コンピュータをシャットダウンします (39 [ページ](#page-38-0)参照 )。
- 2外付けキーボードを取り外します。
- 3 コンピュータの電源を入れます。
- 4 Windows デスクトップから、スタート ボタンをクリックし、すべてのプログラム、アクセサリ の順 にポイントして、メモ帳 をクリックします。
- 5 外付けキーボードで何文字か入力し、画面に表示されることを確認します。

内蔵キーボードでは文字が表示されるのに外付けキーボードでは表示されない場合、外付けキーボードに 問題がある可能性があります。デルにお問い合わせください(120 [ページ参](#page-119-1)照)。

# <span id="page-52-1"></span>入力時の問題

- テンキーパッドを無効にします . 文字の代わりに数字が表示される場合、 Fn | F11 | を押してテン キーパッドを無効にします。 NumLock ライトが点灯していないことを確認します。

5

第 5 章

# CD、DVD、および その他の マルチメディア の使い方

CD および DVD [の使い方](#page-55-0) CD または [DVD](#page-55-1) の問題 [サウンドとスピーカーの問題](#page-56-0) [コンピュータを](#page-57-1) TV に接続する

# <span id="page-55-0"></span>CD および DVD の使い方

お使いのコンピュータの CD および DVD の使用方法については、『はじめよう』ヘルプファ イルを参照してください。ヘルプファイルにアクセスするには、76 [ページ](#page-75-0)を参照してくだ さい。

# <span id="page-55-1"></span>CD または DVD の問題

CD、CD-RW、DVD または DVD+RW を再生できない場合

メモ:さまざまなファイル形式があるため、お使いの DVD ドライブでは再生できない DVD もあり ます。

高速 CD ドライブの振動は異常ではなく、通常ノイズを引きこすこともあります。こ のノイズは、ドライブや CD の異常ではありません。

WINDOWS<sup>®</sup> がドライブを認識しているか確認します – スタート ボタンをクリックして、マイコ ンピュータ をクリックします。ドライブが表示されていない場合、アンチウイルスソフトでウイルス チェックを行い、ウイルスの除去を行います。ウイルスが原因で Windows がドライブを検出できないこ とがあります。起動ディスクを挿入してコンピュータを再起動します。 ヿ ライトが点滅して、通常の動

作を示しているかどうかを確認します。

別のディスクを試します — 元のディスクに問題のないことを確認するために、別のディスク を入れます。

WINDOWS で音量を調節します — 画面右下にある黄色のスピーカーのアイコンをダブルクリックし て、音量つまみを調節してください。音量が上げてあり、ミュートが選択されていないか確認します。

ドライブまたはディスクをクリーニングします — クリーニングの手順については、『はじめよう』 ヘルプファイルの「コンピュータをクリーニングする」を参照してください。ヘルプファイルにアクセス するには、76 [ページ](#page-75-0)を参照してください。

#### CD、CD-RW、 DVD または DVD+RW ドライブトレイをイジェクトできない場合

1コンピュータをシャットダウンして、電源が切れていることを確認します(39 [ページ](#page-38-0)参照)。

- 2 クリップをまっすぐに伸ばし、一方の端をドライブの前面にあるイジェクト穴に挿入します。トレイの 一部が出てくるまでしっかりと押し込みます。
- 3 トレイが止まるまで慎重に引き出します。

#### 聞き慣れない摩擦音またはきしむ音がする場合

- 実行中のプログラムによる音ではないことを確認します。
- ディスクが正しく挿入されていることを確認します。

#### CD-RW または DVD+RW ドライブで書き込みが止まってしまう場合

CD-RW または DVD+RW に書き込みを始める前に、WINDOWS でスタンバイモードを無効に します。— ヘルプファイルとサポートセンターで「スタンバイ」というキーワードを検索します。ヘル プファイルにアクセスするには、76 [ページ](#page-75-0)を参照してください。

書き込み処理速度を低く設定します – お使いの CD 作成ソフトウェアのヘルプファイルを参照して ください。

実行中のその他すべてのプログラムを閉じます — CD-RW または DVD+RW に書き込みを始める 前に、実行中のその他すべてのプログラムを終了することによって、問題が解決することがあります。

### <span id="page-56-0"></span>サウンドとスピーカーの問題

#### 内蔵スピーカーに問題がある場合

WINDOWS® で音量を調節します — 画面右下にある黄色のスピーカーのアイコンをダブルクリック して、音量つまみを調節してください。音量が上げてあり、ミュートが選択されていないか確認します。 音の歪みを除去するために音量、低音または高音の調節をします。

キーボードのショートカットを使用して音量を調節します。—  $\boxed{Fn}$   $\boxed{\frac{End}{40000}}$  を押して内蔵スピー カーを無効 (ミュート)、または再び有効にします。

サウンド(オーディオ)ドライバを再インストールします。— 85 [ページ](#page-84-0)を参照してください。

#### 外付けスピーカーに問題がある場合

メモ:MP3 プレーヤーの音量調節は、Windows の音量設定より優先されることがあります。 MP3 の音楽を聴く場合は、プレーヤーの音量が十分か確認します。

スピーカーケーブル接続を確認します — スピーカーのセットアップ図を参照してください。 コンセントを確認します – 雷気スタンドなどの雷化製品でコンセントに問題がないか確認します。 スピーカーの電源が入っているか確認します — スピーカーのセットアップ図を参照してください。 WINDOWS で音量を調節します — 画面右下にある黄色のスピーカーのアイコンをダブルクリックし て、音量つまみを調節してください。音量が上げてあり、ミュートが選択されていないか確認します。音 の歪みを除去するために音量、低音または高音の調節をします。

スピーカーを確認します — スピーカーのオーディオケーブルをコンピュータのライン出力コネクタ に接続します。ヘッドフォンの音量が上げてあることを確認して、音楽 CD を再生します。

スピーカーのセルフテストを実行します — セルフテストボタンがサブウーハーにある場合、スピー カーのマニュアルを参照して、セルフテストを実行します。

電気的な妨害を除去します – コンピュータの近くで使用している扇風機、蛍光灯およびハロゲンラ ンプの電源を切ります。

サウンド(オーディオ)ドライバを再インストールします — 85 [ページを](#page-84-0)参照してください。

## <span id="page-57-1"></span><span id="page-57-0"></span>コンピュータを TV に接続する

お使いのコンピュータには、S ビデオ TV 出力コネクタがありテレビに接続できます。市販の S-ビデオケーブルまたはコンポジットビデオケーブルを使用すると、以下の 2 とおりのうち のいずれかの方法で、コンピュータをテレビに接続できます。

- メモ: コンピュータをテレビに接続するビデオケーブルやオーディオケーブルは、お使いのコン ピュータに付属していません。必要なケーブルは、お近くの電気店でお買い求めください。
- S ビデオ(S ビデオ入力付きのテレビ用)
- コンポジットビデオ (コンポジットビデオ入力専用のテレビ用。コンポジット TV 出力 アダプタケーブルも使用)

コンピュータの側面にあるオーディオコネクタは、市販のオーディオケーブルを使って、コン ピュータをテレビまたはオーディオデバイスに接続することができます。

■■ メモ:各項目の冒頭部分に接続の組み合わせの図がありますので、どの方法をお使いになるかを決 める参考にしてください。

ケーブル接続が完了したら、62 [ページの「テレビの表示設定を有効にする」を](#page-61-0)参照して、コ ンピュータがテレビを認識し、正常に動作していることを確認します。

#### *S* ビデオ接続

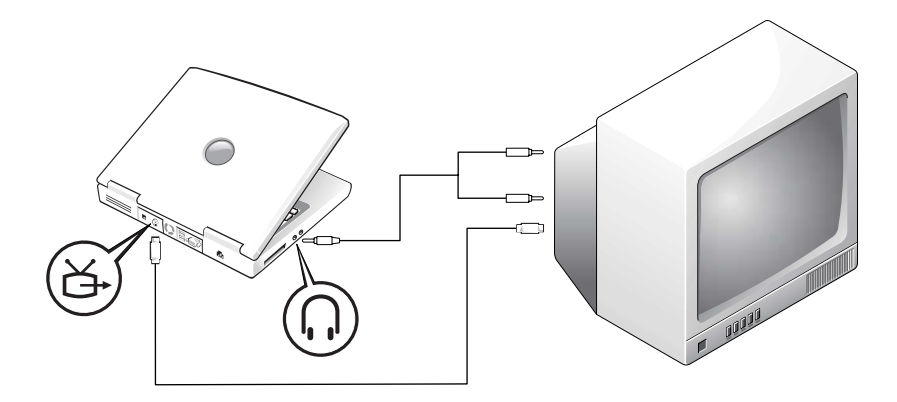

作業を始める前に、以下のケーブルがお手元にあることを確認します。

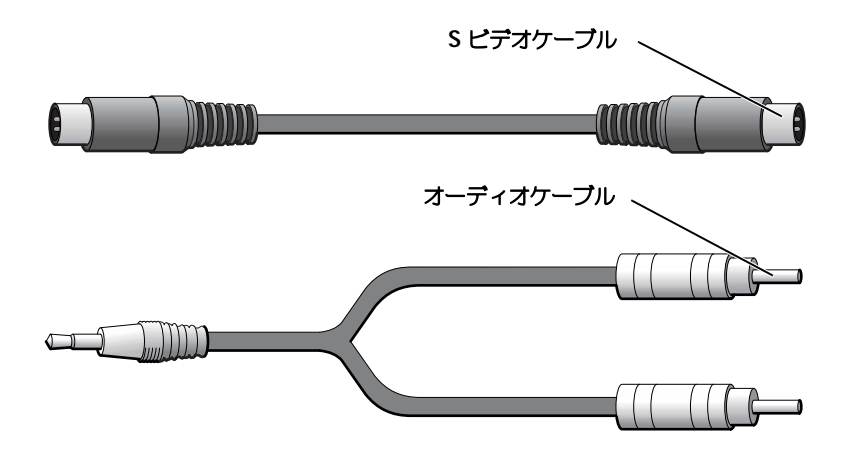

- 1 接続するコンピュータ、TV、およびオーディオデバイスの電源を切ります。
- 2 S ビデオケーブルの片方の端をコンピュータの S ビデオコネクタに差し込みます。

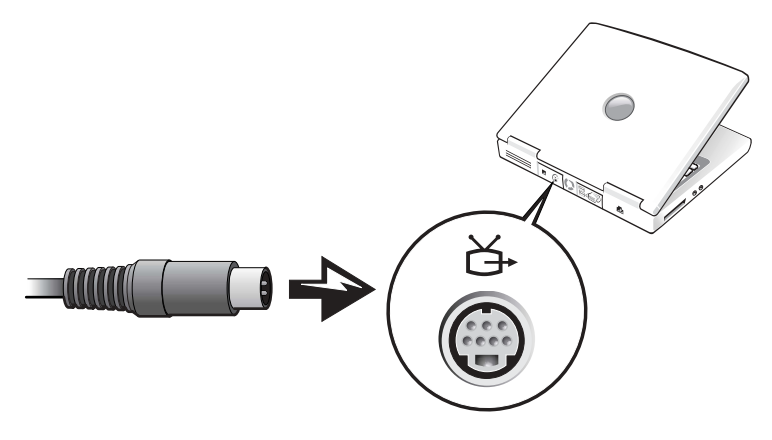

- 3 S ビデオケーブルのもう一方の端をテレビに差し込みます。
- 4 コンピュータのヘッドフォンコネクタに、コネクタが 1 つ付いている方のオーディオ ケーブルの端を差し込みます。

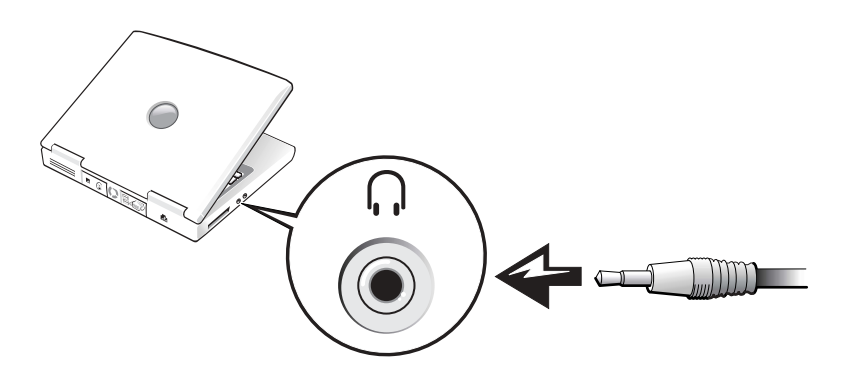

- 5 もう一方のオーディオケーブルの端にある 2 つの RCA コネクタを、テレビまたは他の オーディオデバイスのオーディオ入力コネクタに差し込みます。
- 6 テレビ、接続したすべてのオーディオデバイスの電源を入れてから、コンピュータの電 源を入れます。
- 7 62 [ページの「テレビの表示設定を有効にする」](#page-61-0)を参照して、コンピュータがテレビを認 識し、正常に動作していることを確認します。

#### コンポジットビデオの接続

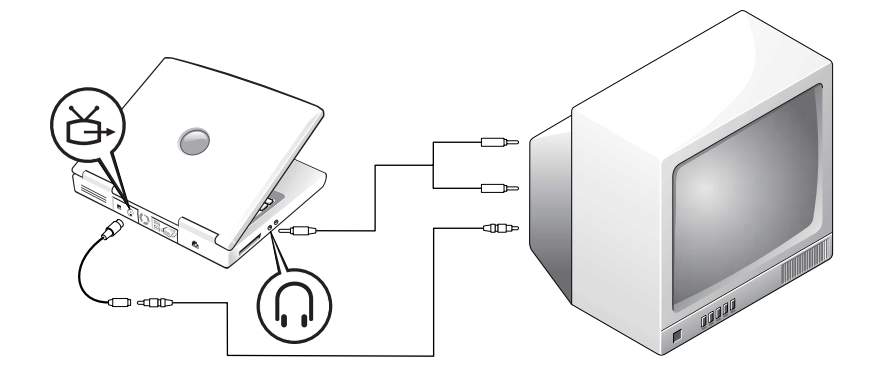

コンピュータをコンポジットビデオ入力専用のテレビに接続するには、コンポジット TV 出力 アダプタケーブルを使用します。作業を始める前に、以下のケーブルがお手元にあることを確 認します。

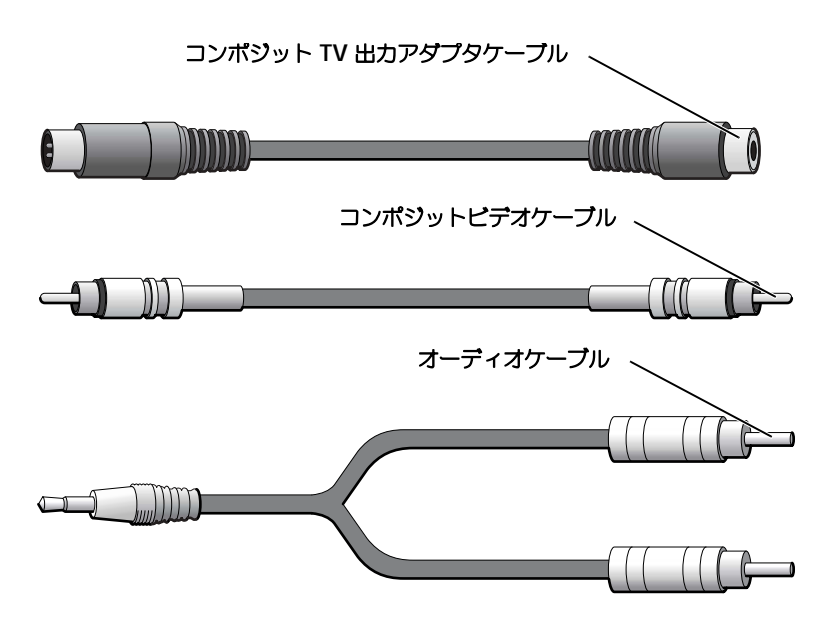

- 1 接続するコンピュータ、TV、およびオーディオデバイスの電源を切ります。
- 2 コンポジット TV 出力アダプタケーブルをコンピュータの S ビデオ TV 出力コネクタに 接続します。

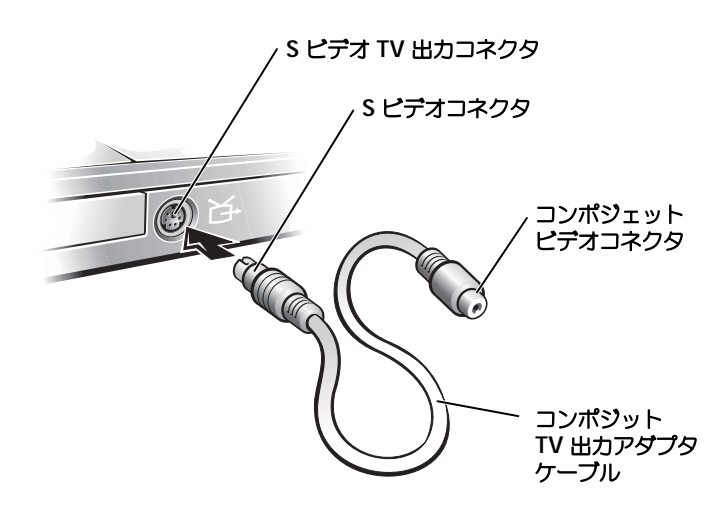

3 コンポジットビデオケーブルの一方の端を TV 出力アダプタケーブルのコンポジットビ デオコネクタに差し込みます。

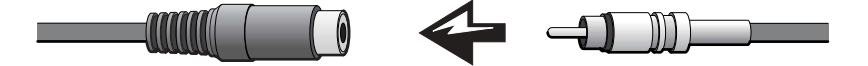

- 4 コンポジットビデオケーブルのもう一方の端を、テレビのコンポジットビデオコネクタ に差し込みます。
- 5 コンピュータのヘッドフォンコネクタに、コネクタが 1 つ付いているオーディオケーブ ルの端を差し込みます。

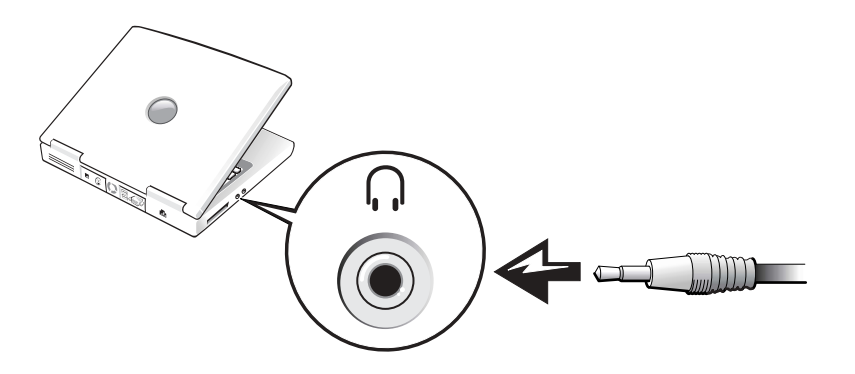

6 もう一方のオーディオケーブルの端にある 2 つの RCA コネクタを、テレビまたは他の オーディオデバイスのオーディオ入力コネクタに差し込みます。

#### <span id="page-61-0"></span>テレビの表示設定を有効にする

#### ATI ビデオコントローラ

■ メモ:表示設定を有効にする前に、テレビが正しく接続されているか確認してください。

- 1 スタート ボタンをクリックし、コントロールパネル アイコンをクリックします。
- 2 デスクトップの表示とテーマ をクリックし、画面 をクリックします。
- 3 設定 タブをクリックし、詳細設定 をクリックします。
- 4 画面 タブをクリックします。
- 5 テレビを有効にするには、**TV** ボタンの左上の角をクリックします。
- 6 テレビで DVD を再生するには、**TV** の絵の下にある小さな「プライマリ」ボタン (金的 と類似)をクリックします。

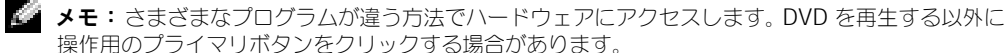

- 7 適用 をクリックします。
- 8 はい をクリックし、新しい設定を保存します。
- 9 **OK** をクリックします。

DVD ビデオは、画面上でプライマリを設定すると表示されます。 DVD が再生している間、コ ンピュータのディスプレイにある DVD プレイヤーウィンドウは空白か、または(DVD プレ イヤーウィンドウがフルスクリーンモードで設定されている場合)コンピュータ全体の画面が 空白になります。

#### Nvidia ビデオコントローラ

- ■■ メモ:表示設定を有効にする前に、テレビが正しく接続されているか確認してください。
- 1 スタートボタンをクリックし、コントロールパネルアイコンをクリックします。
- 2 デスクトップの表示とテーマ をクリックし、画面 をクリックします。
- 3 設定 タブをクリックして 詳細設定 をクリックします。
- 4 **TwinView** タブをクリックします。
- 5 テレビを有効にするには、クローン ボタンをクリックします。
- メモ:さまざまなプログラムが違う方法でハードウェアにアクセスします。 DVD を再生する以外に 操作用のプライマリボタンをクリックする場合があります。
- 6 適用 をクリックします。
- 7 **OK** をクリックし、設定が変更されたことを確認します。
- 8 はいをクリックし、新しい設定を保存します。
- 9 **OK** をクリックします。

64 | CD、DVD、および その他の マルチメディアの使い方

第 6 章

# 家庭用および企業用 ネットワークの セットアップ

[ネットワークアダプタへの接続](#page-65-0) [ネットワークセットアップウィザード](#page-65-1) [ネットワークの問題](#page-66-0) [ワイヤレスローカルエリアネットワーク](#page-66-1) (LAN) の接続

# <span id="page-65-0"></span>ネットワークアダプタへの接続

コンピュータをネットワークに接続する前に、お使いのコンピュータにネットワークアダプタ が取り付けられていて、ネットワークケーブルが接続されている必要があります。

ネットワークケーブルを接続するには ...

- 1 ネットワークケーブルをコンピュータのネットワークアダプタコネクタに接続します。
- メモ:ケーブルをカチッと所定の位置に収まるまで差し込みます。次に、ケーブルを軽く引っ張 り、ケーブルの接続を確認します。
- 2 ネットワークケーブルのもう一方の端を、壁のネットワークジャックなどのネットワー ク接続デバイスに接続します。

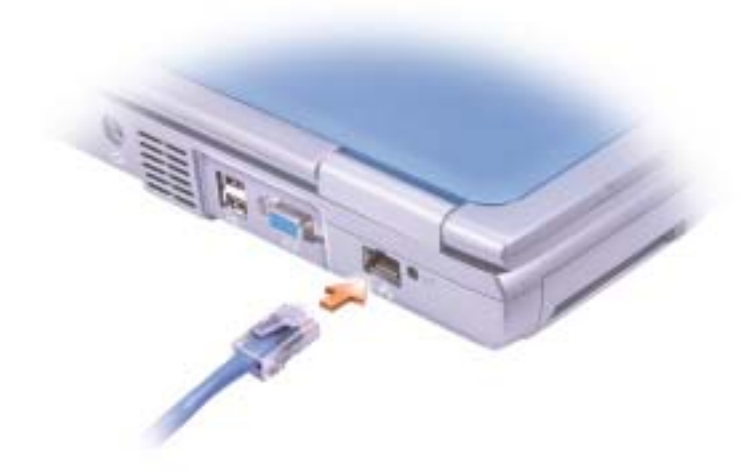

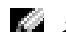

■ メモ:ネットワークケーブルを電話ジャックに接続しないでください。

# <span id="page-65-1"></span>ネットワークセットアップウィザード

Microsoft® Windows® XP 家庭または小企業のコンピュータ間で、ファイル、プリンタ、 またはインターネット接続を共有するための手順を案内するネットワークセットアップウィ ザードがあります。

1 スタート ボタンをクリックし、すべてのプログラム → アクセサリ → 通信 とポイントし て、ネットワークセットアップウィザード をクリックします。

- 2 ネットワークセットアップウィザードの開始 の画面で、次へ をクリックします。
- 3 ネットワーク作成のチェックリスト をクリックします。
- **レンスモ: インターネットに直接接続している** という接続方法を選択すると、Windows XP に設置さ れている内蔵ファイアウォールを使用することができます。
- 4 チェックリストのすべての項目に入力し、必要な準備が完了したらネットワークセット アップウィザードに戻ります。
- 5 画面に表示される指示に従ってください。

# <span id="page-66-0"></span>ネットワークの問題

ネットワークケーブルのコネクタを確認します — ネットワークケーブモルコネクタがコンピュー タにあるコネクタと、壁のネットワークコンセントにしっかりと接続されているか確認します。

ネットワークコネクタのネットワークインジケータを確認します — 緑色に点灯している場合、 ネットワークの接続に問題はありません。緑色に点灯していない場合、ネットワークケーブルを取り替え ます。橙色に点灯している場合は、ネットワークアダプタドライバが起動し、アダプタが検出されてい ます。

コンピュータを再起動します – もう一度、ネットワークにログインしなおしてみます。

ネットワーク管理者に連絡します – ネットワークへの接続設定が正しいか、およびネットワークが 正常に機能しているかネットワーク管理者に確認します。

### <span id="page-66-1"></span>ワイヤレスローカルエリアネットワーク (LAN) の接続

ワイヤレスローカルエリアネットワーク(LAN)に接続する前に、ネットワークに関する特 定の情報を知っておく必要があります。ネットワーク管理者から、専用のセキュリティ設定の ほかに自分のワイヤレスネットワークの名前を必ず取得してください。これらの設定はネット ワークに固有のもので、デルでは、この情報をお知らせすることはできません。

■ メモ:このようなネットワーキング手順は、Bluetooth™ や携帯電話製品には適用されません。

#### ネットワークタイプの決定

ワイヤレス ネットワークは、インフラネットワークとアドホックネットワークという 2 つの カテゴリに分類できます。インフラネットワークは、ルーターまたはアクセスポイントを使用 して、複数のコンピュータを一つに接続します。アドホックネットワークは、ルーターやアク セスポイントを使用せず、相互にブロードキャストするコンピュータで構成されています。

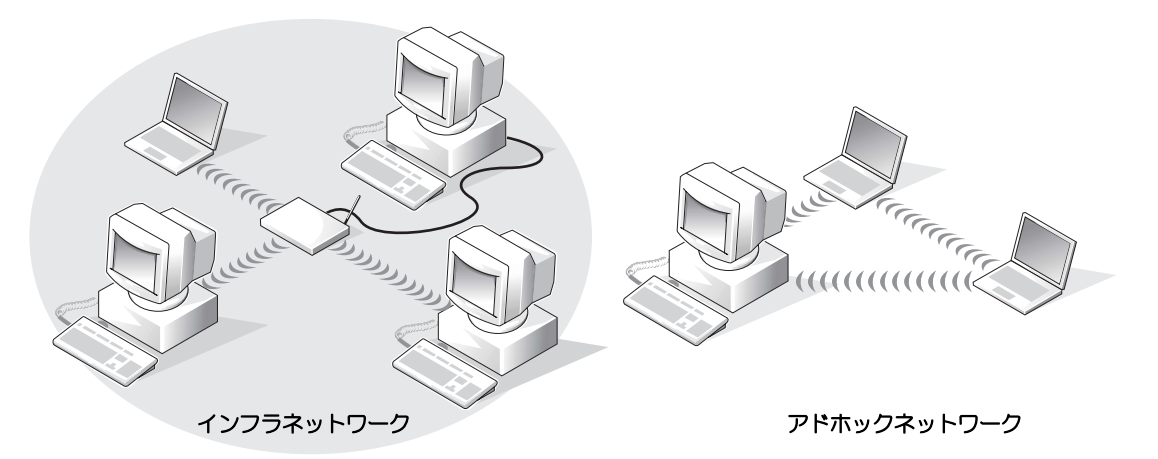

■■■ メモ:ほとんどのワイヤレス ネットワークは、インフラタイプです。接続先のネットワークのタイ プが不明な場合は、ネットワーク管理者にご相談ください。

#### Windows XP でのネットワークへの接続

ワイヤレス ネットワーク カードには、ネットワークに接続するために適切なソフトウェアと ドライバが必要です。このソフトウェアは、工場出荷時にプリインストールされています。ソ フトウェアが削除されているか、破損している場合、ワイヤレス カードの『ユーザーズガイ ド』に記載の手順に従ってください。『ユーザーズガイド』は、「User's Guide - Network ユーザーズガイド」カテゴリの『Drivers and Utilities CD』 ( コンピュータに同梱 ) にありま す。『ユーザーズガイド』はデルサポートのウェブサイト **support.jp.dell.com** からも入 手できます。

- 1 スタート、コントロールパネル をクリックし、クラッシック表示に切り替える をク リックします。
- 2 ネットワーク接続 をダブルクリックします。
- 3 ワイヤレス ネットワーク接続 をクリックします。

ワイヤレス ネットワーク接続 アイコンが強調表示されます。

4 左側のペイン内の ネットワーク タスク の下で、この接続の設定を変更する をクリック します。

ワイヤレス ネットワーク接続のプロパティ ウィンドウが表示されます。

- 5 ワイヤレス ネットワーク タブを選択します。
- ◎ メモ:コンピュータが確認できるワイヤレス ネットワークの名前が、利用できるネットワークエリ ア にリストされます。
- 6 追加をクリックします。

ワイヤレス ネットワークのプロパティ ウィンドウが表示されます。

- 7 ネットワークの名前を ネットワーク名 **(SSID)** フィールドに入力します。
- 8 ルーターやアクセスポイントを使用しないアドホック ネットワークに接続している場 合、これは、コンピュータ相互(**ad hoc**)のネットワークで、ワイヤレス アクセスポ イントはを使用しない というラベルのチェックボックスをクリックします。
- 9 **OK** をクリックします。

ネットワーク名が 優先するネットワーク エリアに表示されます。

#### ネットワーク接続の確定 ( セキュリティ設定 )

接続を確定するには、ワイヤレス セキュリティ設定を、接続しようとするワイヤレス ネット ワークに合致するように変更する必要があります。ネットワークのセキュリティ設定に基づい て、次の接続オプションから 1 つを選択します。

- セキュリティ関連の要件を持たないネットワークに接続する ( 家庭および小企業で 一般的 )
- WPA(Wi-Fi Protected Access) セキュリティ要件を持つネットワークに接続する
- WEP(Wired Equivalent Protocol ) セキュリティ要件を持つネットワークに接続する

■ メモ:ネットワーク セキュリティ設定は、ネットワーク管理者によってのみ指定でき、ネットワー クに固有のものです。デルでは、この情報をお知らせすることができません。

#### セキュリティ関連の要件を持たないネットワークに接続する

- 1 優先するネットワーク エリアで、ワイヤレス ネットワークの名前をクリックします。
- 2 プロパティ をクリックします。
- 3 ネットワーク認証 ドロップダウンメニューから、開いています を選択します。

Dell ワイヤレス ソフトウェアの旧バージョンでは、ドロップダウンメニューが用意され ていないものもあります。

旧バージョンをご使用の場合、データの暗号化 (**WEP** 有効)チェックボックスを選択 解除し、手順 5 に進んでください。

- 4 データの暗号化 ドロップダウンメニューから、無効になっています を選択します。
- 5 **OK** をクリックします。

ネットワークのセットアップが完了しました。

■■ メモ:コンピュータがネットワークに接続するのには数分かかる場合があります。

#### WPA (Wi-Fi Protected Access) セキュリティ要件を持つネットワークに接続する

次の手順は、WPA ネットワークに接続するための基本的な手順です。ネットワークでユー ザー名、パスワード、またはドメイン設定が必要な場合は、ワイヤレス ネットワーク カード の『ユーザーズガイド』に記載のセットアップ手順を参照してください。

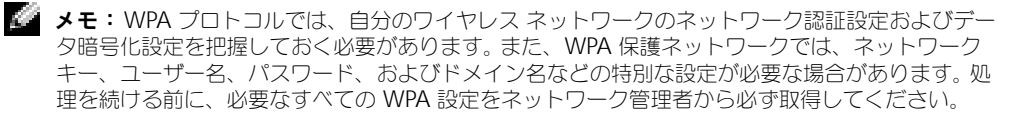

- 1 優先するネットワーク セクションで、ワイヤレス ネットワークの名前をクリックし ます。
- 2 プロパティをクリックします。
- 3 ネットワーク認証 ドロップダウンメニューから、ネットワーク認証タイプ ( ネットワー ク管理者によって提供されたタイプ ) を選択します。
- 4 データの暗号化 ドロップダウンメニューから、データ暗号化タイプ (ネットワーク管理 者によって提供されたタイプ)を選択します。
- 5 ワイヤレス ネットワークでキーが必要な場合、ネットワーク キー フィールドに入力し てください。
- 6 **OK** をクリックします。

ネットワークのセットアップが完了しました。

メモ:コンピュータがネットワークに接続するのには数分かかる場合があります。

WEP (Wired Equivalent Protocol) セキュリティ要件を持つネットワークに接続する

- 1 優先するネットワーク セクションで、ワイヤレス ネットワークの名前をクリックし ます。
- 2 プロパティ をクリックします。
- 3 ネットワーク認証 ドロップダウンメニューから、開いています を選択し ます。

Dell ワイヤレス ソフトウェアの旧バージョンでは、ドロップダウンメニューが用意され ていないものもあります。

**旧バージョンをご使用の場合、データの暗号化 (WEP 有効)**というラベルのチェック ボックスを選択し、手順 5 に進んでください。

- 4 データの暗号化 ドロップダウンメニューから、**WEP** を選択します。
- 5 ワイヤレス ネットワークでネットワーク キー(パスワードなど)が不要な場合、手順 8 に進んでください。
- 6 キーは自動的に提供される というラベルの付いたチェックボックスを選択解除します。
- 7 ネットワーク管理者に提供された WEP ネットワーク キーを、ネットワーク キー フィールドに入力します。
- 8 このキーを再度 ネットワーク キーの確認 フィールドに入力します。
- 9 **OK** をクリックします。

ネットワークのセットアップが完了しました。

**ショメモ:**コンピュータがネットワークに接続するのには数分かかる場合があります。
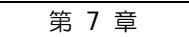

## 問題の解決

[解決方法の検索](#page-73-0)

- [ヘルプのアクセス](#page-75-0)
- [エラーメッセージ](#page-75-1)
- [ビデオとディスプレイの問題](#page-76-0)
- [スキャナの問題](#page-78-0)
- [ドライブの問題](#page-79-0)
- PC [カードの問題](#page-80-0)
- [全般的なプログラムの問題](#page-81-0)
- [その他の技術的な問題の解決](#page-81-1)
- [コンピュータが濡れてしまった場合](#page-82-0)
- [コンピュータを落下または損傷させた場合](#page-83-0)
- [ドライバ](#page-83-1)
- [ソフトウェアおよびハードウェアの](#page-87-0) 非互換性の解決
- [システムの復元の使い方](#page-87-1)
- [Microsoft® Windows® XP](#page-89-0) の再インストール

## <span id="page-73-0"></span>解決方法の検索

■ メモ:外付けデバイスに問題がある場合、デバイスのマニュアルを参照するか、そのデバイスの製 造元にお問い合わせください。

問題が起きたとき、解決方法を見つけるのが困難な場合があります。そのような場合、下の図 を使用して、解決方法を説明しているページを参照してください。

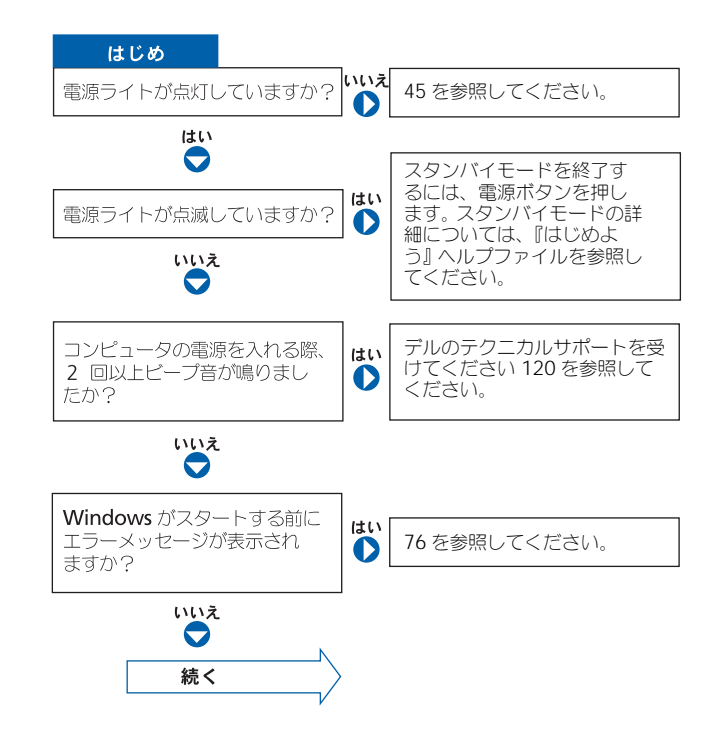

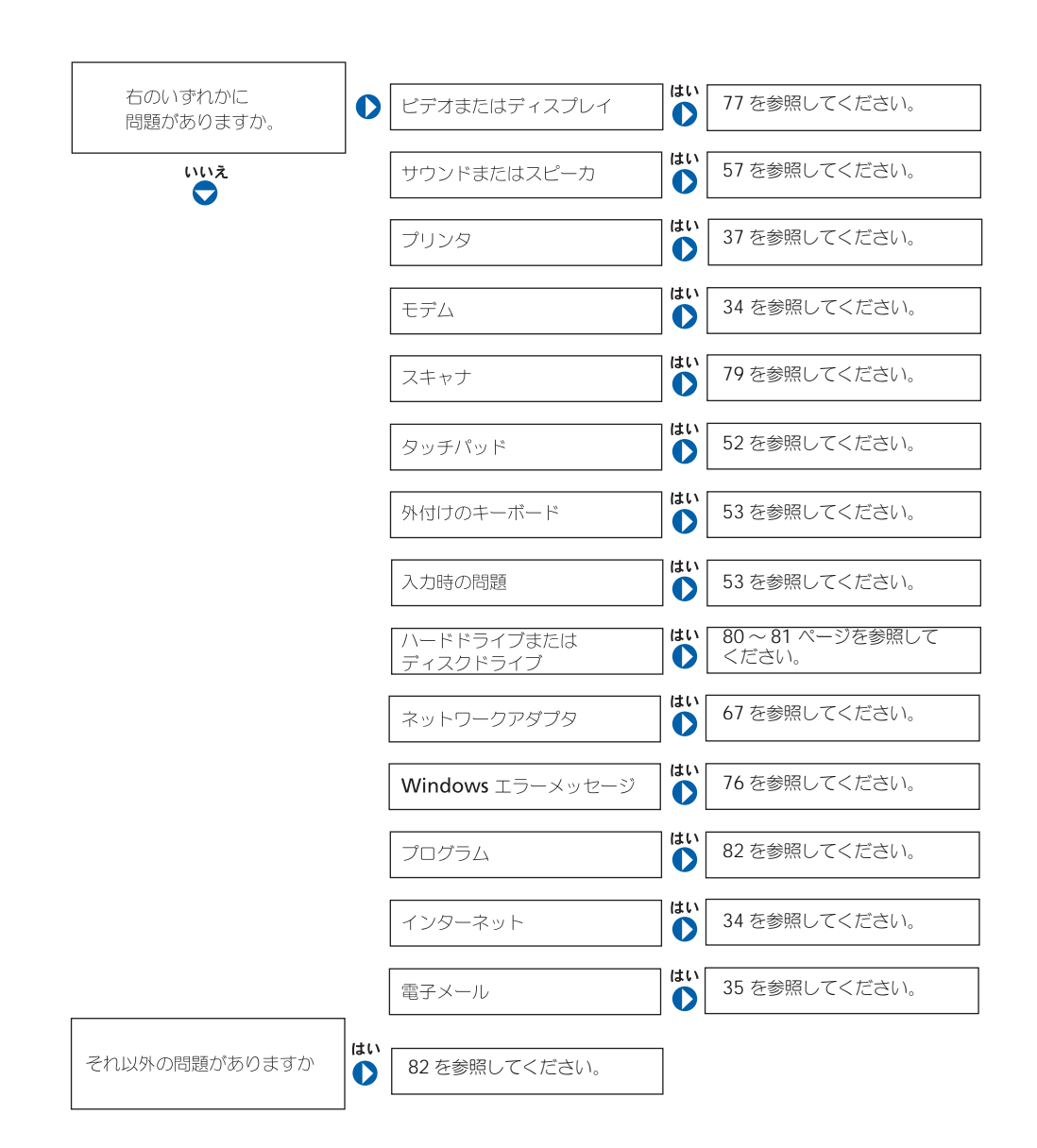

### <span id="page-75-0"></span>ヘルプのアクセス

#### 『はじめよう』ヘルプファイルにアクセスするには —

- 1 スタート ボタンをクリックして、ヘルプとサポート をクリックします。
- 2 ユーザーズガイドおよびシステムガイド をクリックして、ユーザーズガイド を クリックします。
- 3『はじめよう』 ヘルプファイルをクリックします。

#### WINDOWS XP でヘルプにアクセスするには、—

- 1スタート ボタンをクリックして、ヘルプとサポート をクリックします。
- 2 問題に関連する用語やフレーズを検索ボックスに入力して、矢印アイコンをク リックします。
- 3 問題に関連するトピックをクリックします。
- 4 画面で示されている手順に従います。

### <span id="page-75-1"></span>エラーメッセージ

メッセージが一覧にない場合、オペレーティングシステムのマニュアル、またはメッセージが 表示された際に実行していたプログラムのマニュアルを参照してください。

コピーするファイルが大きすぎて受け側のドライブに入りません — 指定の ディスクにコピーするにはファイルサイズが大きすぎます。またはディスクがいっ ぱいで入りません。他のディスクにコピーするか容量の大きなディスクを使用し ます。

ファイル名には次の文字は使用できません : ¥ / : \* ? " < > | — これら の記号をファイル名に使用しないでください。

起動用メディアを挿入します — オペレーティングシステムが起動ディスク用以 外のフロッピーディスクまたは CD で起動しようとしています。起動フロッピー ディスクまたは CD を挿入します。

非システムディスクまたはディスクエラーです — フロッピードライブにフ ロッピーディスクが挿入されています。フロッピーディスクを取り出して、コン ピュータを再起動します。

メモリまたはリソースが不足しています。いくつかのプログラムを閉じても うー度やりなおします – 開いているプログラムの数が多すぎます。すべての ウィンドウを閉じ、使用するプログラムのみを開きます。

オペレーティングシステムが見つかりません — デルにお問い合わせください [\(120](#page-119-0) 参照 )。

必要な .DLL ファイルが見つかりません — 実行しようとしているプログラム に必要なファイルがありません。プログラムを削除してから、再インストールし ます。 1 スタート ボタンをクリックします。 2 コントロールパネル をクリックします。 3 プログラムの追加と削除 をクリックします。 4 削除したいプログラムを選択します。 5 削除 ボタンまたは変更と削除 ボタンをクリックし、画面の指示メッセージに従 います。 6 インストール手順については、プログラムに付属しているマニュアルを参照して ください。

*X*:¥ にアクセスできません。デバイスの準備ができていません — ドライブ にディスクを入れ、もう一度試してみます。

### <span id="page-76-0"></span>ビデオとディスプレイの問題

#### 画面に何も表示されない場合

◎ メモ: お使いのコンピュータに対応する解像度よりも高い解像度を必要とするプログラムをご使用 の場合は、外付けモニタをコンピュータに取り付けることをお勧めします。

(1) ライトを確認します – (1) のライトが点滅している場合は、コンピュー タに電源が入っています。

- (1) のライトが点滅している場合は、コンピュータがスタンバイモードに入っ ています。電源ボタンを押してスタンバイモードを終了します。
- (') のライトが消灯している場合、電源ボタンを押します。
- (') のライトが点灯している場合、電源管理の設定により画面の電源が切れて いる可能性があります。任意のキーを押してみるか、またはカーソルを移動して スタンバイモードを終了します。

バッテリを確認します — コンピュータをバッテリで動作している場合、バッテ リ充電残量が消耗されています。 AC アダプタを使ってコンピュータをコンセントに 接続して、コンピュータの電源を入れます。

コンセントを確認します – 電気スタンドなどの電化製品でコンセントに問題が ないか確認します。

AC アダプタを確認します — AC アダプタケーブルの接続を確認します。 AC アダプタにライトがある場合、ライトが点灯していることを確認します。

コンピュータを直接コンセントへ接続します – お使いの電源保護装置、電源 タップ、および延長コードを取り外して、コンピュータの電源が入るか確認します。 ヘルプファイルにアクセスするには、[76](#page-75-1) を参照してください。

電源のプロパティを調整します — Windows のヘルプとサポートセンターで 「スタンバイ」というキーワードを検索します。ヘルプファイルにアクセスするに は、[76](#page-75-0) を参照してください。

画面モードを切り換えます — コンピュータが外付けモニタに接続されている場  $\hat{\mathcal{C}}$ 、  $\overline{f_n}$   $\overline{f_n}$   $\overline{f_n}$  を押して画面モードをディスプレイに切り換えます。

メモ:コンピュータがテレビに接続されている場合は、Windows のディスプレイ 設定でテレビを有効にします (59 ページ参照)。

#### 画面が見づらい場合

輝度を調節します – 輝度を調整する手順については、『はじめよう』ヘルプ ファイル を参照してください。ヘルプファイルにアクセスするには、[76](#page-75-0) を参照して ください。

フォントおよびアイコンサイズの調整 — [30](#page-29-0) を参照してください。

サブウーハーをコンピュータまたはモニタから離します — 外付けスピー カーにサブウーハ―が含まれている場合は、サブウーハーをコンピュータまたは外 付けモニタから 60 センチ以上離します。

■気的な妨害を除去します – コンピュータの近くで使用している扇風機、蛍光 灯、ハロゲンランプ、またはその他の機器の電源を切ります。

コンピュータの向きを変えます – 画質低下の原因となる日光の反射を避け ます。

WINDOWS のディスプレイ設定を調節します — 1 スタート ボタンをクリックして、コントロールパネル をクリックします。 2 デスクトップの表示とテーマ をクリックします。 3 変更したいエリアをクリックするか、画面 アイコンをクリックします。 4 画面の解像度 と 画面の色 で、別の設定にしてみます。

「エラーメッセージ」を参照してください。— エラーメッセージが表示される 場合、[76](#page-75-1) を参照してください。

#### 画面の一部しか表示されない場合

#### 外付けモニタを接続します –

1コンピュータの電源を切り、外付けモニタをコンピュータに接続します。 2コンピュータおよびモニタの電源を入れ、モニタの輝度およびコントラストを調 整します。 外付けモニタが動作する場合、コンピュータのディスプレイまたはビデオコント ローラが不良の可能性があります。デルにお問い合わせください([120](#page-119-0) 参照)。

### <span id="page-78-0"></span>スキャナの問題

雷源ケーブル接続を確認します — スキャナの電源ケーブルがコンセントに しっかりと接続され、スキャナの電源が入っているか確認します。

スキャナケーブル接続を確認します — スキャナケーブルがコンピュータとス キャナにしっかりと接続されているか確認します。

スキャナのロックを解除します – スキャナに固定タブやボタンがある場合、 ロックが解除されているか確認します。

スキャナドライバを再インストールします — 手順については、スキャナに付 属しているマニュアルを参照してください。

### <span id="page-79-0"></span>ドライブの問題

**メモ:**フロッピーディスクへのファイルの保存に関する情報については、『はじめよう』ヘルプ ファイルを参照してください。ヘルプファイルにアクセスするには、[76](#page-75-0) を参照してくだ さい。

#### フロッピードライブにファイルを保存できない場合

WINDOWS® がドライブを認識しているか確認します – スタート ボタンを クリックして、マイコンピュータ をクリックします。ドライブが表示されていない 場合、アンチウイルスソフトでウイルスチェックを行い、ウイルスの除去を行いま す。ウイルスが原因で Windows がドライブを検出できないことがあります。起動 ディスクを挿入してコンピュータを再起動します。 ヿ ライトが点滅して、通常の 動作を示しているかどうかを確認します。

ディスクが書き込み禁止になっていないことを確認します — 書き込み禁止 になっているディスクにデータを保存することはできません。次の図を参照してく ださい。

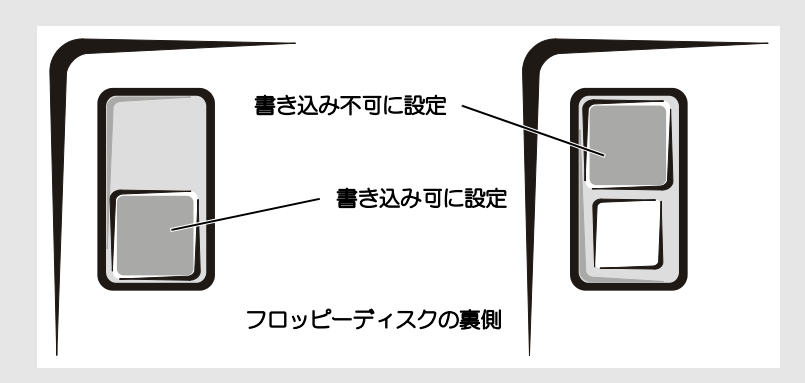

別のフロッピーディスクを使用します — 元のディスクに問題のないことを確 認するために、別のディスクを入れます。

#### ドライブを再度取り付けます —

1 開いているファイルをすべて保存してから閉じ、実行中のプログラムをすべて終 了してから、コンピュータをシャットダウンします。 2ドライブを取り外してから、再度取り付けます。 3 コンピュータの電源を入れます。

ドライブをクリーニングします — クリーニングの手順については、『はじめよ う』ヘルプファイルの「コンピュータをクリーニングする」を参照してください。 ヘルプファイルにアクセスするには、[76](#page-75-0) を参照してください。

#### <span id="page-80-1"></span>ハードドライブに問題がある場合

コンピュータが室温に戻るまで待ってから電源を入れます — ハードドライ ブが高温になっているため、オペレーティングシステムが起動しないことがありま す。コンピュータが室温に戻るまで待ってから電源を入れます。

ドライブのエラーを確認します — 1 スタート ボタンをクリックして、マイコンピュータ をクリックします。 2エラーが残っているか調べるドライブのドライブ文字(ローカルディスク)を右 クリックして、プロパティ をクリックします。 3 ツール タブをクリックします。 4 エラーチェック で、チェックする をクリックします。 5 開始 をクリックします。

### <span id="page-80-0"></span>PC カードの問題

**PC カードを確認します — PC カードが正しくコネクタに挿入されているか確** 認します。

WINDOWS<sup>®</sup> でカードが検出されているか確認します – Windows タスクバーの ハードウェアの安全な取り外し アイコンをダブルクリックします。カードが一覧表 示されていることを確認します。

デルから購入した PC カードに問題がある場合 — デルにお問い合わせくだ さい ([120](#page-119-0) 参照 )。

デル以外から購入した PC カードに問題がある場合 — PC カードの製造元に お問い合わせください。

### <span id="page-81-0"></span>全般的なプログラムの問題

■ メモ: 通常、ソフトウェアのインストール手順は、そのマニュアルまたはフロッピーディスクか CD に収録されています。

#### プログラムが壊れた場合

プログラムに付属のマニュアルを参照します — 多くのソフトウェアメーカー は、問題の解決方法をウェブサイトに掲載しています。プログラムが正しくインス トールおよび設定されていることを確認します。必要に応じて、プログラムを再イ ンストールします。

### プログラムが応答しなくなった場合

プログラムを終了します —

- 1  $\boxed{\text{Ctrl}}$   $\boxed{\text{ \hat{G}}$   $\text{Shift}}$   $\boxed{\text{ \hat{S}sc$pend}}$  を同時に押します。
- 2 アプリケーション タブをクリックして、反応がなくなったプログラムを選択し ます。
- 3 タスクの終了 をクリックします。

#### エラーメッセージが表示される場合

76 [ページの「エラーメッセージ」を](#page-75-1)見なおします — メッセージを調べて、 適切な処置を行います。ソフトウェアのマニュアルを参照してください。

### <span id="page-81-1"></span>その他の技術的な問題の解決

デルサポートウェブサイトへアクセスします — 一般的な使用方法、インス トールおよびトラブルシューティングに関するご質問については **support.jp.dell.com** にアクセスします。デルでサポートするハードウェアおよ びソフトウェアの説明については、コンピュータに付属している冊子をご覧くださ  $U_{\alpha}$ 

E メールサポート - デルサポートウェブサイトにアクセスします。画面左側に 表示される テクニカルサポート 欄にある **E** メールサポート でご質問やご要望など をデルテクニカルサポートにお問い合わせください。画面左下に E- メールサポート のリンクが表示され、そこから技術的な質問や問い合わせを送信できます(ただし、 E メールサポートを申し込まれたお客様のみとなります)。デルでサポートするハー ドウェアおよびソフトウェアの説明については、コンピュータに付属している冊子 をご覧ください。

デルにお問い合わせください — Dell™ サポートウェブサイトで問題が解決し ない場合、デルのテクニカルサポートにお電話でお問い合わせください [\(120](#page-119-0) 参照 )。 デルでサポートするハードウェアおよびソフトウェアの説明については、コン ピュータに付属している冊子をご覧ください。

### <span id="page-82-0"></span>コンピュータが濡れてしまった場合

- 警告:この手順は、必ず安全であることを確認した上で実行してください。コンピュータがコ ンセントに接続されている場合、回路ブレーカーで AC 電源をオフにしてから、電源ケーブル を抜くことをお勧めします。濡れたケーブルを通電しているコンセントから抜くときは細心の 注意を払ってください。
- 1 コンピュータをシャットダウンします ([39](#page-38-0) 参照 )、コンピュータから AC アダプタを抜 き、電源コンセントから AC アダプタを外します。
- 2 コンピュータに接続されている外付けデバイスの電源を切り、各外付けデバイスの電源 ケーブルを抜いた上で、コンピュータから外します。
- 3 コンピュータ背面にある塗装されていない金属製のコネクタに触れて、身体の静電気を 逃がします。
- 4 PC カードをすべて取り外し、安全な場所に置いて乾燥させます。
- 5 バッテリを取り外します。
- 6 バッテリを拭いてから、安全な場所に置いて乾燥させます。
- 7 ディスプレイを拭きます。
- 8 ハードドライブを取り外します ([102](#page-101-0) 参照 )。
- 9 メモリモジュールを取り外します ([96](#page-95-0) 参照 )。
- 10 ディスプレイを開き、コンピュータの右側を上にした状態で 2 冊の本や、それに代わる 支えになる物の上に置いて、コンピュータ周辺の空気を循環させます。室温で乾燥した 場所にコンピュータを置き、24 時間以上乾燥させます。

■■ 注意:乾燥時間を短くするため、ヘアードライヤーまたはファンなどの人工的な手段は用いないで ください。

警告:感電を防ぐため、コンピュータが完全に乾いていることを確認してから、次の手順に進 んでください。

- 11 コンピュータ背面にある塗装されていない金属製のコネクタに触れて、身体の静電気を 逃がします。
- 12 メモリモジュール、メモリモジュールカバー、およびネジを取り付けます。
- 13 ハードドライブを取り付けます。
- 14 取り外したすべての PC カードを取り付けます。
- 15 バッテリを取り付けます。
- 16 コンピュータの電源を入れて、コンピュータが正しく動作しているか確認します。
- ■■ メモ:製品の保証については、コンピュータに付属している冊子をご覧ください。

コンピュータが起動しない場合や、どのコンポーネントが損傷を受けたのかわからない場合 は、デルにお問い合わせください [\(120](#page-119-0) 参照 )。

### <span id="page-83-0"></span>コンピュータを落下または損傷させた場合

- 1 開いているファイルをすべて保存してから閉じ、実行中のプログラムをすべて終了して から、コンピュータをシャットダウンします ([39](#page-38-0) 参照 )。
- 2 コンピュータおよびコンセントから AC アダプタを取り外します。
- 3 コンピュータに接続されている外付けデバイスの電源を切り、各外付けデバイスの電源 ケーブルを抜いた上で、コンピュータから外します。
- 4 バッテリを取り外して、再度取り付けます。
- 5 コンピュータの電源を入れます。
- メモ:製品の保証については、コンピュータに付属している冊子をご覧ください。

コンピュータが起動しない場合や、どのコンポーネントが損傷を受けたのかわからない場合 は、デルにお問い合わせください [\(120](#page-119-0) 参照 )。

### <span id="page-83-1"></span>ドライバ

#### ドライバとは?

ドライバは、プリンタ、マウス、キーボードなどのデバイスを制御するプログラムです。すべ てのデバイスにドライバプログラムが必要です。

ドライバは、デバイスとそのデバイスを使用するプログラム間の通訳のような役目をします。 各デバイスは、そのデバイスのドライバだけが認識する専用のコマンドセットを持ってい ます。

キーボードドライバなど、ドライバの多くは Microsoft® Windows® オペレーティングシス テムに付属しています。以下の場合にドライバをインストールする必要があります。

- オペレーティングシステムをアップグレードした場合。
- オペレーティングシステムの再インストール
- 新しいデバイスの接続または取り付け

#### ドライバの識別

デバイスに問題が起こった場合、次項にある手順を実行して問題の原因がドライバかどうかを 判断し、必要に応じてドライバをアップデートしてください。

- 1 スタート ボタンをクリックし、コントロールパネル をクリックします。
- 2 コントロールパネル ウィンドウの作業する分野を選びます で、パフォーマンスとメン テナンス をクリックします。
- 3 パフォーマンスとメンテナンス ウィンドウで、システム をクリックします。
- 4 システムのプロパティ 画面で、ハードウェア タブをクリックします。
- 5 デバイスマネージャ をクリックします。
- 6 デバイスマネージャ ウィンドウでリストを下にスクロールして、デバイスアイコンに感 嘩符 ([!]の付いた黄色い丸)が付いているものがないかを確認します。

デバイス名の横に感嘆符がある場合、ドライバの再インストールまたは新しいドライバ のインストールが必要になる場合があります。

#### <span id="page-84-2"></span><span id="page-84-1"></span>ドライバの再インストール

■ 注意: デルサポートウェブサイトおよび『Drivers and Utilities CD』では、 Dell™ コンピュータに適 切なドライバを提供しています。その他の媒体からのドライバをインストールする場合は、お使い のコンピュータが適切に動作しない恐れがあります。

#### <span id="page-84-0"></span>Windows XP デバイスドライバのロールバックの使い方

新たにドライブをインストールまたはアップデートしたらシステムが不安定になった場合、 Windows XP デバイスのドライバのロールバックにより、以前にインストールしたバージョ ンのデバイスドライバに置換えることができます。

- 1 スタート ボタンをクリックし、コントロールパネル をクリックします。
- 2 コントロールパネル ウィンドウの作業する分野を選びます で、パフォーマンスとメン テナンス をクリックします。
- 3 パフォーマンスとメンテナンス ウィンドウで、システム をクリックします。
- 4 システムのプロパティ 画面で、ハードウェア タブをクリックします。
- 5 デバイスマネージャ をクリックします。
- 6 デバイスマネージャ ウィンドウで、新しいドライバをインストールしたデバイスを右ク リックしてから、プロパティ をクリックします。
- 7 ドライバ タブをクリックします。
- 8 ドライバのロールバック をクリックします。

デバイスドライバのロールバックを使っても問題が解決しない場合、システムの復元の使い方 ([88](#page-87-1) 参照)を使って、オペレーティングシステムを新しいドライバがインストールされる前の 動作状態に戻します。

#### 『Drivers and Utilities CD』の使い方

デバイスドライバのロールバックまたはシステム復元 [\(88](#page-87-1) 参照 ) を使っても問題を解決でき ない場合、『 Drivers and Utilities CD』からドライバを再インストールします。

- 1 開いているファイルをすべて保存してから閉じ、実行中のプログラムをすべて終了し ます。
- 2 『Drivers and Utilities CD』を挿入します。

ほとんどの場合、CD は自動的に実行されます。実行されない場合 、Windows エクス プローラを起動し、CD ドライブのディレクトリをクリックして CD の内容を表示し、 次に **autocrd.exe** ファイルをダブルクリックします。 CD を初めて使用する場合、 セットアップファイルをインストールするよう表示されることがあります。**OK** をク リックして、画面の指示に従って続行します。

3 ツールバーの 言語 ドロップダウンメニューから、ドライバまたはユーティリティに適切 な言語 (利用可能な場合)をクリックします。

「Dell システムをお買い上げくださり、ありがとうございます」画面が表示されます。

4 次へをクリックします。 CD は自動的にハードウェアをスキャンして、お使いのコン ピュータで使用されているドライバおよびユーティリティを検出します。

CD がハードウェアのスキャンを終了したら、他のドライバやユーティリティも検出で きます。検索基準で、システムモデル、オペレーティングシステム および トピック のド ロップダウンメニューから適切なカテゴリを選びます。

コンピュータで使用される特定のドライバとユーティリティのリンクが表示されます。

- 5 特定のドライバまたはユーティリティのリンクをクリックして、インストールするドラ イバまたはユーティリティについての情報を表示します。
- 6 インストール ボタン (表示されている場合)をクリックして、ドライバまたはユーティ リティのインストールを開始します。画面の指示に従ってインストールを完了します。

インストール ボタンが表示されない場合、自動インストールを選択できません。インス トール手順については、該当する以下の手順を参照するか、または 解凍 をクリックして 展開手順に従い、readme ファイルを参照してください。

ドライバファイルへ移動するよう指示された場合、 **ドライバ情報** ウィンドウで CD の ディレクトリをクリックして、そのドライバに関連するファイルを表示します。

#### Windows XP 用のドライバの手動再インストール

- 1 前項で記述されているように、お使いのハードドライブにドライバファイルを解凍して から、スタート ボタンをクリックして、マイコンピュータ を右クリックします。
- 2 プロパティ をクリックします。
- 3 ハードウェア タブをクリックして、デバイスマネージャ をクリックします。
- 4 ドライバをインストールするデバイスのタイプをダブルクリックします(たとえば、モ デム または 赤外線デバイス)。
- 5 ドライバをインストールするデバイスの名前をダブルクリックします。
- 6 ドライバ タブをクリックして、ドライバの更新 をクリックします。
- 7 一覧または特定の場所からインストールする(詳細)をクリックして、次へ をクリック します。
- 8 参照 をクリックして、あらかじめドライバファイルを解凍していた場所を参照します。
- 9 適切なドライバの名前が表示されたら、次へ をクリックします。
- 10 完了をクリックして、コンピュータを再起動します。

### <span id="page-87-0"></span>ソフトウェアおよびハードウェアの 非互換性の解決

オペレーティングシステムのセットアップ中にデバイスが検出されないか、検出されても間 違って設定されている場合、Windows XP の IRQ コンフリクトが発生しています。

Windows XP を実行しているコンピュータでコンフリクトを調べるには、次の手順を実行し ます。

- 1 スタート ボタンをクリックして、コントロールパネル をクリックします。
- 2 パフォーマンスとメンテナンス をクリックして、システム をクリックします。
- 3 ハードウェア タブをクリックして、デバイスマネージャ をクリックします。
- 4 デバイスマネージャ のリストで、他のデバイスとのコンフリクトを調べます。

コンフリクトは、コンフリクトしているデバイスの横に黄色の感嘆符 (!) か、デバイス が無効になっている場合は赤い X で表示されます。

5 コンフリクトをダブルクリックして、プロパティ 画面を開きます。

IRQ コンフリクトが起こっている場合、プロパティ ウィンドウの デバイスの状態 領域 に、デバイスの IRQ を有しているカードまたはデバイスが表示されます。

6 デバイスマネージャ からデバイスを再設定、またはデバイスを削除して、コンフリクト を解決します。

### <span id="page-87-1"></span>システムの復元の使い方

Microsoft® Windows® XP オペレーティングシステムは、システムの復元を提供していま す。システムの復元を使って、ハードウェア、ソフトウェア、または他のシステム設定への変 更が原因でコンピュータの動作に不具合が生じた場合、(データファイルに影響を与えずに) 以前の動作状態に戻すことができます。システムの復元の使い方についての詳細は ヘルプと サポートセンターを参照してください。ヘルプファイルにアクセスするには、[76](#page-75-0) を参照して ください。

■■ 注意: データファイルのバックアップを定期的に作成してください。システムの復元は、データ ファイルを監視したり、データファイルを復元したりしません。

#### 復元ポイントの作成

- 1 スタート ボタンをクリックして、ヘルプとサポート をクリックします。
- 2 システムの復元 をクリックします。
- 3 画面に表示される指示に従ってください。

#### コンピュータを以前の動作状態に復元する

デバイスドライバをインストールした後に問題が発生した場合、まずデバイスドライバのロー ルバック (85参照)を使用してみます。それでも問題が解決しない場合、システムの復元を 使用します。

- 注音: コンピュータを前の動作状態に復元する前に、開いているファイルをすべて保存してから閉 じ、実行中のプログラムをすべて終了します。システムの復元が完了するまで、いかなるファイル またはプログラムも変更したり、開いたり、削除したりしないでください。
- 1 スタート ボタンをクリックし、すべてのプログラム → アクセサリ → システムツールと ポイントしてから、システムの復元 をクリックします。
- 2 コンピュータを以前の状態に復元する が選択されていることを確認して、次へ をクリッ クします。
- 3 コンピュータを復元したいカレンダーの日付をクリックします。

復元ポイントの選択 画面に、復元ポイントが選べるカレンダーが表示されます。復元ポ イントが利用できる日付は太字で表示されます。

4 復元ポイントを選択して、次へ をクリックします。

カレンダーに復元ポイントが 1 つしか表示されない場合、その復元ポイントが自動的に 選択されます。 2 つ以上の復元ポイントが利用可能な場合、希望の復元ポイントをク リックします。

5 次へ をクリックします。

システムの復元がデータの収集を完了したら、復元は完了しました 画面が表示され、コ ンピュータが自動的に再起動します。

6 コンピュータが再起動したら、**OK** をクリックします。

復元ポイントを変更するには、別の復元ポイントを使用してこの手順を繰り返すか、復 元を元に戻します。

### 最後のシステムの復元を元に戻す

■■ 注意: 最後に行ったシステムの復元を取り消す前に、開いているファイルをすべて保存して閉じ、 開いているプログラムをすべて終了してください。システムの復元が完了するまで、いかなるファ イルまたはプログラムも変更したり、開いたり、削除したりしないでください。

- 1 スタート ボタンをクリックし、すべてのプログラム→アクセサリ→システムツール とポ イントしてから、システムの復元 をクリックします。
- 2 以前の復元を取り消す を選択して、次へ をクリックします。
- 3 次へ をクリックします。

システムの復元 画面が表示され、コンピュータが再起動します。

4 コンピュータが再起動したら、**OK** をクリックします。

#### システムの復元の有効化

ただし、200 MB しか空容量のないハードディスクに Windows XP を再インストールした場 合、システムの復元は自動的に無効に設定されています。システムの復元が有効になっている か確認するには、次の手順を実行します。

- 1 スタート ボタンをクリックして、コントロールパネル をクリックします。
- 2 パフォーマンスとメンテナンス をクリックします。
- 3 システム をクリックします。
- 4 システムの復元 タブをクリックします。
- 5 システムの復元を無効にする にチェックマークが付いていないことを確認します。

## <span id="page-89-1"></span><span id="page-89-0"></span>Microsoft® Windows® XP の再インストール

#### 再インストールする前に

新しくインストールしたドライバの問題を解消するために Windows XP オペレーティングシ ステムを再インストールする場合、Windows XP のデバイスドライバのロールバック([85](#page-84-0) 参照)を使って、デバイスドライバをインストールする前のバージョンと置き換え ます。

デバイスドライバのロールバックを実行しても問題が解決されない場合、システムの復元 ([88](#page-87-1) 参照)を使用して、オペレーティングシステムを新しいドライバがインストールされる前 の動作状態に戻してみます。

#### Windows XP の再インストール

Windows XP を再インストールするには、次項にある手順を記載されている順番に実行し ます。

再インストール処理を完了するには、1 ~ 2 時間かかることがあります。再インストールが完 了したら、デバイスドライバ、アンチウイルスプログラム、およびその他のソフトウェアを再 インストールする必要があります。

■ 注意: 『オペレーティングシステム CD』は、Windows XP の再インストールのオプションを提供 します。 オプションはファイルを上書きして、ハードドライブにインストールされているプログラ ムに影響を与える可能性があります。このような理由から、デルのテクニカルサポート担当者の指 示がない限り、Windows XP は再インストールしないでください。

■■ 注意: Windows XP とのコンフリクトを防ぐため、システムにインストールされているアンチウイ ルスソフトウェアを無効にしてから Windows XP を再インストールしてください。手順について は、ソフトウェアに付属しているマニュアルを参照してください。

#### オペレーティングシステム CD から起動するようにする

- 1 『オペレーティングシステム CD』を挿入します。
- 2 CD を挿入した後、起動する可能性のあるプログラムまたはユーティリティを終了し ます。
- 3 コンピュータをシャットダウンし ([39](#page-38-0) 参照)、再起動します。
- 4 DELL™ のロゴが表示されたら、すぐに「F12 お押します。

オペレーティングシステムのロゴが表示された場合、Windows のデスクトップが表示 されるのを待ってから、コンピュータをシャットダウンして、再度試みます。

- 5 矢印キーを使って CD-ROM を選んでから、 ← Enter スキ押します。
- 6 画面に Press any key to boot from CD というメッセージが表示されたら、任意の キーを押します。

#### Windows XP のセットアップの開始

- 1 セットアップの開始 画面が表示されたら、 ← Enter |を押して、続行します。
- 2 Microsoft Windows ライセンス契約 画面の内容を読み、キーボードの Fanco して、ライセンス契約に同意します。
- 3 お使いのコンピュータにすでに Windows XP がインストールされていて、現在の Windows XP データを復元したい場合、r と入力して修復オプションを選び、ドライブ から CD を取り出します。
- 4 新たにWindows XP をインストールす場合は、「Suspend]を押して新しいWindows XP をイ ンストールするオプションを選択します。
- 5 │← Enter │を押してハイライト表示されたパーティション (推奨)を選び、画面の指示 に従います。
- ■■ メモ:ハードドライブの容量やコンピュータの速度によって、セットアップに要する時間は異なり ます。

**Windows XP** セットアップ 画面が表示され、Windows XP は、ファイルのコピーお よびデバイスのインストールを開始します。コンピュータは数回再起動します。

- GUI セットアップの完了
- 注意: コンピュータを再起動する際、以下のメッセージが表示されたらキーを押さないでくださ い。Press any key to boot from the CD
- 1 地域と言語のオプション 画面が表示されたら、地域の設定を必要に応じてカスタマイズ し、次へ をクリックします。
- 2 ソフトウェアの個人用設定 画面で、名前と会社名(オプション)を入力して、次へ を クリックします。
- 3 Windows XP Home Edition を再インストールする場合、コンピュータ名はなんです か? ウィンドウが表示されたらコンピュータ名を入力し(または表示の名前を承認)、 次へ をクリックします。

Windows XP Professional を再インストールする場合、コンピュータ名と **Administrator** パスワード ウィンドウが表示されたらコンピュータ名およびパスワー ドを入力し(または表示の名前を承認)、次へ をクリックします。

- 4 モデムが取り付けられている場合、モデムのダイヤル情報 画面が表示されたら、必要な 情報を入力して 次へ をクリックします。
- 5 日付と時刻の設定 ウィンドウに日付、時刻を入力し、次へ をクリックします。
- 6 コンピュータにネットワークアダプタが搭載されている場合、ネットワークの設定 画面 で 標準設定 を選択して、次へ をクリックします。

コンピュータにネットワークアダプタが搭載されていない場合、このオプションは表示 されません。

7 Windows XP Professional を再インストールする場合、ドメイン名やワークグループ 名などのネットワーク設定に関するネットワーク情報を入力するよう求められることが あります。設定がわからない場合、デフォルトの選択肢を選んでください。

Windows XP はオペレーティングシステムのコンポーネントをインストールし、コン ピュータを設定してから再起動します。

#### オペレーティングシステムのセットアップの完了

- 注意: コンピュータを再起動する際、以下のメッセージが表示されたらキーを押さないでくださ い。Press any key to boot from the CD
- 1 **Microsoft Windows** へようこそ 画面が表示されたら、次へ をクリックします。
- 2 インターネットに接続する方法を指定してください というメッセージが表示されたら、 省略 をクリックします。
- 3 **Microsoft** にユーザー登録する準備はできましたか? 画面が表示されたら、いいえ、 今回はユーザー登録しません を選択し、次へ をクリックします。 このコンピュータを使うユーザーを指定してください 画面が表示されたら、最大 5 人の ユーザーを入力できます。
- 4 次へをクリックします。
- 5 完了 をクリックし、セットアップを完了して、CD をドライブから取り出します。

#### ドライバおよびソフトウェアの再インストール

- 1 適切なドライバを再インストールします([85](#page-84-1) 参照)。
- 2 ウイルス対策ソフトウェアを再インストールします。手順については、ソフトウェアに 付属しているマニュアルを参照してください。
- 3 その他のソフトウェアプログラムを再インストールします。手順については、ソフト ウェアに付属しているマニュアルを参照してください。

第 8 章

# 部品の拡張および交換

[部品を拡張および交換する前に](#page-95-1) [メモリ](#page-95-2) [モデムおよびミニ](#page-97-0) PCI カード [ハードドライブを参照](#page-101-1) CD または DVD [ドライブ](#page-103-0) [キーボード](#page-104-0)

### <span id="page-95-1"></span>部品を拡張および交換する前に

警告:コンピュータ内部の作業を始める前に、このマニュアルの初めにある「安全にお使いい ただくために」をお読みください(9 [ページ](#page-8-0)参照 )。

- 1 コンピュータカバーを傷つけないように、平らな作業台を使用し、台の上を片付けます。
- 2 開いているファイルをすべて保存してから閉じ、実行中のプログラムをすべて終了して から、コンピュータをシャットダウンします (39 [ページ](#page-38-0)参照 )。
- 3 コンピュータをコンセントから外します。
- 4 10 ~ 20 秒待ってから、接続されているすべてのデバイスを取り外します。
- 5 取り付けられているすべての PC カードとバッテリを取り外します。
- 注意:コンポーネントおよびカードはその端を持ち、ピンや接点には触れないでください。コン ピュータ背面の金属製のコネクタに触れて、身体の静電気を逃がします。この手順を実行している 間は、定期的に身体の静電気を逃がしてください。

### <span id="page-95-2"></span><span id="page-95-0"></span>メモリ

システム基板にメモリモジュールを取り付けると、コンピュータのメモリ容量を増やすことが できます。お使いのコンピュータに対応するメモリの情報については、111 [ページ](#page-110-0) を参照し てください。必ずお使いのコンピュータ用のメモリモジュールのみを取り付けてください。

- 1 前項の 「部品を拡張および交換する前に」の手順を完了します。
- 2 コンピュータを裏返して、メモリモジュールカバーの拘束ネジを緩め、カバーを持ち上 げてコンピュータから取り外します。

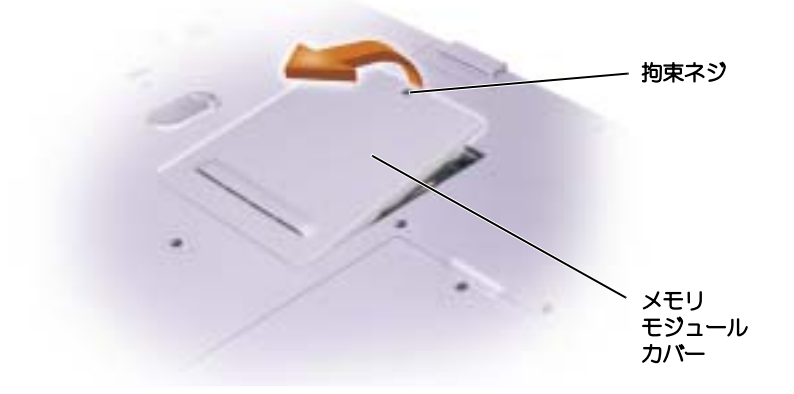

■■ メモ:デルから購入されたメモリモジュールは、お使いのコンピュータの保証範囲に含まれます。

- 3 メモリモジュールを取り付けなおすには、現在あるモジュールを取り外さなければなり ません。
	- a メモリモジュールコネクタの両端にある固定クリップをモジュールが持ち上がるま で指先で慎重に広げます。
	- b モジュールをコネクタから取り外します。

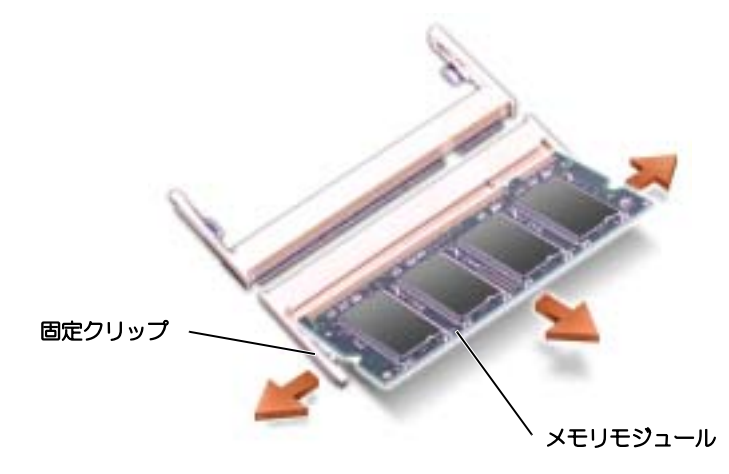

- 4 身体の静電気を逃がしてから、新しいメモリモジュールを取り付けます。
- **メモ:**メモリモジュールが正しく取り付けられていない場合、コンピュータは正常に起動しま せん。この場合、エラーメッセージは表示されません。
	- a モジュールエッジコネクタの切り込みをコネクタスロットのタブに合わせます。
	- b モジュールを 45 度の角度でしっかりとスロットに挿入し、メモリモジュールがカ チッと所定の位置に収まるまで押し下げます。カチッという感触が持てない場合、 モジュールを取り外し、もう一度取り付けます。

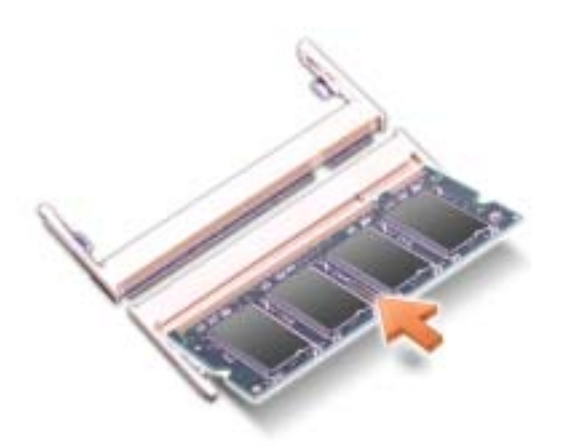

- 5 カバーを取り付けます。
- 注意: メモリモジュールカバーが閉めにくい場合、モジュールを取り外してもう一度取り付けま す。無理にカバーを閉じると、コンピュータを破損する恐れがあります。
- 6 バッテリをバッテリベイに取り付けるか、または AC アダプタをコンピュータおよびコ ンセントに接続します。
- 7 コンピュータの電源を入れます。

コンピュータは起動時に、増設されたメモリを検出してシステム構成情報を自動的に更新し ます。

コンピュータに取り付けられたメモリ容量を確認するには、スタート ボタンをクリックし、 ヘルプとサポート をクリックして、コンピュータの情報 をクリックします。

### <span id="page-97-0"></span>モデムおよびミニ PCI カード

- 1 96 ページの「部品を拡張および交[換する前に」の](#page-95-1)手順を完了します。
- 2 コンピュータを裏返して、モデムおよびミニ PCI カードカバーの拘束ネジを緩め、カ バーを持ち上げてコンピュータから取り外します。

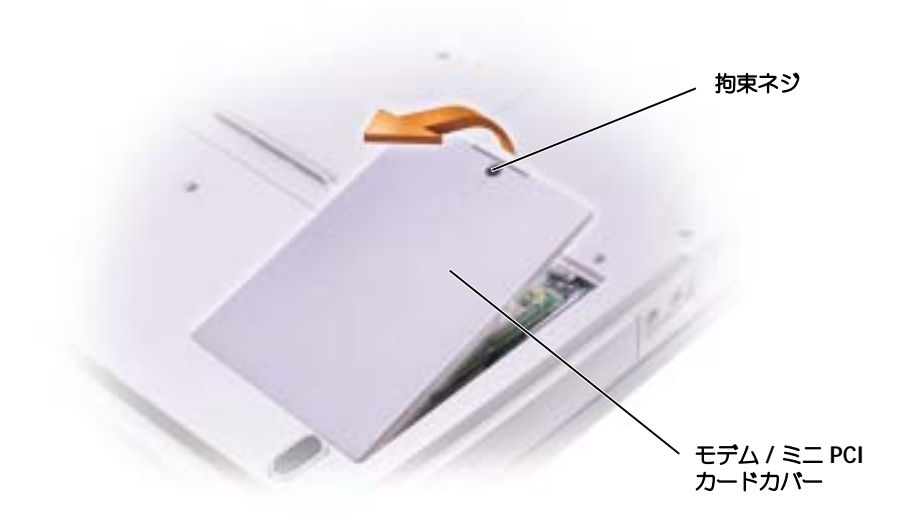

- 3 以下の適切な項を参照します。
	- モデムを追加するには、「モデムの追加」の項を参照します。
	- ミニ PCI カードを追加するには、100 [ページ](#page-99-0)を参照します。

#### モデムの追加

コンピュータの注文時にオプションのモデムも注文された場合、出荷時にモデムが取り付けら れています。

- 1 モデムを交換する場合、既存のモデムを取り外します。
	- a モデムをシステム基板に固定しているネジを外し、横に置きます。
	- b 取り付けられているプルタブをまっすぐ持ち上げ、モデムをシステム基板上のコネ クタから引き上げて、モデムケーブルを取り外します。

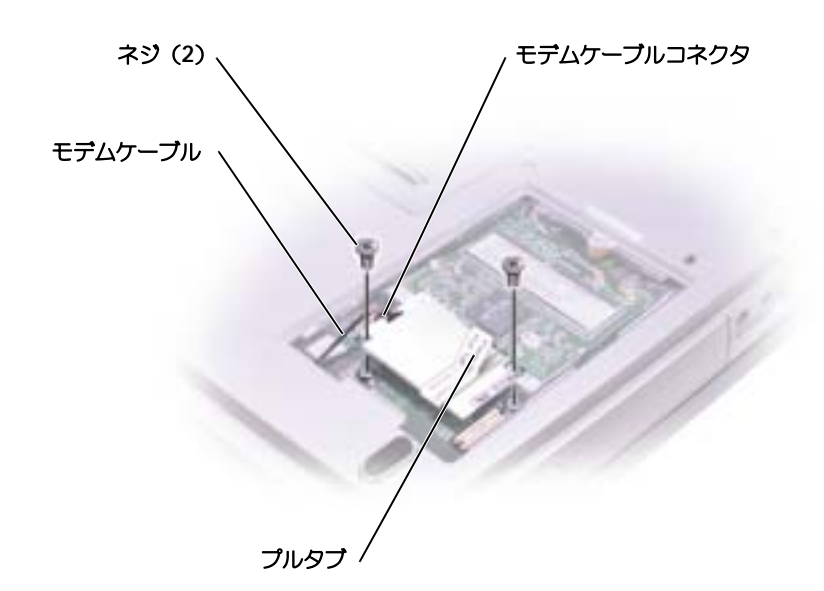

- 2 モデムケーブルをモデムに取り付けます。
- ■注意:ケーブルコネクタは、正しく取り付けられるよう設計されています。無理に接続しないでく ださい。
- 3 モデムとネジ穴を合わせて、モデムをシステム基板のコネクタに押し込みます。
- 4 モデムをシステム基板に固定するネジを取り付けます。
- 5 カバーを取り付けます。
- <span id="page-99-0"></span>ミニ PCI カードの追加
- 警告: FCC 規則では、ユーザーが 5-GHz (802.11a, 802.11a/b, 802.11a/b/g) ワイヤレス LAN ミニ PCI カードを取り付けることが厳しく禁止されています。いかなる状態でも、ユー ザーはこのようなデバイスを取り付けてはなりません。訓練を受けた デルサービス担当員のみ が、ワイヤレス LAN ミニ PCI カードの取り付けを承認されています。

2.4-GHz (802.11b, 802.11b/g) ミニ PCI カードの取り付けや取り外しを行う場合、下記の 手順に従ってください。ノートブックコンピュータでの使用を承認された製品のみをインス トールできます。承認されたミニ PCI カードはデルでもご購入いただけます。

■ メモ: 2.4-GHz ワイヤレス LAN PC カードは、ユーザーによって取り外し、取り付けが可能です。

お使いのコンピュータで使用するミニ PCI カードを注文された場合は、カードはすでに取り つけられています。

- 1 ミニ PCI カードがまだ取り付けられていない場合[、手順](#page-101-2) 2 に進みます。ミニ PCI カード を交換する場合、既存のカードを取り外します。
	- a ミニ PCI カードを、取り付けられているすべてのケーブルから取り外します。
	- b ミニ PCI カードを取り外すには、カードがわずかに浮き上がるまで金属製の固定タ ブを広げます。
	- c ミニ PCI カードをコネクタから持ち上げます。

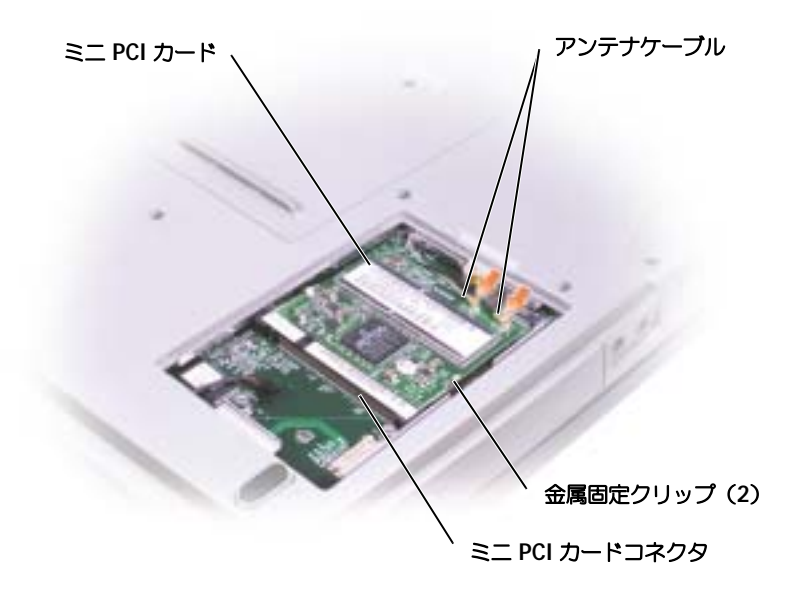

- 注意:ミニ PCI カードの損傷を避けるため、カードの上や下に決してケーブルを置かないでくだ さい。
- ■■ 注意: コネクタは、正しく取り付けられるよう設計されています。抵抗を感じる場合は、コネクタ を確認しカードを再調整してください。

<span id="page-101-2"></span>2 ミニ PCI カードを 45 度の角度でコネクタに合わせ、カチッと収まるまでミニ PCI カー ドをコネクタに押し込みます。

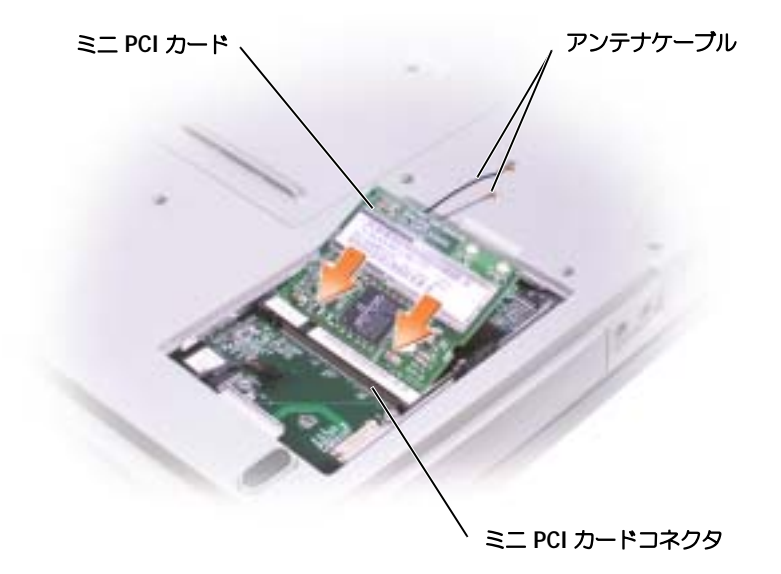

- 3 アンテナケーブルをミニ PCI カードに接続します。
- <span id="page-101-0"></span>4 カバーを取り付け、ネジを締めます。

### <span id="page-101-1"></span>ハードドライブを参照

警告:ドライブがまだ熱いうちにハードドライブをコンピュータから取り外す場合は、ハード ドライブの金属製のハウジングに手を触れないでください。

■ 注意: データの損失を回避するには、ハードドライブを取り外す前にコンピュータをシャットダウ ンします ( 39 [ページ](#page-38-0)参照 )。。コンピュータの電源が入っているとき、スタンバイモードのとき、ま たは休止状態モードのときにハードドライブを取り外さないでください。

- 注意:ハードドライブは大変壊れやすく、わずかにぶつけただけでもドライブが損傷を受ける場合 があります。
- ■■ メモ:デルでは、デル製以外のハードドライブの互換性の保証やサポートを行っていません。
- メモ:Microsoft® Windows® オペレーティングシステムをインストールするには、『オペレーティ ングシステム CD』が必要です。また、新しいハードドライブにドライバおよびユーティリティをイ ンストールするには、お使いのコンピュータ用の『Drivers and Utilities CD』が必要です。

ハードドライブベイのハードドライブを交換するには、次の手順を実行します。

- 1 96 ページの「部品を拡張および交[換する前に」の](#page-95-1)手順を完了します。
- 2 コンピュータを裏返し、ハードドライブのネジを外します。

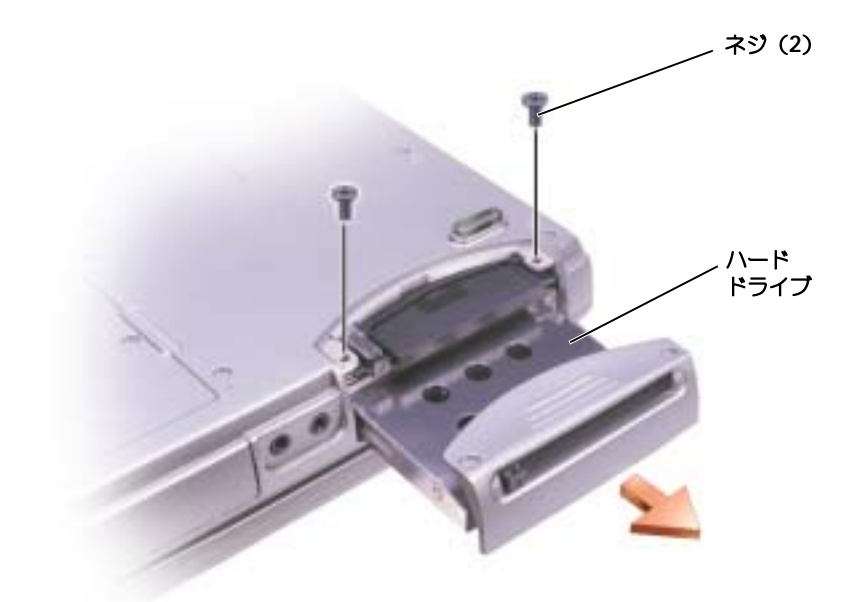

- 注意: ハードドライブをコンピュータに取り付けていないときは、保護用静電気防止パッケージに 保管します。 15 [ページの「静電気障害への対](#page-14-0)処」を参照してください。
- 3 ハードドライブをコンピュータから引き出します。
- 4 新しいドライブを梱包から取り出します。

ハードドライブを保管するためや持ち運ぶために、梱包を保管しておいてください。

■ 注意:ドライブを所定の位置に挿入するには、均等に力を加えてください。力を加えすぎると、コ ネクタが損傷する恐れがあります。

- 5 ドライブをベイに挿入し、ハードドライブがベイに完全に装着されるまで押し込みます。
- 6 ネジを締めます。
- 7 『オペレーティングシステム CD』を使って、コンピュータで使用するオペレーティング システムをインストールします (90 [ページ](#page-89-1)参照 )。
- 8 『Drivers and Utilities CD』を使用して、コンピュータで使用するドライバおよびユー ティリティをインストールします (85 [ページ](#page-84-2)参照 )。

#### ハードドライブをデルに返品する場合

ハードドライブをデルに返品する場合、そのドライブが梱包されていた箱、または同等の発砲 プラスチック製の梱包材に入れて送ってください。正しく梱包しないと、ハードドライブが運 搬中に破損する場合があります。

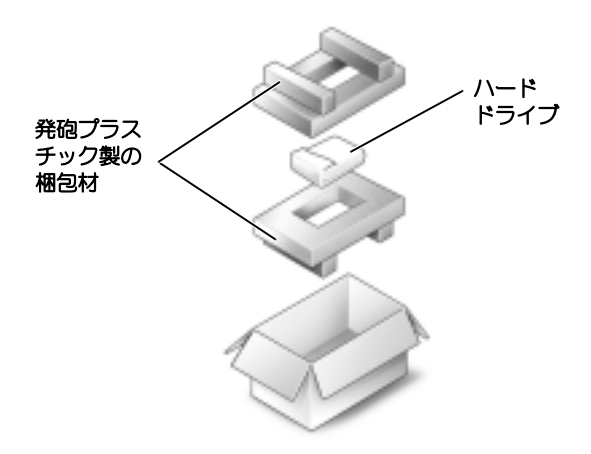

### <span id="page-103-0"></span>CD または DVD ドライブ

- 1 96 ページの「部品を拡張および交[換する前に」の](#page-95-1)手順を完了します。
- 2 コンピュータを裏返して、メモリモジュールカバーの拘束ネジを外し、カバーを持ち上 げてコンピュータから取り外します。

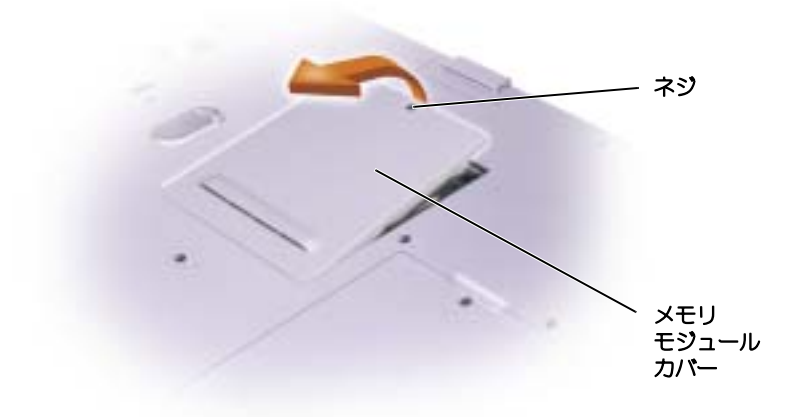

<span id="page-104-1"></span>3 メモリモジュールカバーの横の「O」とラベルの付いたネジを外します。

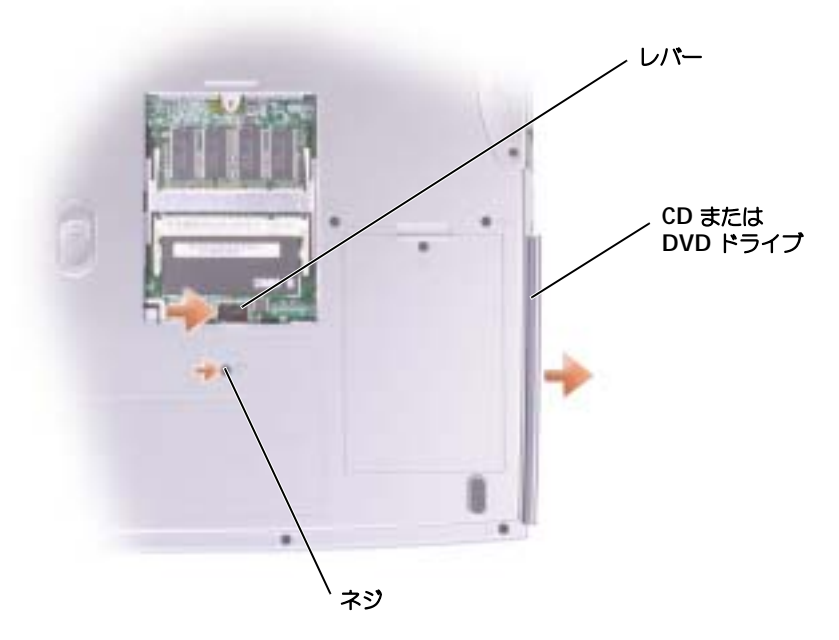

- 4 メモリモジュールコネクタの横のレバーをレバーの矢印の方向 (ドライブの方向)に押 して、ドライブのロックを解除します。
- 5 ドライブをベイから引き出します。
- 6 新しいドライブが完全にベイに装着されるまでドライブをスライドします。
- 7 [手順](#page-104-1) 3 で取り外したシルバーネジを取り付けます。
- 8 メモリモジュールカバーとネジを取り付けます。

### <span id="page-104-0"></span>キーボード

- 1 96 ページの「部品を拡張および交[換する前に」の](#page-95-1)手順を完了します。
- 2 小型のマイナスドライバまたはプラスチック製のスクライブを使用して、ヒンジカバー の右端 (切り込みの付いた)を持ち上げ、カバーをヒンジとボトムケースから押し広げ て緩めます。

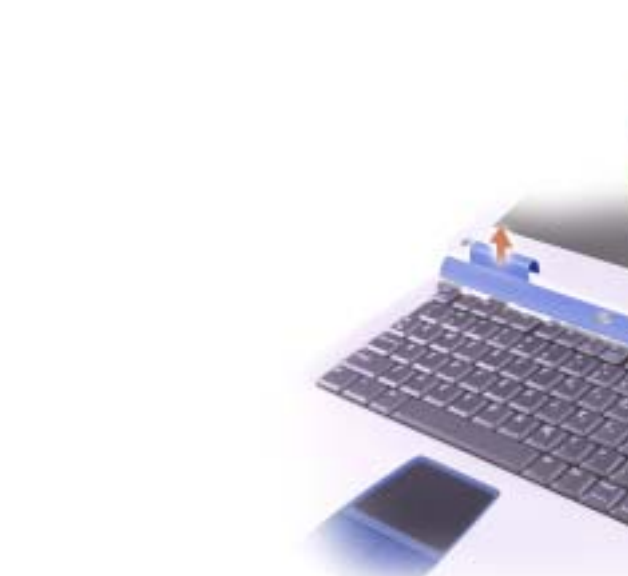

- 3 ヒンジカバーをヒンジとボトムケースから持ち上げて取り外します。
- 4 4 本のキーボードのネジを外します。

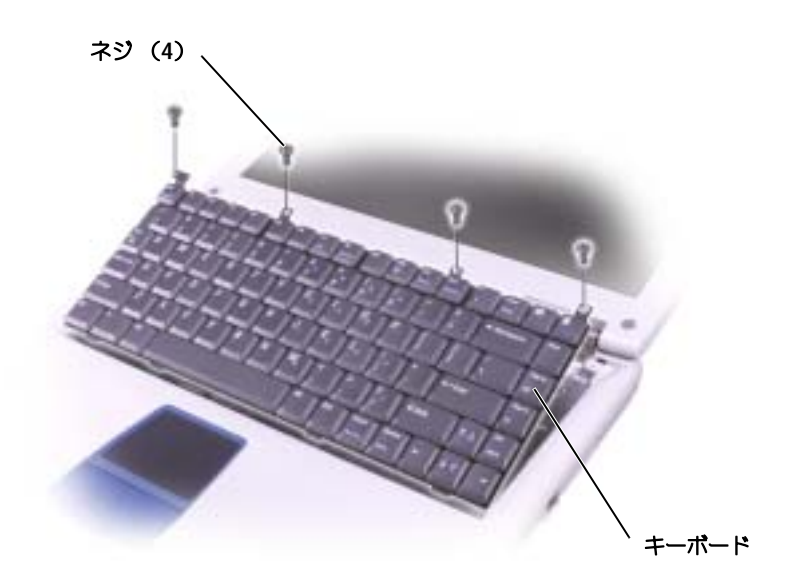

ヒンジ カバー

- 注意:キーボード上のキーキャップは壊れたり、外れやすく、また取り付けに時間がかかります。 キーボードの取り外しや取り扱いには注意してください。
- 5 キーボードをボトムケースから持ち上げ、キーボードコネクタが見えるようにキーボー ドをディスプレイヒンジの上に置きます。
- 6 キーボードコネクタを引き上げて、システム基板のインタフェースコネクタからキー ボードコネクタを取り外します。

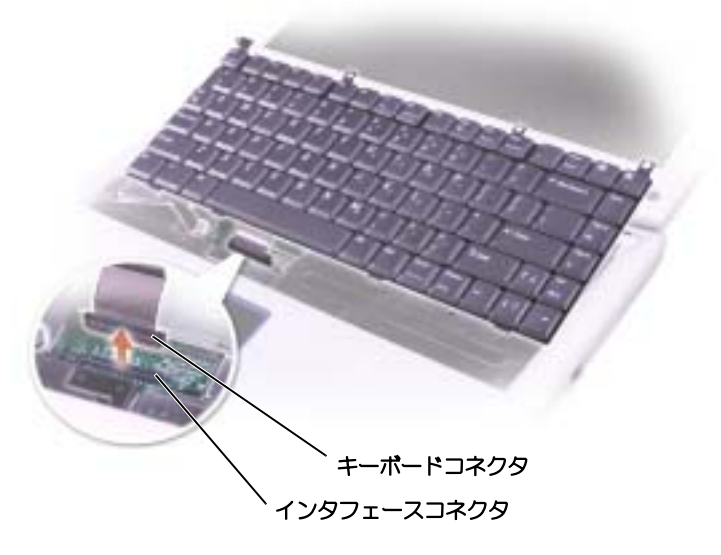

- 7 キーボードをボトムケースから取り外します。
- 注意: コネクタピンへの損傷を防ぐため、キーボードコネクタ全体を均等の力で押して、システム 基板上のインタフェースコネクタに挿入します。キーボードコネクタを反対向きに挿入しないでく ださい。
- 8 交換するキーボードのキーボードコネクタをシステム基板のインタフェースコネクタに 接続します。

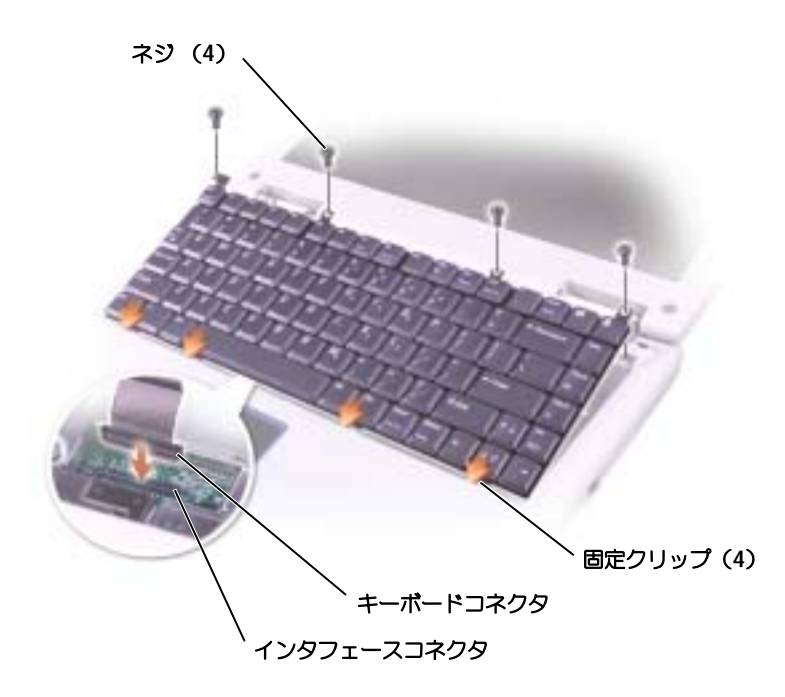

9 キーボード上の 4 つの固定タブを対応するパームレストのスロットに挿入し、キーボー ドをボトムケースに押し下げます。

キーボードを完全に装着する前に、4 つの固定タブがすべてかみ合っているか確認し ます。

- 10 4 本のキーボードのネジを取り付けます。
- 11 ヒンジカバーを取り付けます。
# $\overline{\phantom{0}}$

第 9 章

付録

[仕様](#page-109-0)

[セットアップユーティリティ画面の使い方](#page-116-0) [システムおよびバッテリ性能の最適化](#page-118-0) [デルへのお問い合わせ](#page-119-0) [認可機関の情報](#page-136-0) [デル製品の保証および返品について](#page-137-0)

<span id="page-109-1"></span><span id="page-109-0"></span>メモ:コンピュータをバッテリ電源で実行した場合、マイクロプロセッサ速度は、システムの冷却 所要量およびシステムの電力所要量を維持するために電力の管理機能によって制限が加えられます。

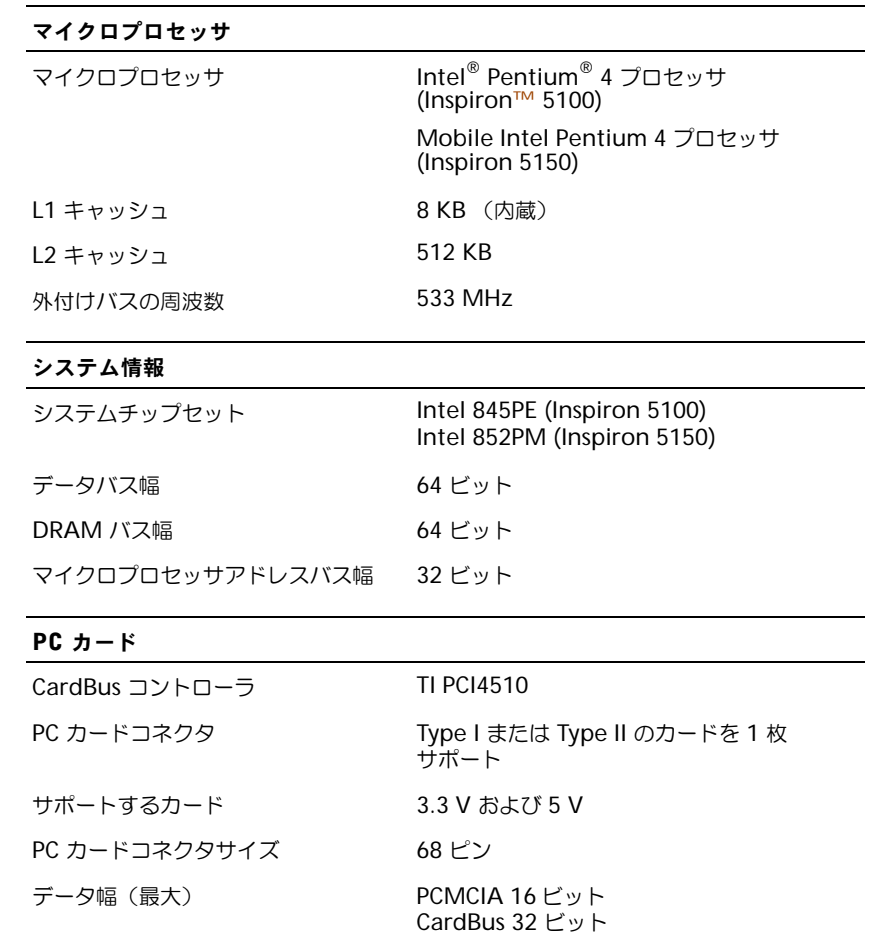

#### メモリ

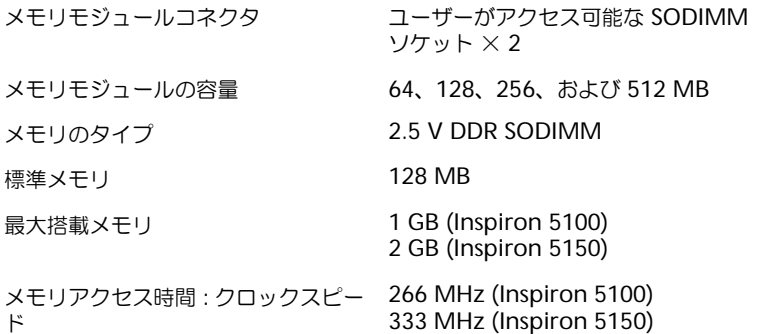

# ポートとコネクタ

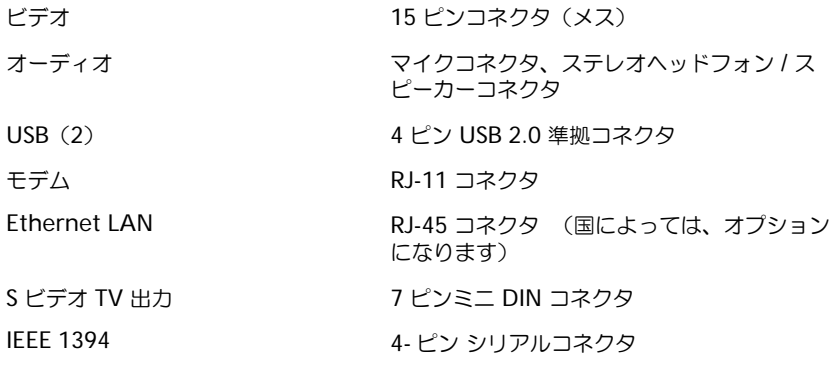

#### 通信

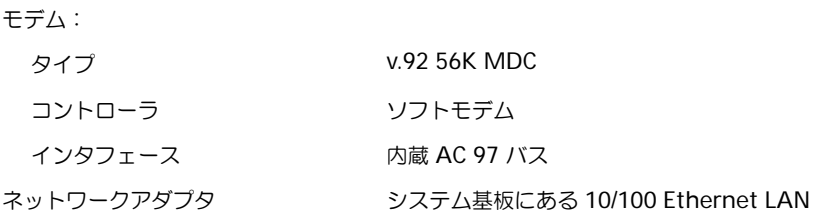

#### ビデオ

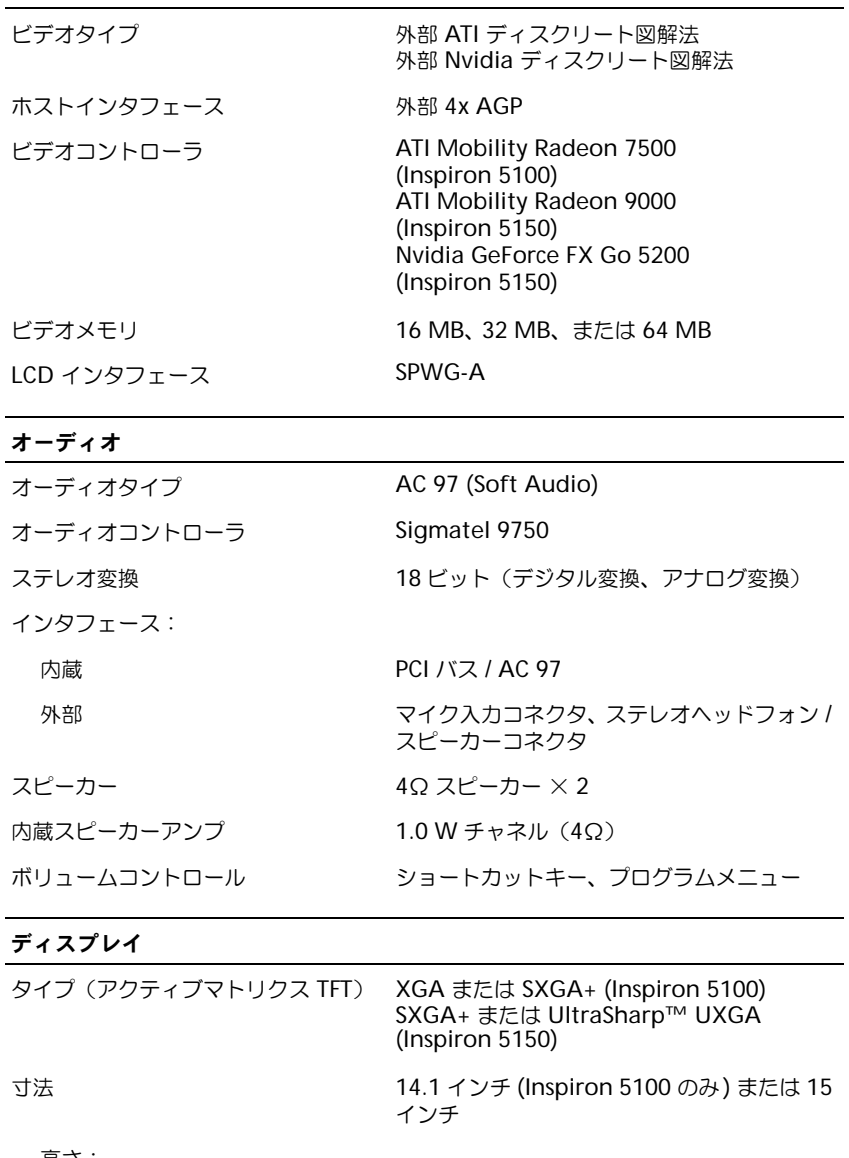

#### ディスプレイ (続き)

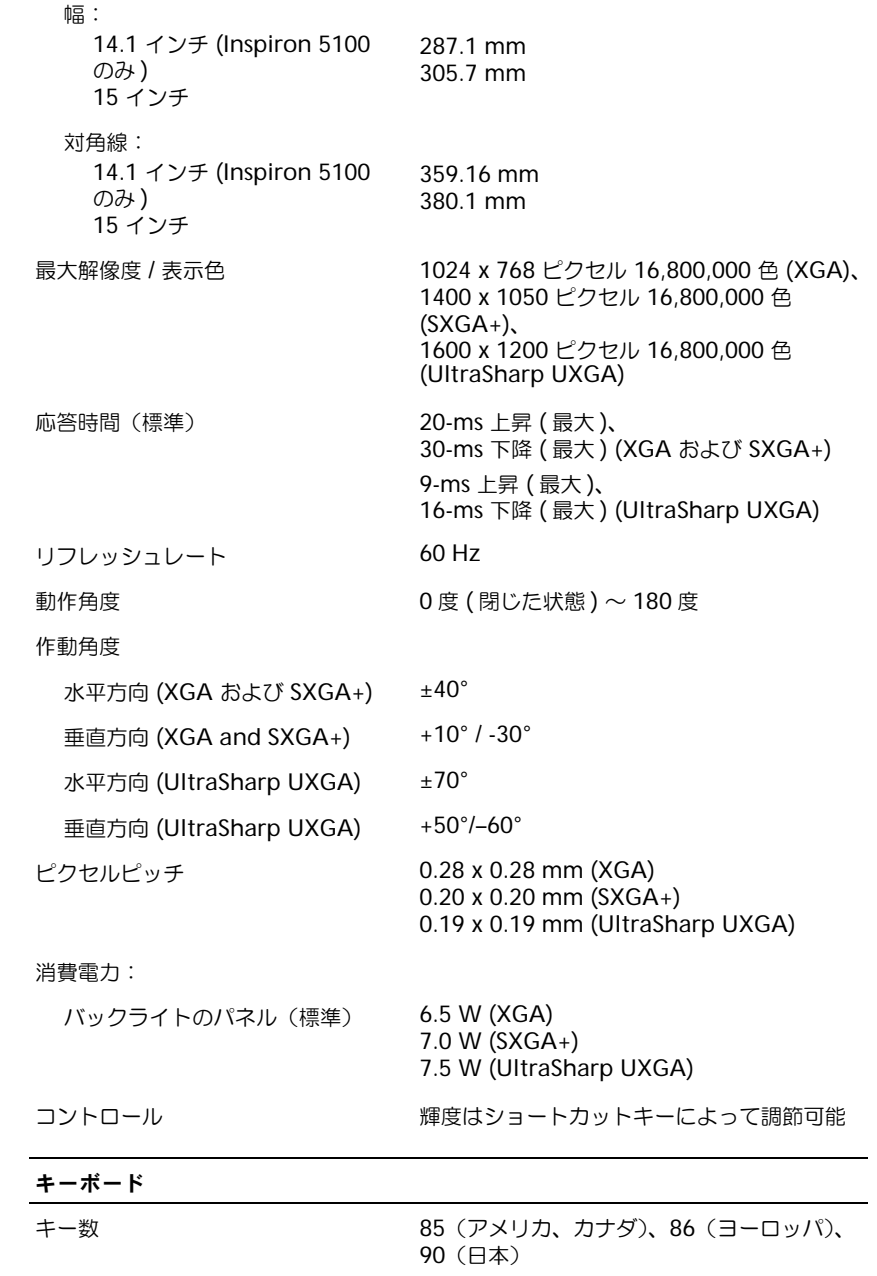

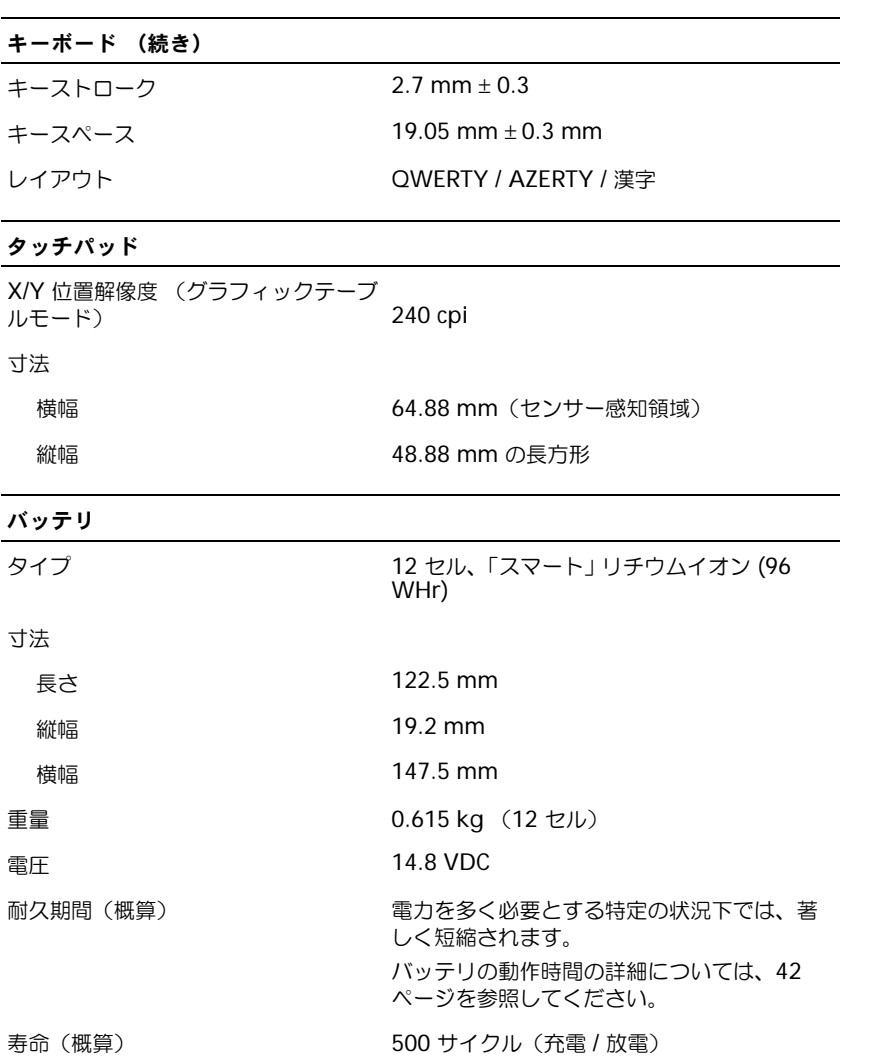

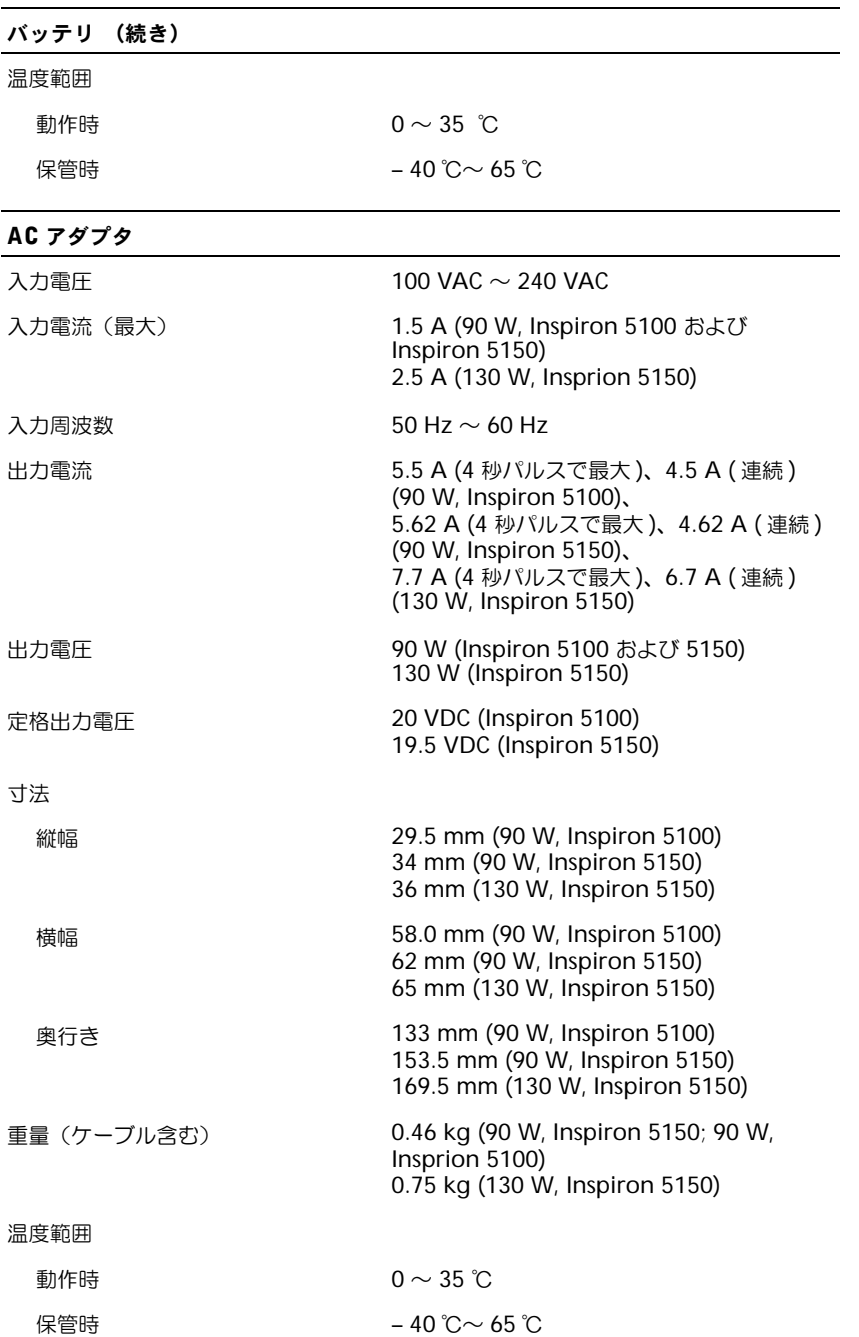

#### サイズと重量

#### 縦幅

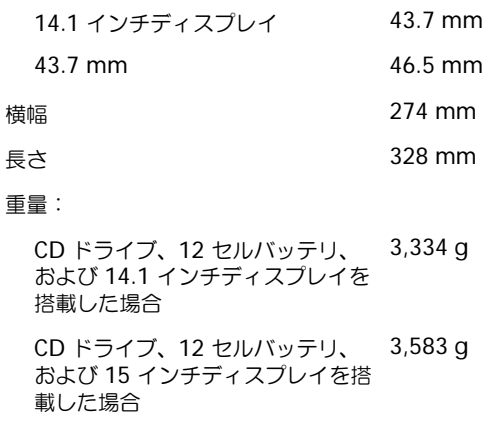

#### 環境

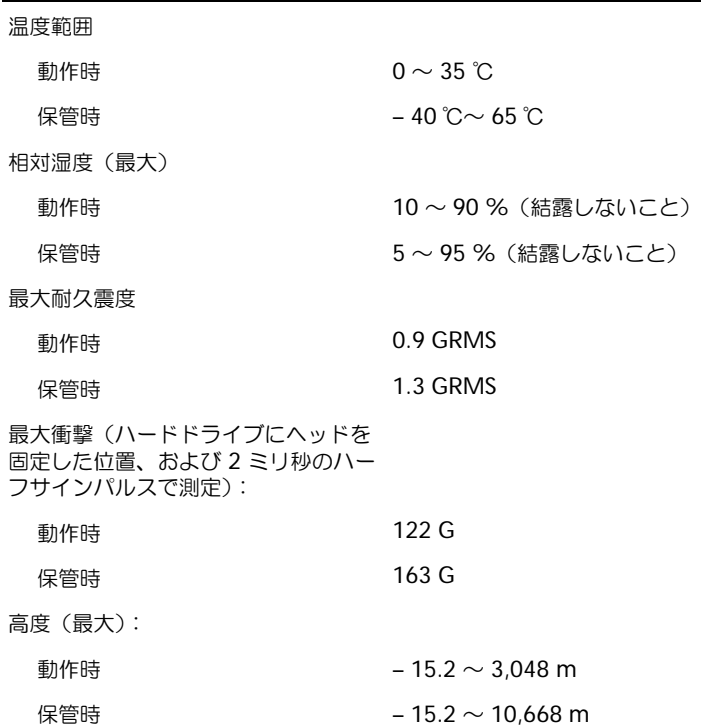

# <span id="page-116-0"></span>セットアップユーティリティ画面の使い方

#### <span id="page-116-2"></span>概要

■ メモ: セットアップユーティリティで使用可能なオプションのほとんどは、オペレーティングシス テムによって自動的に設定され、ご自身がセットアップユーティリティで設定したオプションを無 効にします。オペレーティングシステムの設定機能の詳細については、ヘルプとサポートセンター を参照してください。ヘルプファイルにアクセスするには、76 [ページ](#page-75-0)を参照してください。

セットアップユーティリティ画面では、以下のような現在のコンピュータのセットアップ情報 や設定が表示されます。

- システム設定
- 起動順序
- 起動設定およびドッキングデバイス構成の設定
- 基本デバイス構成の設定
- システムセキュリティおよびハードドライブのパスワード設定

■■ 注意:熟練したコンピュータのユーザーであるか、またはデルテクニカルサポートから指示された 場合を除き、このプログラムの設定を変更しないでください。設定を間違えるとコンピュータが正 常に動作しなくなる可能性があります。

#### <span id="page-116-1"></span>セットアップユーティリティ画面の表示

- <span id="page-116-3"></span>1 コンピュータの電源を入れます(あるいはコンピュータを再起動します)。
- 2 DELL™ のロゴが表示されたらすぐに F2 る押します。 Dell ロゴの表示と、キーを押 すタイミングが合わず Windows のロゴが表示されたら、Windows のデスクトップが 表示されるまで待ちます。コンピュータをシャットダウンして (39 [ページ](#page-38-0)参照 ) もう一 度やり直します。

#### セットアップユーティリティ画面

■ メモ: セットアップユーティリティ画面上の特定のオプションの情報を参照するには、そのオプ ションをハイライト表示して、画面の Help 領域を参照してください。

各画面で、セットアップオプションは左側にリストされます。各オプションの右側には、オプ ションの設定またはオプションの数値が表示されています。画面の明るい色で表示されている オプションの設定は、変更することができます。コンピュータで自動設定され、変更できない オプションは、明るさを押さえた色で表示されています。

画面の右上角には、現在ハイライト表示されているオプションについての説明が表示されてい ます。画面の右下角には、コンピュータのシステム情報が表示されています。画面の下部に は、セットアップユーティリティで使用できるキーの機能が表示されています。

#### <span id="page-117-0"></span>通常使用するオプション

特定のオプションでは、新しい設定を有効にするためにコンピュータを再起動する必要があり ます。

#### 起動順序の変更

起動順序は、オペレーティングシステムを起動するのに必要なソフトウェアがどこにあるかを コンピュータに知らせます。セットアップユーティリティの **Boot Order** ページを使って、 起動順序を管理し、デバイスを有効または無効にできます。

■■ メモ: 起動順序は、基本的に一回しか変更できません 119 [ページ。](#page-118-1)

**Boot Order** ページでは、お使いのコンピュータに搭載されている起動可能なデバイスの全 般的なリストが表示されます。以下のような項目がありますが、これ以外の項目が表示される こともあります。

- **Diskette Drive**
- **Modular bay HDD**
- **Internal HDD**
- **CD/DVD/CD-RW drive**

起動ルーチン中に、コンピュータは有効なデバイスをリストの先頭からスキャンし、オペレー ティングシステムのスタートアップファイルを検索します。コンピュータがファイルを検出す ると、検索を終了してオペレーティングシステムを起動します。

起動デバイスを制御するには、 ↑☆ または ↓♀ キーを押して、デバイスを選び(ハイライ ト表示し)、デバイスを有効または無効にしたり、一覧の順序を変更したりできます。

- デバイスを有効または無効にするには、アイテムをハイライト表示します。有効なアイテ ムは白色に表示され、左側に矢印が表示されます。無効なアイテムは青色または暗く表 示され、三角形は付いていません。
- ← いまたは → ? を押して、オプションを変更します。
- デバイス一覧の順番を変更するには、デバイスをハイライト表示して、<sup>| 0</sup> 4 または

(大文字と小文字を区別しない)を押して、ハイライト表示されたデバイスを上ま たは下に動かします。

新しい起動順序は、変更を保存し、セットアップユーティリティを終了するとすぐに有効にな ります。

#### <span id="page-118-1"></span>一回きりの起動の実行

セットアップユーティリティを起動せずに一回だけの起動順序が設定できます。(ハードドラ イブ上の診断ユーティリティパーティションにある Dell 診断プログラムを起動するためにこ の手順を使うこともできます。)

- 1 コンピュータの電源を切ります。
- 2 コンピュータがドッキングデバイスに接続している場合、ドッキングを解除します。 ドッキングデバイスの手順については、付属のマニュアルを参照してください。
- 3 コンピュータをコンセントに接続します。
- 4 コンピュータの電源を入れます。 DELL のロゴが表示されたらすぐに<sup>「F12</sup> ■を押します。 Dell ロゴの表示と、キーを押すタイミングが合わず Windows のロゴが表示されたら、 Windows のデスクトップが表示されるまで待ちます。次に、コンピュータをシャット ダウンして、もう一度やり直します。
- 5 起動デバイス一覧が表示される場合、起動したいデバイスをハイライト表示して、

 $\leftarrow$  Enter を押します。

コンピュータは選択されたデバイスを起動します。

次回コンピュータを再起動するときは、以前の起動順序に戻ります。

# <span id="page-118-0"></span>システムおよびバッテリ性能の最適化

#### システム性能の概要

システムの性能は、システムが自動的にシャットダウンしてデータが失われるのを防ぐため に、特定の条件下で低下することがあります。以下のような条件でシステム性能が低下し ます。

プロセッサが熱くなる — システムの温度が規定の温度感知パラメータを越えた場合に、性能が低下 します。性能が低下することにより、システムおよび表面の温度を制限し、コンピュータがプロセッサの 過熱によりシャットダウンするのを防ぎます。

AC アダプタの処理能力 - コンピュータが AC 電源で動作している時に電力の消費が AC アダプタ の規定パラメータを越えた場合に、性能が低下します。性能が低下することにより、システムは AC アダ プタが供給できる以上の電力を消費しなくなります。

バッテリの容量 — コンピュータがバッテリ電源で動作している時に電力の消費がバッテリの定格容量 を越えたり、または安全に放電できるレベルを超えたりした場合、あるいはバッテリの表面温度が 60 ℃ を越えた場合に、性能が低下します。

#### 電力消費およびバッテリ充電時間の最適化

完全に切れてしまったバッテリを AC アダプタで充電するには、コンピュータの電源が切れ ている状態で約 3 時間かかります。コンピュータの電源が入っている状態で、プロセッサ速度 およびシステムアクティビティレベルを高速で動作すると充電は長くなります。コンピュータ を長時間、高レベルのアクティビティで動作してバッテリが充電されていない場合は、お使い のシステムを最小の電源管理で稼動してみてください。最小の電源管理は、バッテリの充電時 間とバッテリの寿命を向上させることができます。システムのアクティビティレベルによっ て、システム性能が低下することがあります。最小の電源管理を設定するには ...

■■ メモ:タスクバーの電源メーターアイコンをクリックすることもできます。

- 1 スタート ボタン → コントロールパネル → パフォーマンスおよびメンテナンス → 電源オ プション をクリックします。
- 2 電源設定 タブをクリックします。
- 3 電源設定 ドロップダウンメニューで、最小の電源管理 をクリックします。

電源管理の詳細については、『はじめよう』ヘルプファイルを参照してください。 ヘルプファ イルにアクセスするには、76 [ページを](#page-75-0)参照してください。

#### 変速ファン

コンピュータは変速ファンを使って、コンピュータが過熱するのを防ぎます。ファンは常に動 作しており、ご利用方法に応じてファンの速度は異なります。ファンからノイズが聞こえる場 合がありますが、これは一般的な現象で、ファンやコンピュータに問題が発生したわけではあ りません。

# <span id="page-119-0"></span>デルへのお問い合わせ

インターネット上でのデルへのアクセスは、次のアドレスをご利用ください。

- **www.dell.com/jp**
- **support.jp.dell.com** (テクニカルサポート)

お客様の国の具体的なウェブアドレスについては、以下の表で該当する国の項目を調べてくだ さい。

メモ:フリーコールは、サービスを提供している国内でのみご利用になれます。

デルへお問い合わせになる場合、次の表の電子アドレス、電話番号、およびコードをご利用く ださい。国際電話のかけ方については、国内または国際電話会社にお問い合わせください。

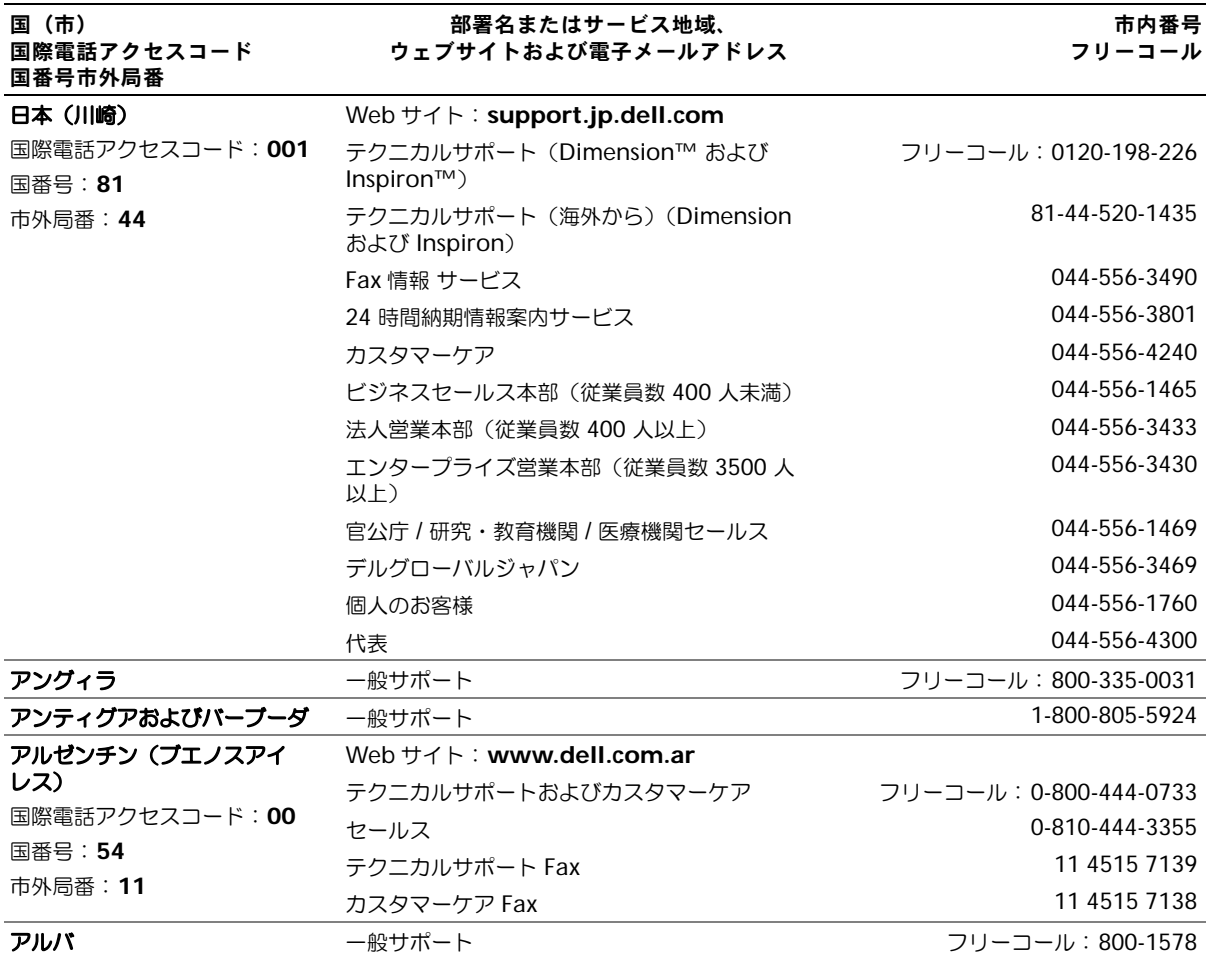

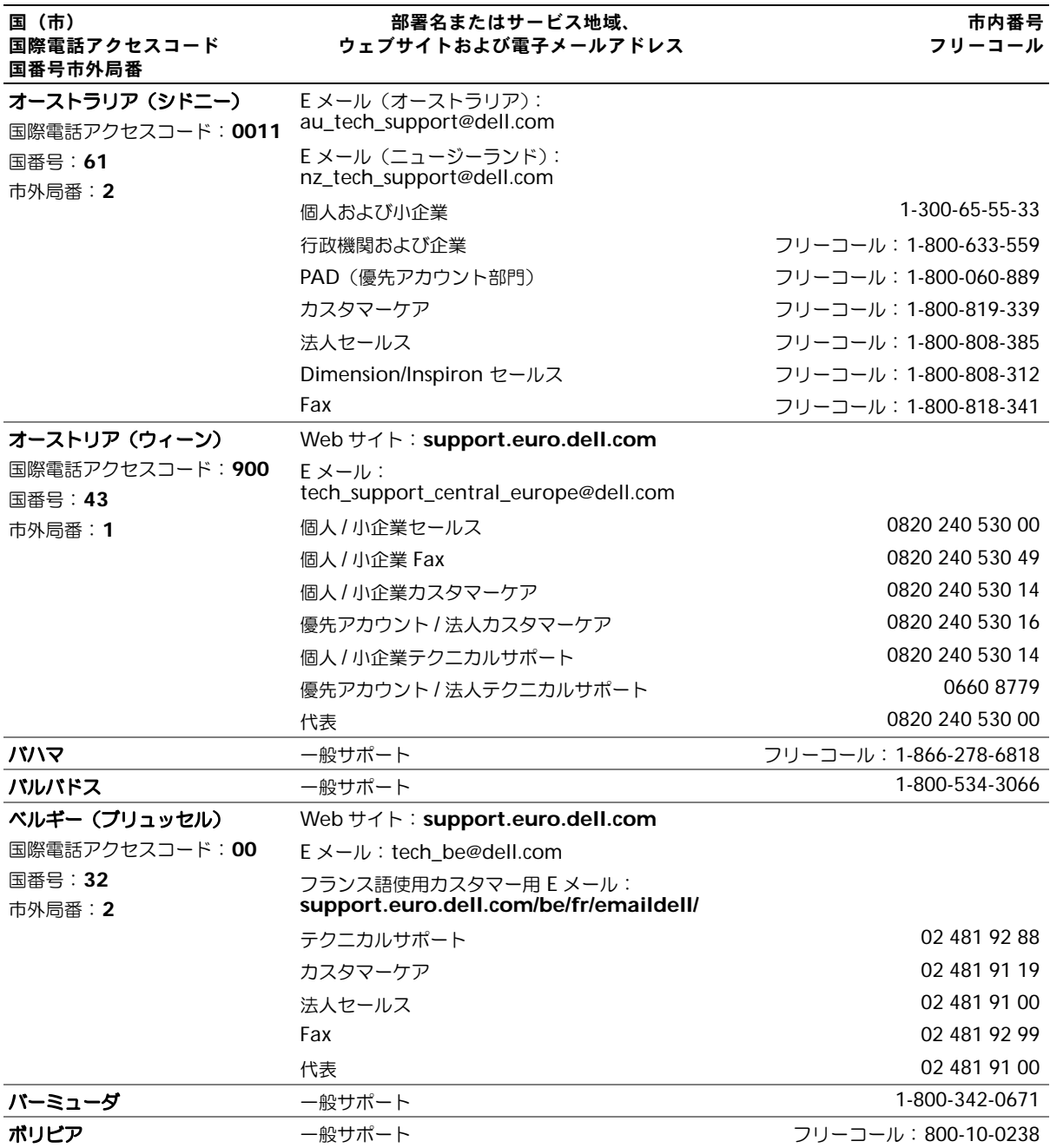

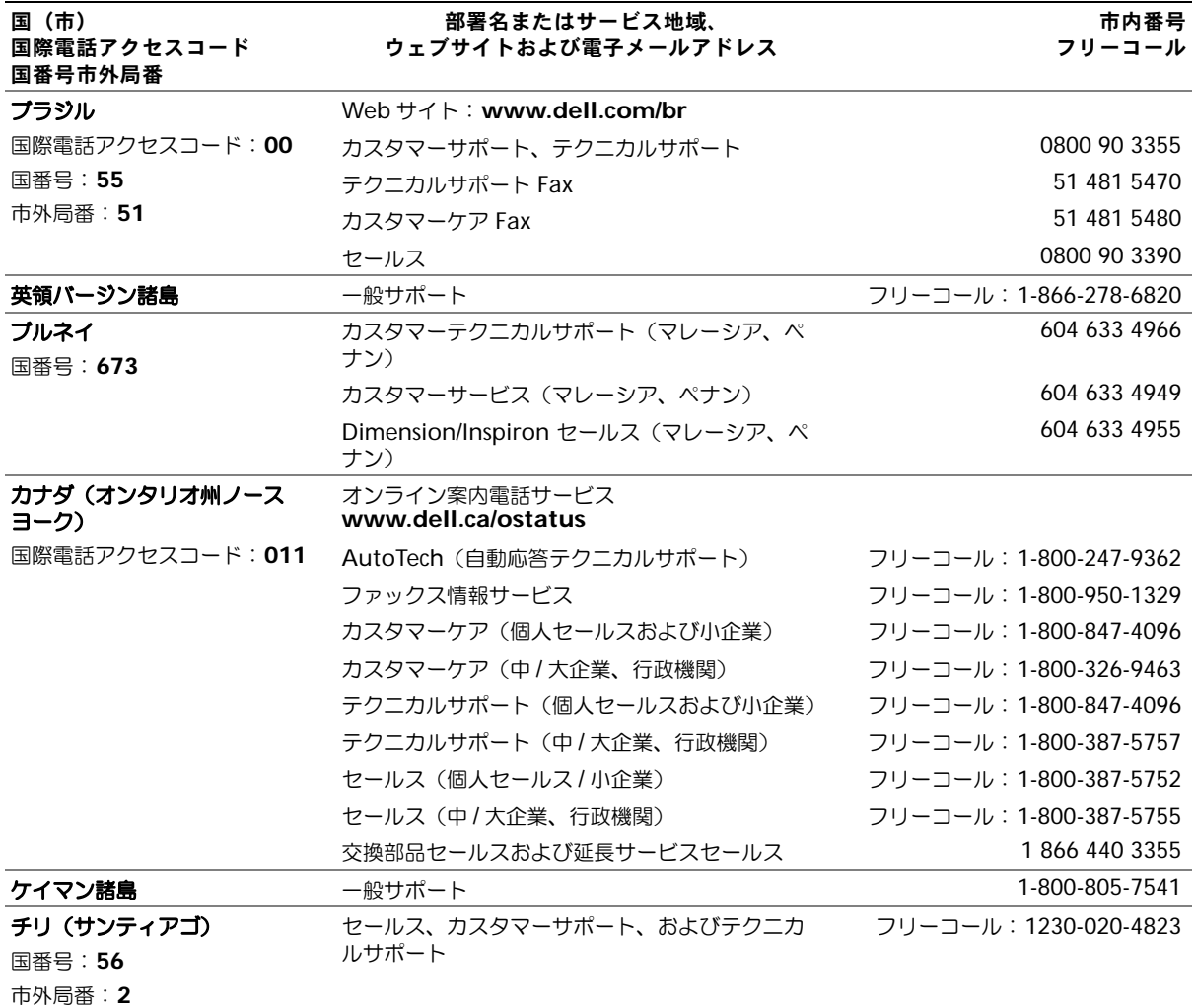

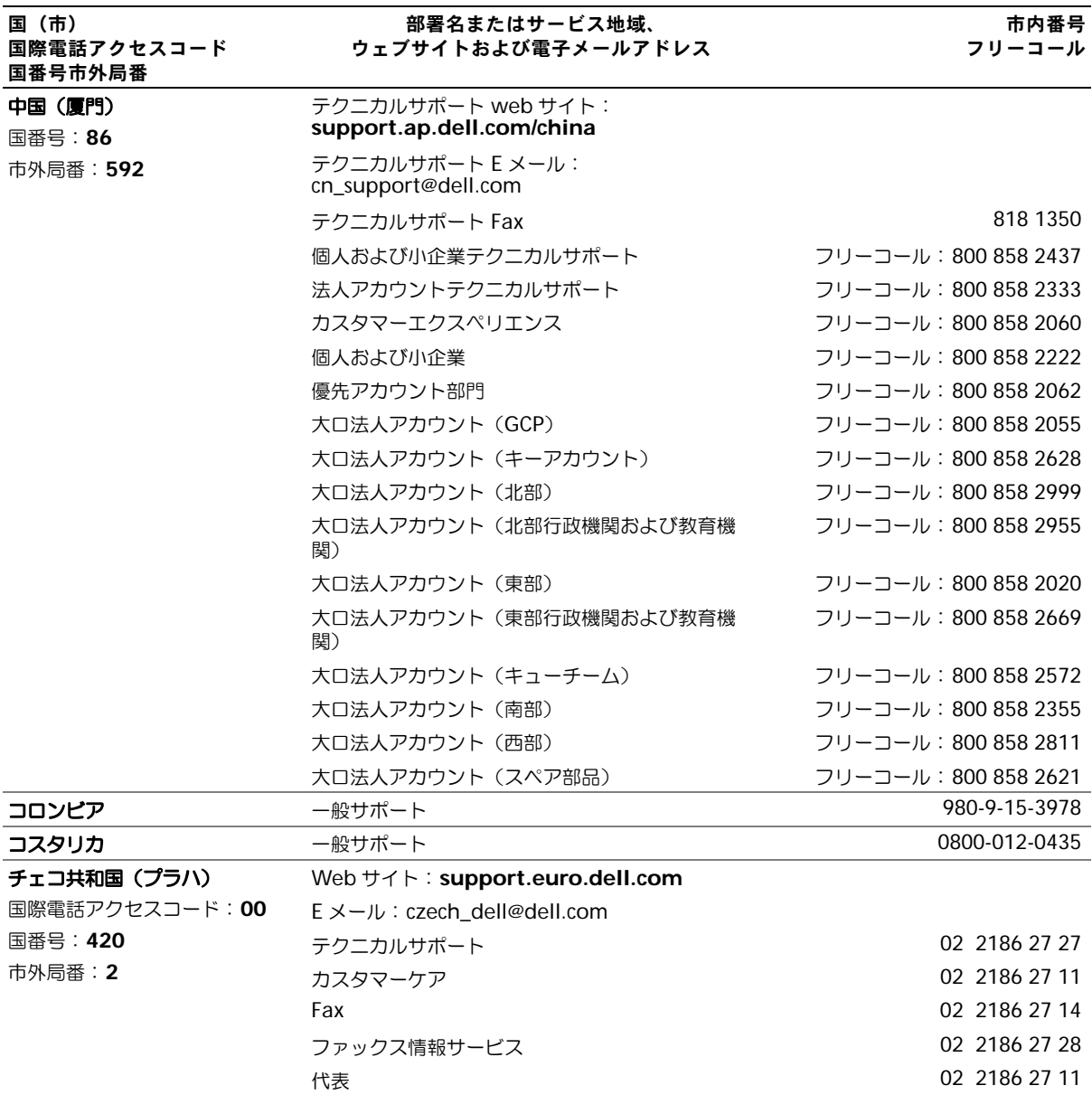

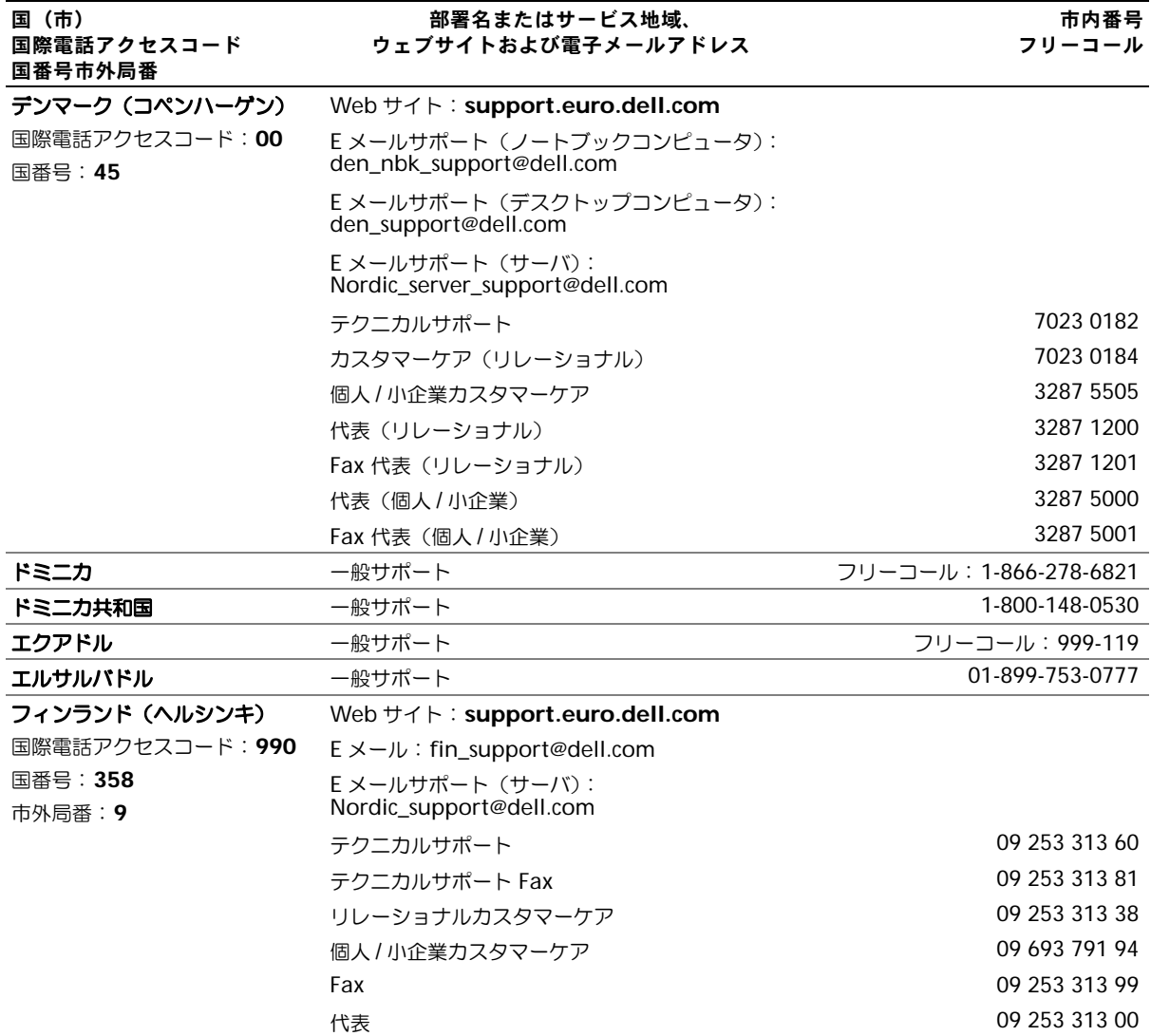

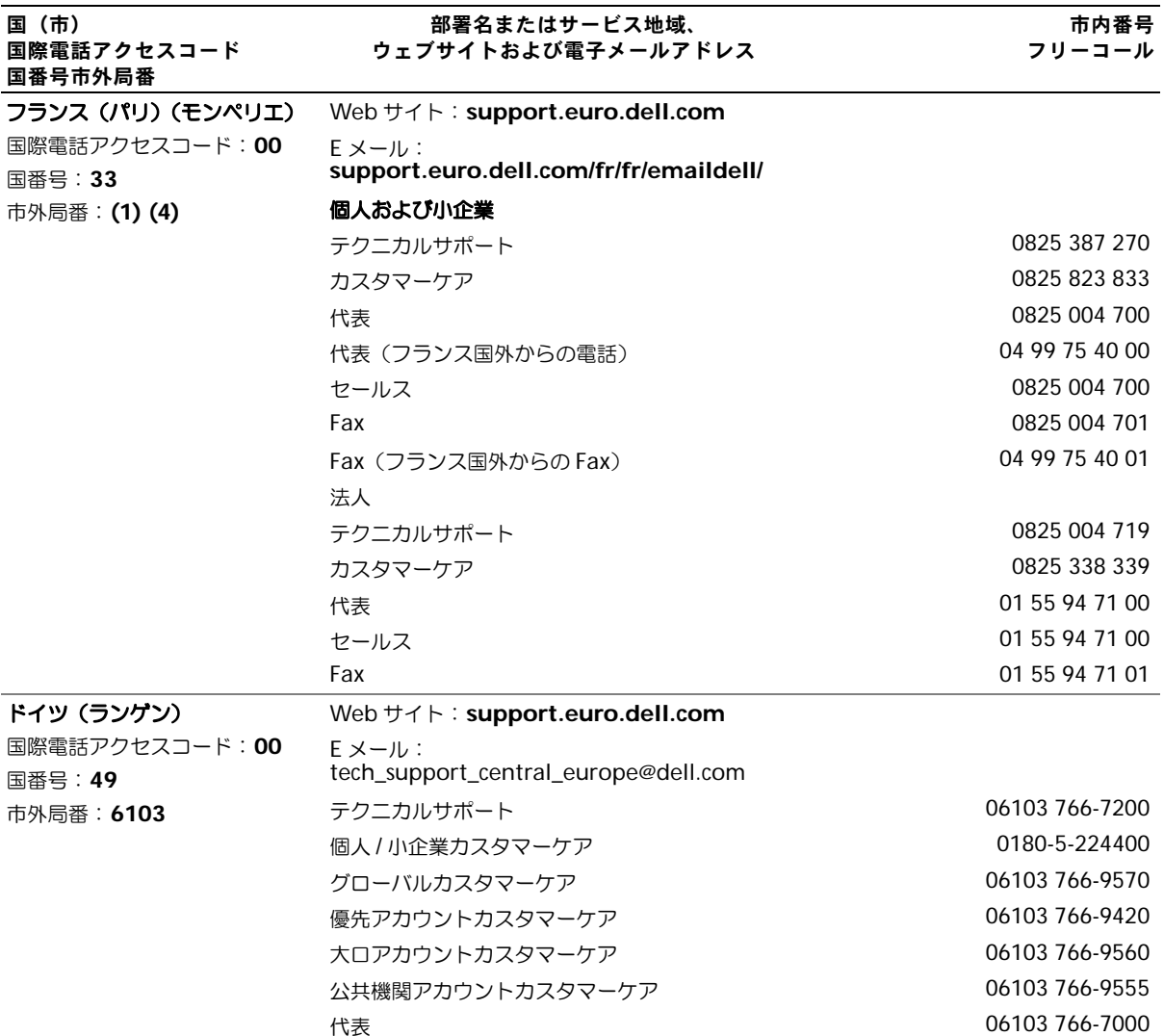

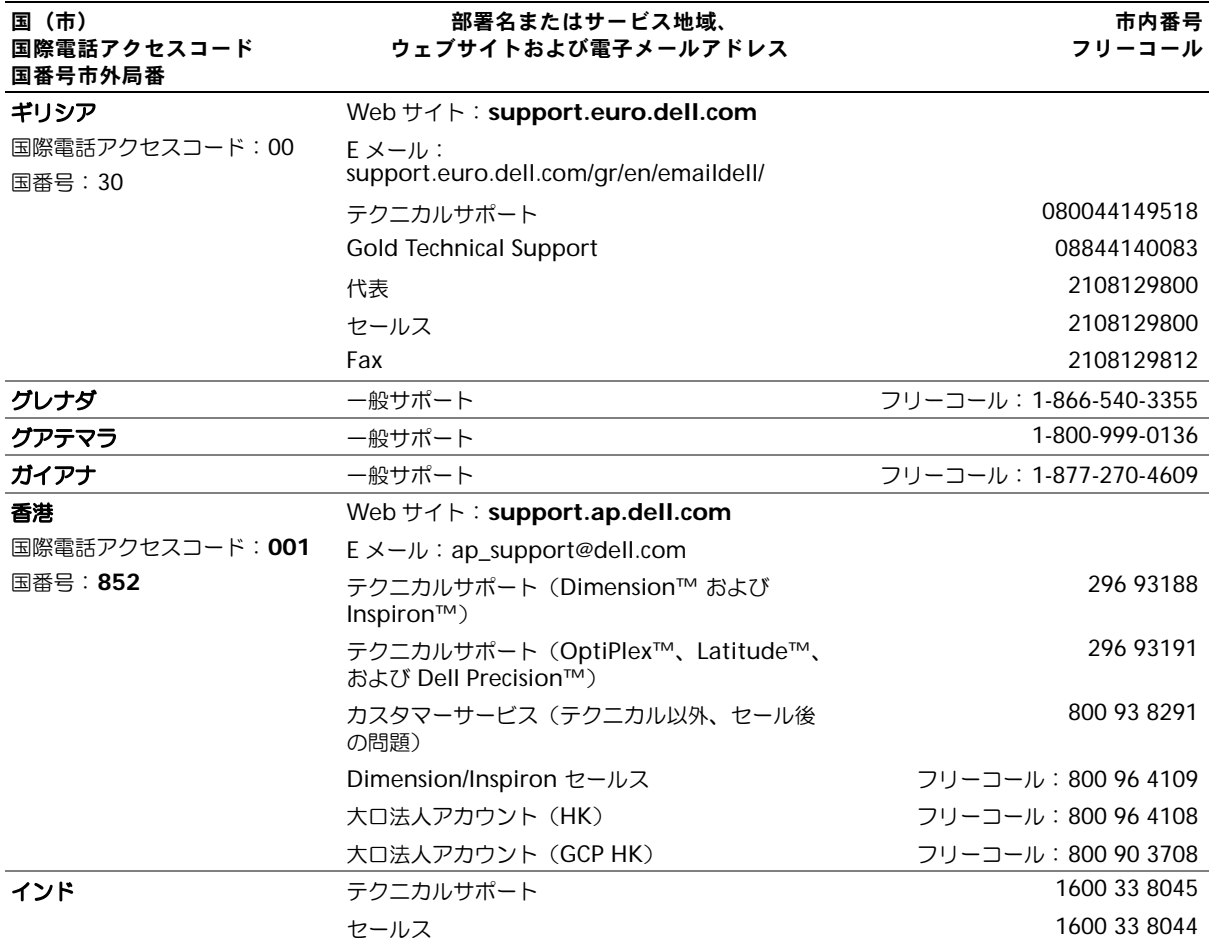

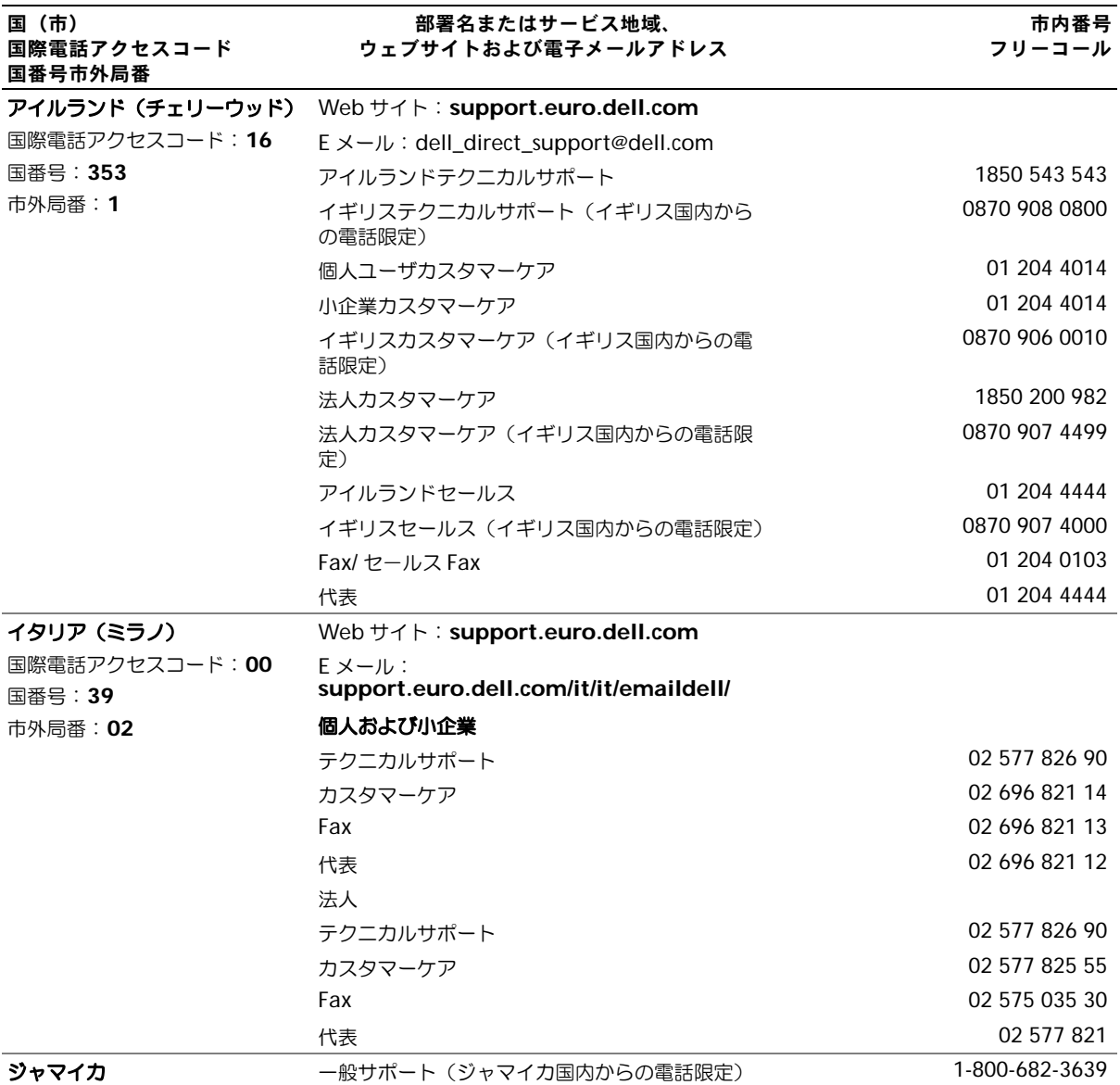

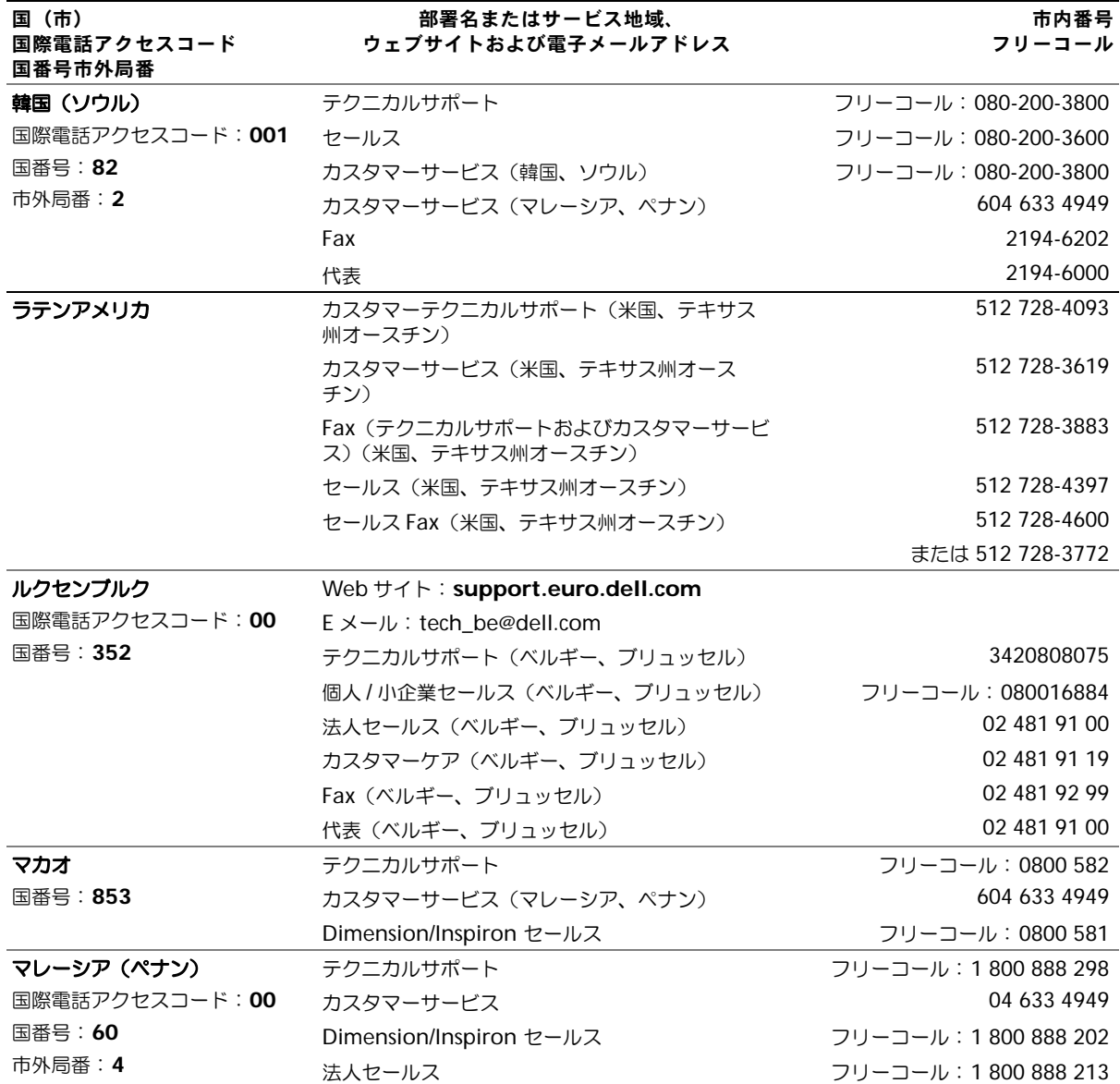

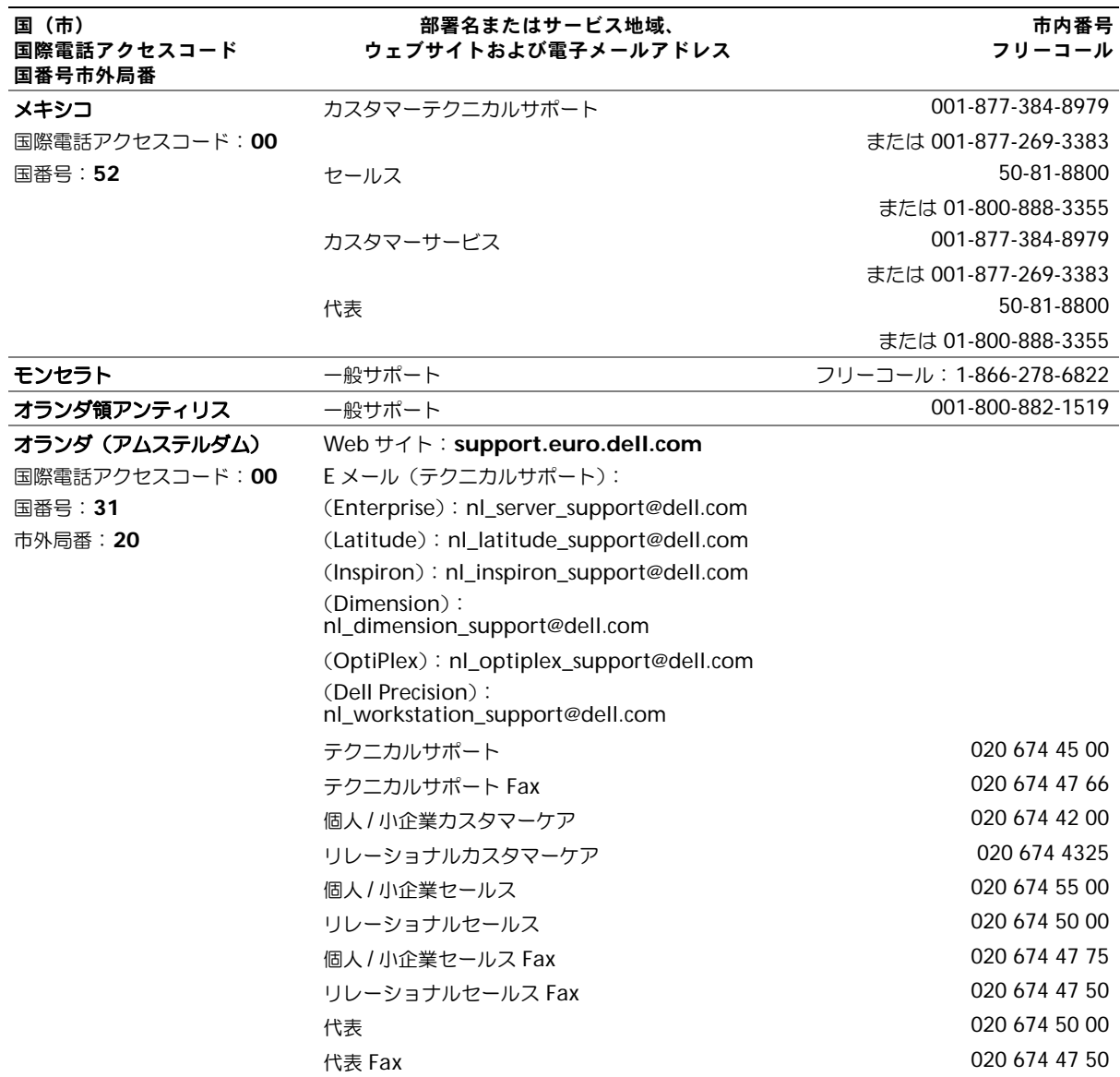

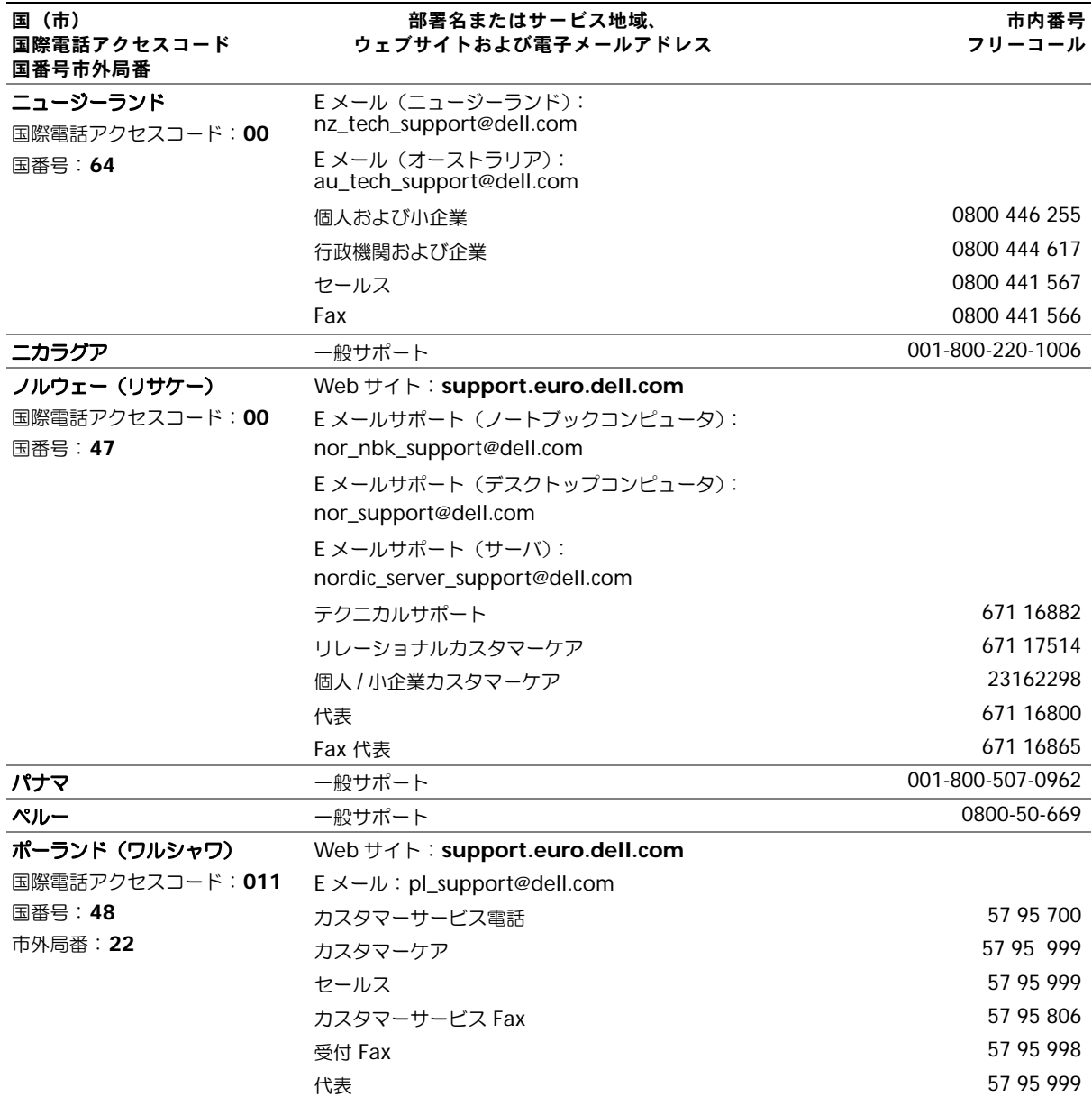

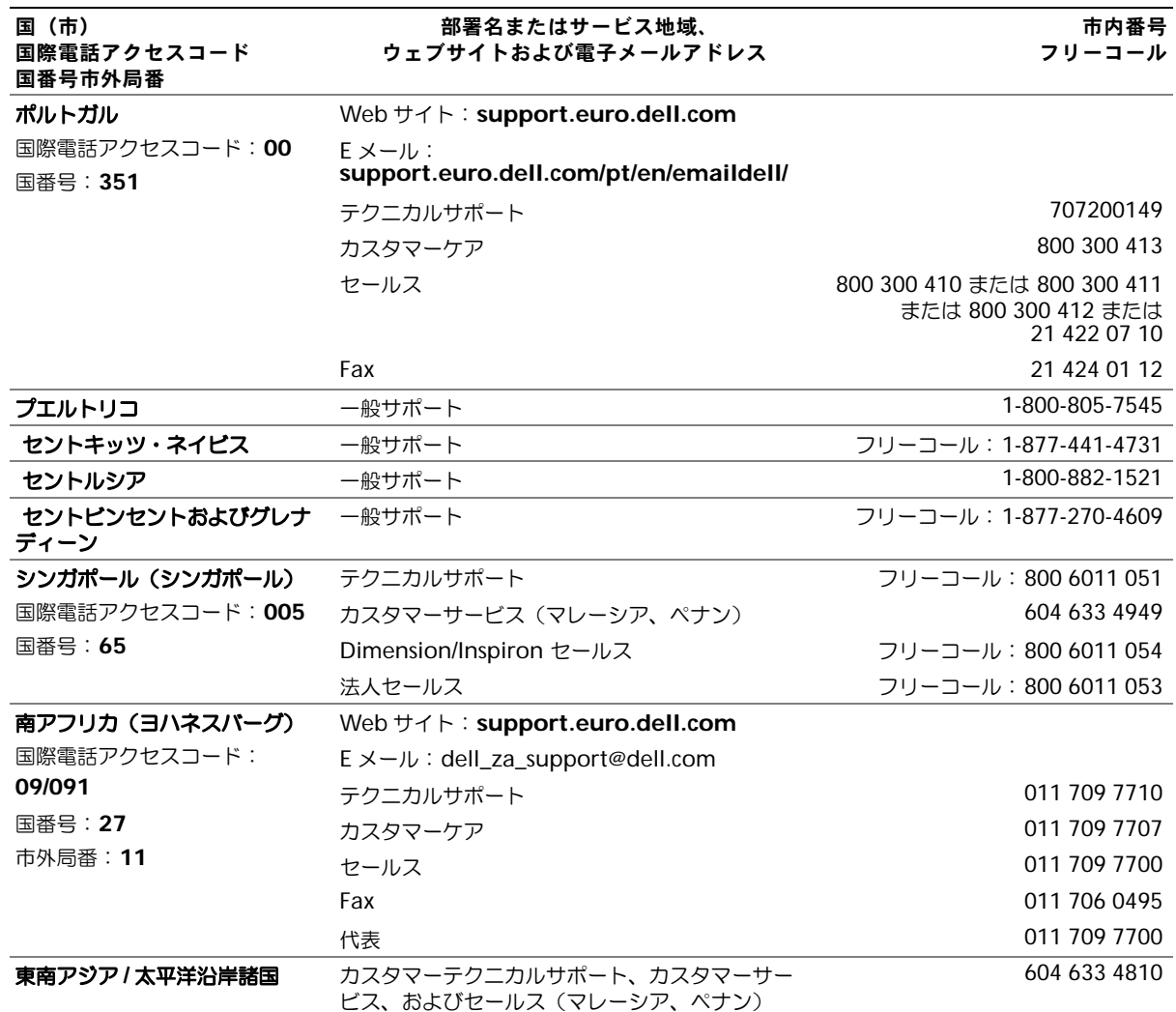

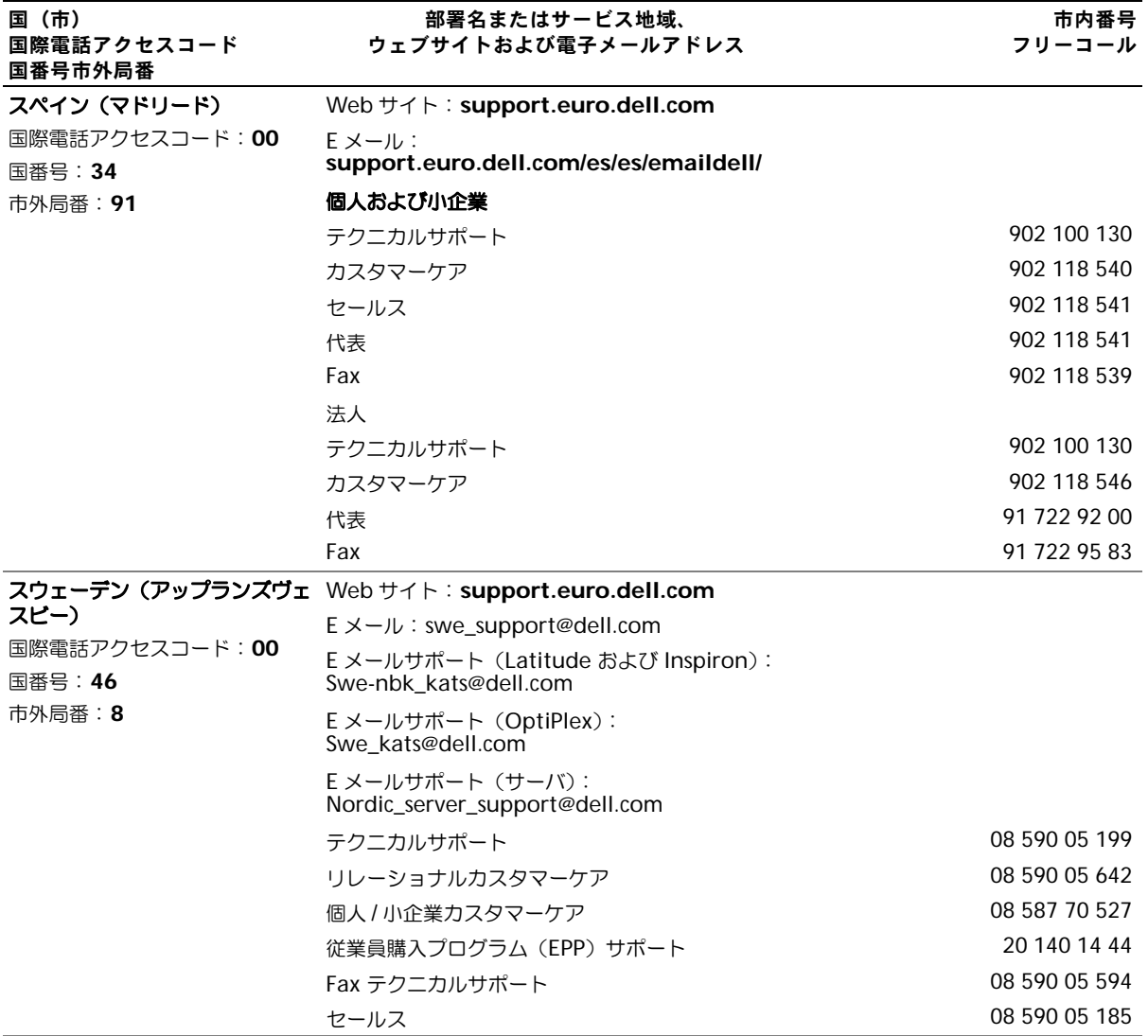

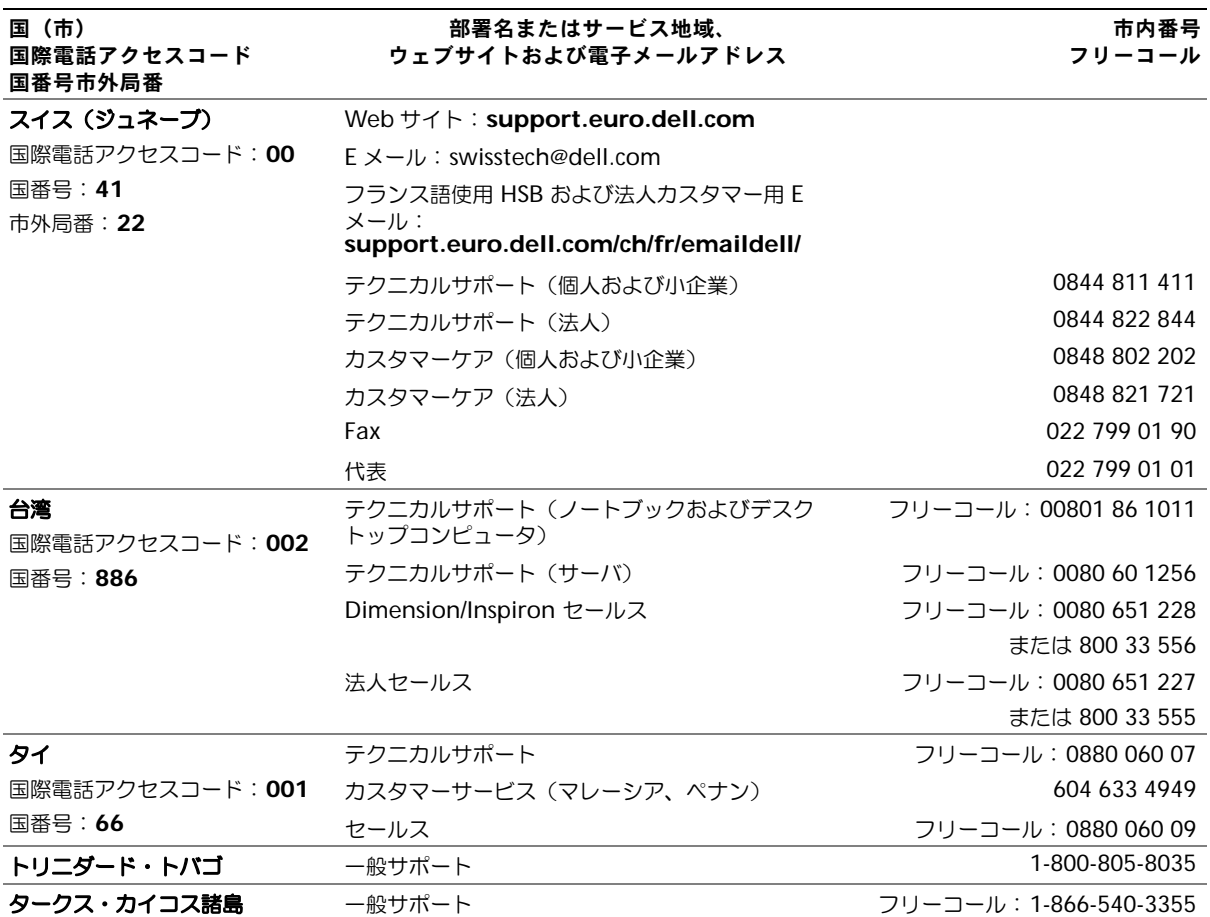

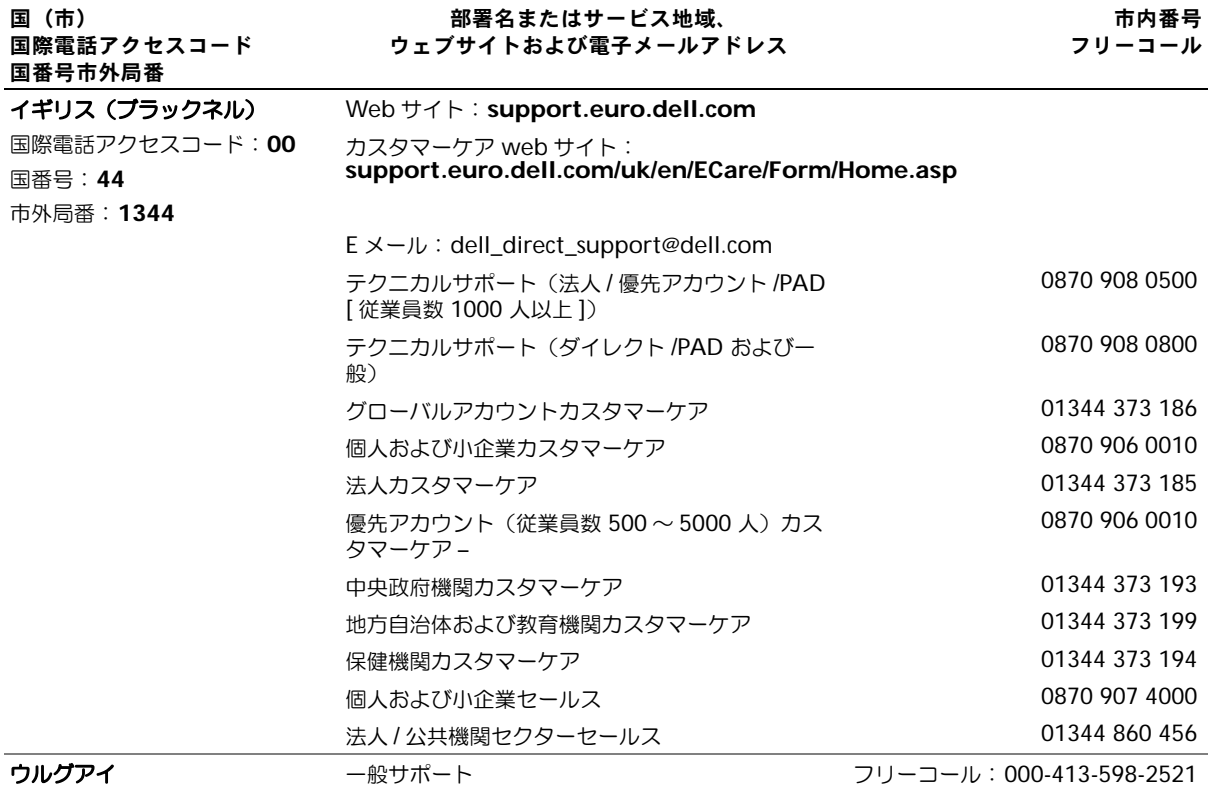

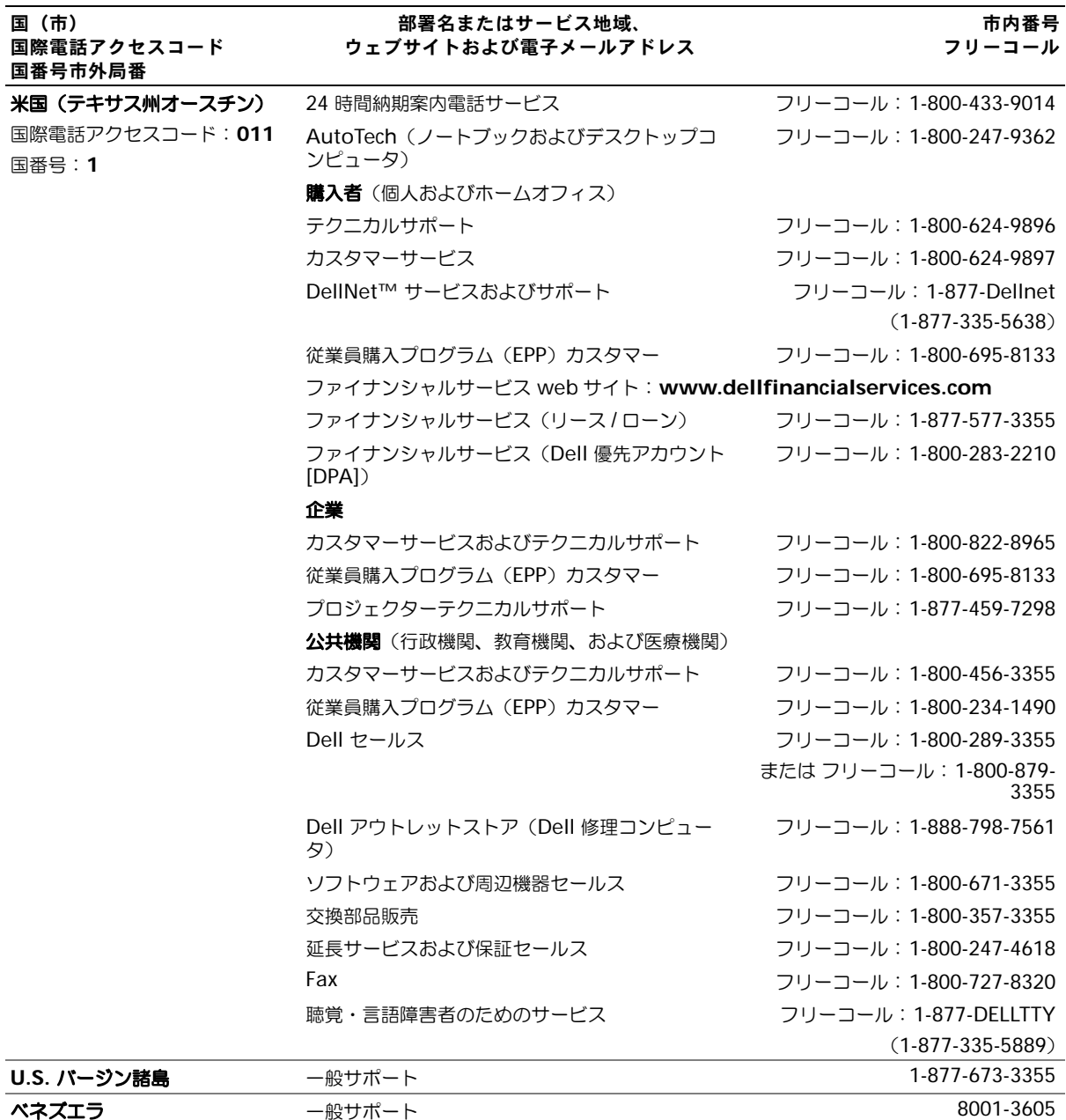

# <span id="page-136-0"></span>認可機関の情報

空間に放射されたり、電源コードやケーブルを経由して伝導されたりするあらゆる電波や放射 物を電磁干渉(EMI)といいます。この電波や放射物が、無線操縦や他の安全業務の機能を危 険にさらしたり、機能低下を招いたり、妨害したり、または無線通信業務を繰り返し中断させ たりすることがあります。無線通信サービスには、AM/FM の商業放送、テレビ、および携帯 電話の各種サービス、レーダー、航空交通管制、ポケットベル、PCS (Personal Communication Services)などがありますが、これらに限定されません。これらの認可サー ビスは、コンピュータを含むデジタル装置などの意図的ではない放射装置と同じく、電磁環境 に影響を与えます。

EMC(電磁的両立性)とは、多数の電子機器が同一の環境で共に正常に動作する能力のこと です。本コンピュータは、認可機関の EMI に関する制限に準拠する設計がなされており、適 合していますが、特定の設置条件で干渉が発生しないという保証はありません。この装置が無 線通信サービスに対して干渉するかどうかはその装置の電源をオンまたはオフにすることに よって判定できますので、以下の方法を 1 つ、またはそれ以上実施して問題を解決してくだ さい。

- 受信アンテナの方向を変えてください。
- 受信機に対してコンピュータを再配置してください。
- 受信機からコンピュータを遠ざけてください。
- コンピュータを別のコンセントにつないで、コンピュータと受信機を別々の分岐回路上 に置いてください。

詳細については、デルテクニカルサポート担当者またはラジオ / テレビの技術者にご相談くだ さい。

認可機関の情報の詳細については、お使いのコンピュータに付属の『はじめよう』ヘルプファ イルを参照してください。ヘルプファイルにアクセスするには、76 [ページ](#page-75-0)を参照してくだ さい。

# <span id="page-137-1"></span><span id="page-137-0"></span>デル製品の保証および返品について

お使いのコンピュータに付属している冊子を参照してください。

# 索引

# A

AccessDirect ボタン システム表示 [, 21](#page-20-0) 解説 [, 21](#page-20-0)

# C

CD または DVD ドライブ 交換 [, 104](#page-103-0) システム表示 [, 22](#page-21-0) 解説 [, 22](#page-21-0)

# D

DVD ドライブ CD または DVD [ドライブを](#page-21-0) 参照

# I

IEEE 1394 コネクタ システム表示 [, 26](#page-25-0) 解説 [, 26](#page-25-0) IRQ コンフリクト [, 88](#page-87-0)

# P

PC カード 問題の解決 [, 81](#page-80-0) PC カードスロット システム表示 [, 21](#page-20-1) 解説 [, 21](#page-20-1)

# Q

QuickSet[, 31](#page-30-0)

# S

S ビデオ TV 出力コネクタ システム表示 [, 25](#page-24-0) 解説 [, 25](#page-24-0)

# U

UPS[, 39](#page-38-1) USB コネクタ システム表示 [, 26](#page-25-1) 解説 [, 26](#page-25-1)

#### W

Windows XP help[, 76](#page-75-1) 再インストール [, 90](#page-89-0) システムの復元 [, 88](#page-87-1) デバイスドライバのロール バック [, 85](#page-84-0) プリンタ [, 37](#page-36-0)

# あ

アイコン サイズの調整 [, 31](#page-30-0) 安全にお使いいただくために [, 9](#page-8-0) い

インターネット接続 オプション [, 32](#page-31-0) セットアップ [, 33](#page-32-0) バージョン情報 [, 32](#page-31-0)

#### お

オーディオコネクタ システム表示 [, 22](#page-21-1) 解説 [, 22](#page-21-1) オペレーティングシステムの再 インストール [, 90](#page-89-0)

#### か

解決方法の検索 [, 74](#page-73-0)

#### き

キーパッド テンキー [, 48](#page-47-0) キーボード 交換 [, 105](#page-104-0) システム表示 [, 19](#page-18-0) ショートカット [, 49](#page-48-0) 入力時の問題 [, 53](#page-52-0) 解説 [, 19](#page-18-0) 問題の解決 [, 53](#page-52-0) キーボードステータスライト システム表示 [, 19](#page-18-1) 解説 [, 19](#page-18-1)

く クラッシュ [, 82](#page-81-0)

#### こ

コンピュータ クラッシュ [, 82](#page-81-0) 仕様 [, 110](#page-109-1) コンピュータのシャットダウン[,](#page-38-2)  [39](#page-38-2) コンフリクト ソフトウェアおよびハードウェ

アの非互換性の解決 [, 88](#page-87-0)

#### さ

サージプロテクタ [, 38](#page-37-0) 再インストール Windows XP[, 90](#page-89-0) ドライバ [, 85](#page-84-1)

#### し

システムの復元 [, 88](#page-87-1) システム表示 左側面 [, 21](#page-20-2) 右側面 [, 22](#page-21-2) 正面 [, 18](#page-17-0) 底面 [, 24,](#page-23-0) [27](#page-26-0) 背面 [, 24](#page-23-0) 仕様 [, 110](#page-109-1)

#### す

スキャナ 問題の解決 [, 79](#page-78-0) スピーカー システム表示 [, 19](#page-18-2) 解説 [, 19](#page-18-2)

#### せ

セキュリティケーブルスロット システム表示 [, 23](#page-22-0) 解説 [, 23](#page-22-0) セットアップユーティリティ 表示 [, 117](#page-116-1) 目的 [, 117](#page-116-2) 画面 [, 117](#page-116-3) 通常使用するオプション [, 118](#page-117-0)

### そ

ソフトウェア ソフトウェアの 再インストール [, 85](#page-84-1) 問題の解決 [, 82](#page-81-0) 損傷コンピュータ テスト [, 84](#page-83-0)

# た

タスクバー QuickSet アイコン [, 31](#page-30-0) カスタマイズ [, 52](#page-51-0) システム表示 [, 20](#page-19-0) 解説 [, 20](#page-19-0) タッチパッドの [, 52](#page-51-0) タッチパッドボタン システム表示 [, 20](#page-19-1) 解説 [, 20](#page-19-1)

#### つ

通気孔 システム表示 [, 23-](#page-22-1)[24,](#page-23-1) [27](#page-26-1) 解説[, 23-](#page-22-1)[24,](#page-23-1) [27](#page-26-1) ツールバー サイズの調整 [, 31](#page-30-0)

# て

ディスプレイ アイコンのサイズの調整 [, 31](#page-30-0) システム表示 [, 18](#page-17-1) ツールバーのサイズの調整 [, 31](#page-30-0) 解説 [, 18](#page-17-1) ディスプレイラッチ システム表示 [, 18](#page-17-2) 解説 [, 18](#page-17-2) デバイスステータスライト 解説 [, 20](#page-19-2) 電源 コンピュータのシャットダウン [39](#page-38-2) 問題の解決 [, 45](#page-44-0) 電源ボタン システム表示 [, 20](#page-19-3) 解説 [, 20](#page-19-3) 電子メール 問題の解決 [, 35](#page-34-0) 電力 電源保護装置 [, 38](#page-37-1) 電力の管理 QuickSet[, 31](#page-30-0) 設定の調整 [, 31](#page-30-0)

#### と

ドライバ 再インストール [, 85](#page-84-1) ドライブ ハ[ードドライブ](#page-101-0) 問題の解決 [, 80](#page-79-0) トラブルシューティング PC カードの問題 [, 81](#page-80-0) Windows XP の 再インストール [, 90](#page-89-0) コンフリクト [, 88](#page-87-0) システムの復元 [, 88](#page-87-1) スキャナの問題 [, 79](#page-78-0) 説明 [, 74](#page-73-0) 電源の問題 [, 45](#page-44-0) 電子メールの問題 [, 35](#page-34-0) 入力時の問題 [, 53](#page-52-0) ネットワークの問題 [, 67](#page-66-0) プログラムが応答しなくなる [,](#page-81-1)  [82](#page-81-1) プログラムのクラッシュ [, 82](#page-81-2) フロッピーディスクに保存でき ない [, 80](#page-79-1) フロッピーに保存できない [, 80](#page-79-2) 落下または損傷コンピュータ [,](#page-83-0)  [84](#page-83-0) 濡れたコンピュータ [, 83](#page-82-0)

# ぬ

濡れたコンピュータ [, 83](#page-82-0)

# ね

ネットワーク 問題の解決 [, 67](#page-66-0) ネットワークコネクタ システム表示 [, 26](#page-25-2) 解説 [, 26](#page-25-2)

#### は

『はじめよう』ヘルプファイル アクセス [, 76](#page-75-3)

ハードドライブ デルへ返品 [, 104](#page-103-1) 交換 [, 102](#page-101-0) システム表示 [, 28](#page-27-0) 解説 [, 28](#page-27-0) バッテリ システム表示 [, 22,](#page-21-3) [27](#page-26-2) 充電 [, 43](#page-42-0) 充電チェック [, 43](#page-42-1) 性能 [, 42](#page-41-1) 電源メーター[, 43](#page-42-2) 取り付け [, 45](#page-44-1) 取り外し [, 44](#page-43-0) バッテリの低下を知らせる 警告 [, 43](#page-42-3) 保管 [, 45](#page-44-2) 解説[, 22,](#page-21-3) [27](#page-26-2) バッテリリリースラッチ システム表示 [, 28](#page-27-1) 解説 [, 28](#page-27-1)

#### ひ

ビデオコネクタ システム表示 [, 26](#page-25-3) 解説 [, 26](#page-25-3)

# ふ

プリンタ USB[, 37](#page-36-1) ケーブル [, 36](#page-35-0) 接続 [, 36](#page-35-1) セットアップ [, 36](#page-35-1) プログラム 応答しない [, 82](#page-81-1) クラッシュ [, 82](#page-81-2) フロッピードライブ 問題の解決 [, 80](#page-79-1)

#### へ

ヘルプファイル アクセス [, 76](#page-75-2)

#### ほ

保証 [, 138](#page-137-1)

# む

無停電電源装置 UPS を参照

# め

メモリ 取り外し [, 97](#page-96-0) メモリモジュールカバー システム表示 [, 28](#page-27-2) 解説 [, 28](#page-27-2)

# も

文字 問題 [, 53](#page-52-0) モデム 追加 [, 99](#page-98-0) モデム / ミニ PCI カードカバー システム表示 [, 27](#page-26-3) 解説 [, 27](#page-26-3) モデムコネクタ システム表示 [, 23](#page-22-2) 解説 [, 23](#page-22-2)

#### ら

ラインコンディショナ [, 38](#page-37-2)

#### わ ワイアレス アクティビティのオンとオフ [,](#page-30-0)  [31](#page-30-0)